#### **Getting Started**

#### Thank you for choosing Freenove products!

After you download the ZIP file we provide. Unzip it and you will get a folder contains several files and folders. There are two PDF files:

- Tutorial.pdf It contains basic operations such as installing system for Raspberry Pi. The code in this PDF is in C and Python.
- **Processing.pdf** in Freenove\_Super\_Starter\_Kit\_for\_Raspberry\_Pi\Processing The code in this PDF is in Java.

#### We recommend you to start with Tutorial.pdf first.

If you want to start with Processing.pdf or skip some chapters of Tutorial.pdf, you need to finish necessary steps in **Chapter 7 AD/DA** of **Tutorial.pdf** first.

#### Remove the Chips

Some chips and modules are inserted into the breadboard to protect their pins.

You need to remove them from breadboard before use. (There is no need to remove GPIO Extension Board.) Please find a tool (like a little screw driver) to handle them like below:

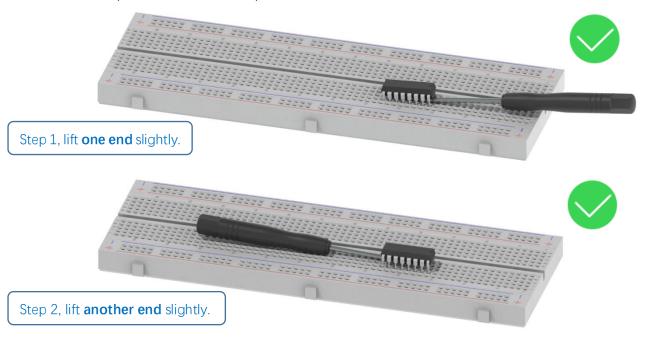

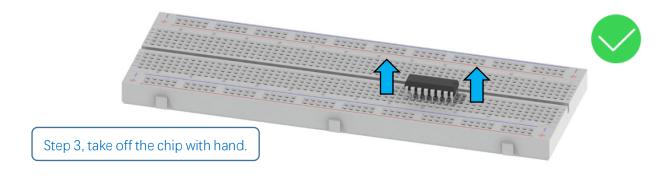

Avoid lifting one end with big angle directly.

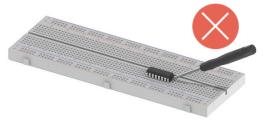

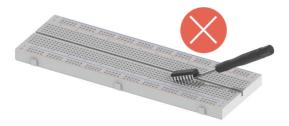

#### Get Support and Offer Input

Freenove provides free and responsive product and technical support, including but not limited to:

- Product quality issues
- Product use and build issues
- Questions regarding the technology employed in our products for learning and education
- Your input and opinions are always welcome
- We also encourage your ideas and suggestions for new products and product improvements For any of the above, you may send us an email to:

# support@freenove.com

#### Safety and Precautions

Please follow the following safety precautions when using or storing this product:

- Keep this product out of the reach of children under 6 years old.
- This product should be used only when there is adult supervision present as young children lack necessary judgment regarding safety and the consequences of product misuse.
- This product contains small parts and parts, which are sharp. This product contains electrically conductive parts. Use caution with electrically conductive parts near or around power supplies, batteries and powered (live) circuits.
- When the product is turned ON, activated or tested, some parts will move or rotate. To avoid injuries to hands and fingers, keep them away from any moving parts!
- It is possible that an improperly connected or shorted circuit may cause overheating. Should this happen, immediately disconnect the power supply or remove the batteries and do not touch anything until it

cools down! When everything is safe and cool, review the product tutorial to identify the cause.

- Only operate the product in accordance with the instructions and guidelines of this tutorial, otherwise parts may be damaged or you could be injured.
- Store the product in a cool dry place and avoid exposing the product to direct sunlight.
- After use, always turn the power OFF and remove or unplug the batteries before storing.

#### About Freenove

Freenove provides open source electronic products and services worldwide.

Freenove is committed to assist customers in their education of robotics, programming and electronic circuits so that they may transform their creative ideas into prototypes and new and innovative products. To this end, our services include but are not limited to:

- Educational and Entertaining Project Kits for Robots, Smart Cars and Drones
- Educational Kits to Learn Robotic Software Systems for Arduino, Raspberry Pi and micro: bit
- Electronic Component Assortments, Electronic Modules and Specialized Tools
- Product Development and Customization Services

You can find more about Freenove and get our latest news and updates through our website:

http://www.freenove.com

### Copyright

All the files, materials and instructional guides provided are released under <u>Creative Commons Attribution-</u> <u>NonCommercial-ShareAlike 3.0 Unported License</u>. A copy of this license can be found in the folder containing the Tutorial and software files associated with this product.

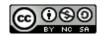

This means you can use these resource in your own derived works, in part or completely, but **NOT for the intent or purpose of commercial use.** 

Freenove brand and logo are copyright of Freenove Creative Technology Co., Ltd. and cannot be used without written permission.

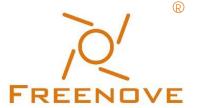

Raspberry Pi® is a trademark of Raspberry Pi Foundation (https://www.raspberrypi.org/).

# Contents

| Getting Started                                         | I   |
|---------------------------------------------------------|-----|
| Remove the Chips                                        | I   |
| Safety and Precautions                                  |     |
| About Freenove                                          | III |
| Copyright                                               |     |
| Contents                                                | IV  |
| Preface                                                 | 1   |
| Raspberry Pi                                            | 2   |
| Installing an Operating System                          | 9   |
| Component List                                          | 9   |
| Optional Components                                     |     |
| Raspberry Pi OS                                         |     |
| Getting Started with Raspberry Pi                       |     |
| Chapter 0 Preparation                                   | 27  |
| Linux Command                                           | 27  |
| Install WiringPi                                        |     |
| Obtain the Project Code                                 |     |
| Python2 & Python3                                       |     |
| Chapter 1 LED                                           |     |
| Project 1.1 Blink                                       |     |
| Freenove Car, Robot and other products for Raspberry Pi | 57  |
| Chapter 2 Buttons & LEDs                                | 58  |
| Project 2.1 Push Button Switch & LED                    |     |
| Project 2.2 MINI Table Lamp                             | 65  |
| Chapter 3 LED Bar Graph                                 | 71  |
| Project 3.1 Flowing Water Light                         | 71  |
| Chapter 4 Analog & PWM                                  | 77  |
| Project 4.1 Breathing LED                               | 77  |
| Chapter 5 RGB LED                                       | 85  |
| Project 5.1 Multicolored LED                            |     |
| Chapter 6 Buzzer                                        | 92  |
| Project 6.1 Doorbell                                    |     |
| Project 6.2 Alertor                                     |     |
| (Important) Chapter 7 ADC                               |     |
| Project 7.1 Read the Voltage of Potentiometer           |     |
| Chapter 8 Potentiometer & LED                           |     |
| Project 8.1 Soft Light                                  |     |
| Chapter 9 Photoresistor & LED                           |     |
| Project 9.1 NightLamp                                   |     |
| Chapter 10 Thermistor                                   |     |
| Project 10.1 Thermometer                                |     |

| Chapter 11 Motor & Driver                            | 143 |
|------------------------------------------------------|-----|
| Project 11.1 Control a DC Motor with a Potentiometer | 143 |
| Chapter 12 74HC595 & Bar Graph LED                   | 158 |
| Project 12.1 Flowing Water Light                     | 158 |
| Chapter 13 74HC595 & 7-Segment Display               | 167 |
| Project 13.1 7-Segment Display                       | 167 |
| Chapter 14 74HC595 & LED Matrix                      | 174 |
| Project 14.1 LED Matrix                              | 174 |
| Chapter 15 LCD1602                                   |     |
| Project 15.1 I2C LCD1602                             |     |
| Chapter 16 Web IoT                                   |     |
| Project 16.1 Remote LED                              | 197 |
| What's Next?                                         | 202 |

# Preface

Raspberry Pi is a low cost, **credit card sized computer** that plugs into a computer monitor or TV, and uses a standard keyboard and mouse. It is an incredibly capable little device that enables people of all ages to explore computing, and to learn how to program in a variety of computer languages like Scratch and Python. It is capable of doing everything you would expect from a desktop computer, such as browsing the internet, playing high-definition video content, creating spreadsheets, performing word-processing, and playing video games. For more information, you can refer to Raspberry Pi official <u>website</u>. For clarification, this tutorial will also reference Raspberry Pi as RPi, RPI and RasPi.

In this tutorial, most chapters consist of **Components List**, **Component Knowledge**, **Circuit**, and **Code** (**C** code and **Python** code). We provide both C and Python code for each project in this tutorial. After completing this tutorial, you can learn Java by reading Processing.pdf.

This kit does not contain <u>Raspberry and its accessories</u>. You can also use the components and modules in this kit to create projects of your own design.

Additionally, if you encounter any issues or have questions about this tutorial or the contents of kit, you can always contact us for free technical support at:

## support@freenove.com

# Raspberry Pi

So far, at this writing, Raspberry Pi has advanced to its fourth generation product offering. Version changes are accompanied by increases in upgrades in hardware and capabilities.

The A type and B type versions of the first generation products have been discontinued due to various reasons. What is most important is that other popular and currently available versions are consistent in the order and number of pins and their assigned designation of function, making compatibility of peripheral devices greatly enhanced between versions.

Below are the raspberry pi pictures and model pictures supported by this product. They have 40 pins.

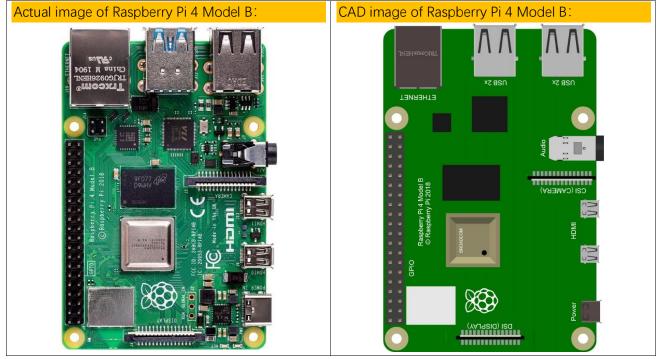

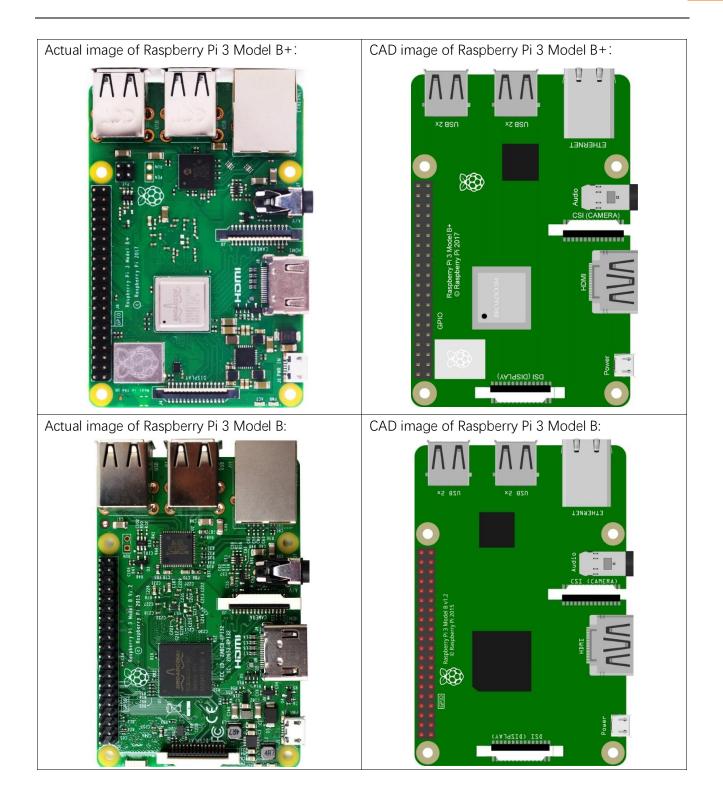

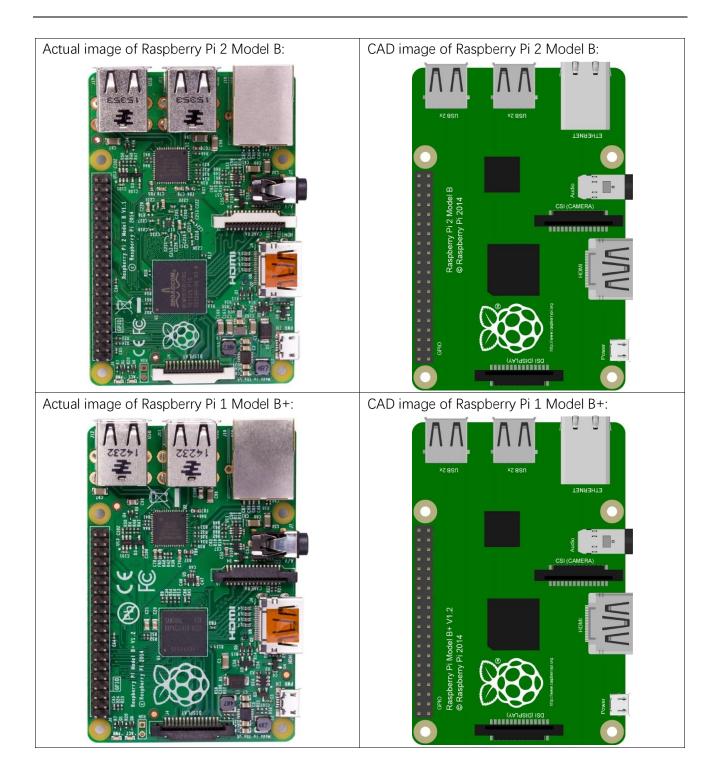

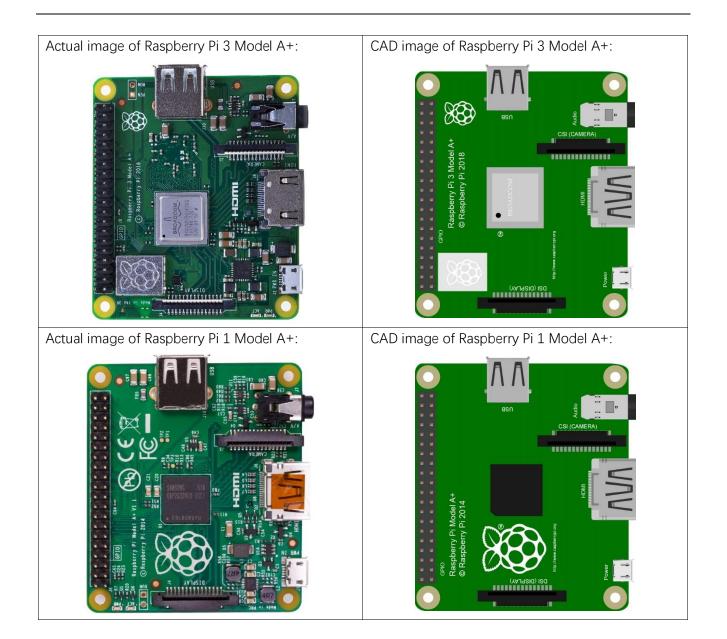

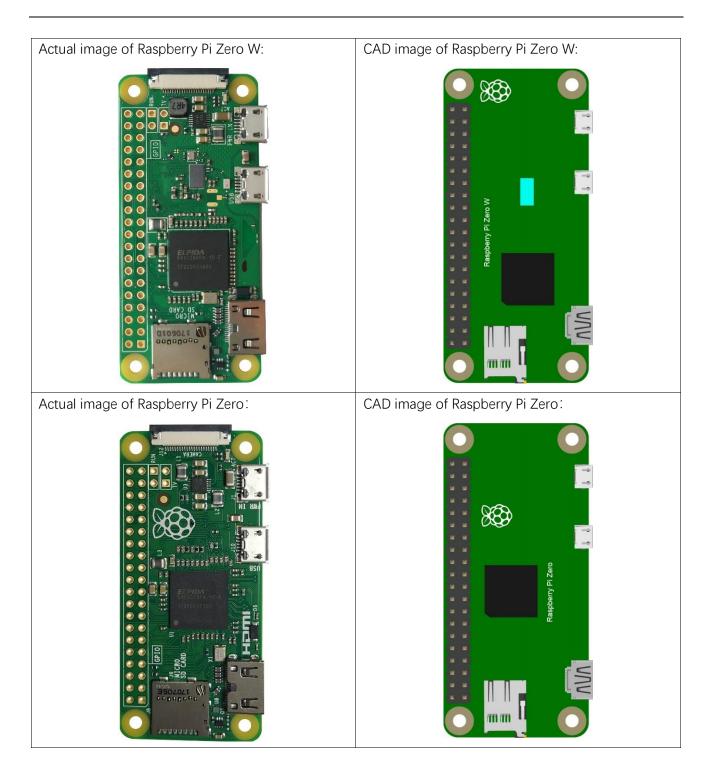

Hardware interface diagram of RPi 4B:

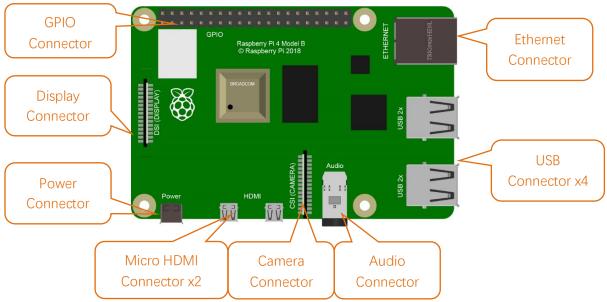

Hardware interface diagram of RPi 3B+/3B/2B/1B+:

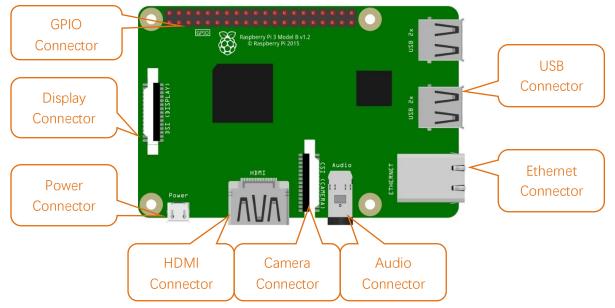

Hardware interface diagram of RPi 3A+/A+:

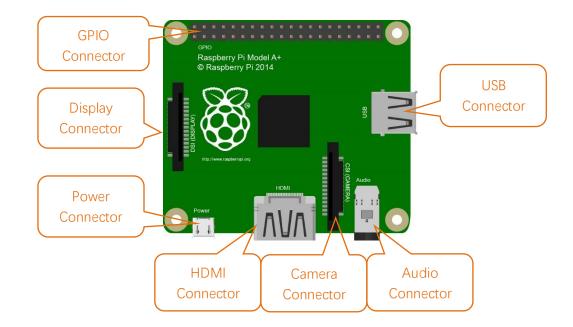

Hardware interface diagram of RPi Zero/Zero W:

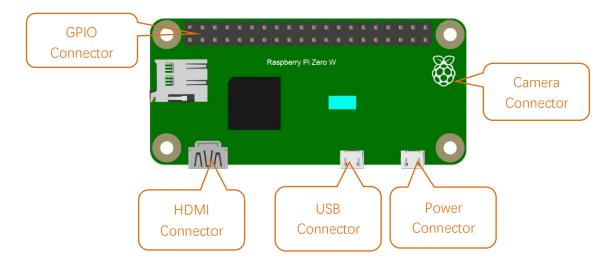

# Installing an Operating System

The first step is to install an operating system on your RPi so that it can be programmed and function. If you have installed a system in your RPi, you can start from Chapter 0 Preparation.

### Component List

## **Required Components**

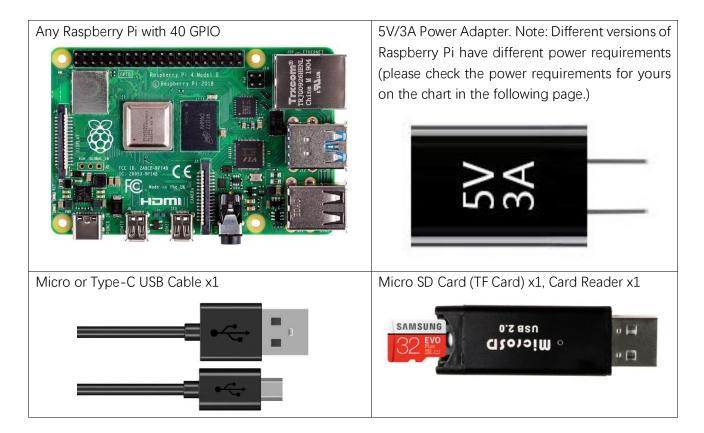

| Product                 | Recommended | Maximum total USB          | Typical bare-board |
|-------------------------|-------------|----------------------------|--------------------|
|                         | PSU current | peripheral current draw    | active current     |
|                         | capacity    |                            | consumption        |
| Raspberry Pi Model A    | 700mA       | 500mA                      | 200mA              |
| Raspberry Pi Model B    | 1.2A        | 500mA                      | 500mA              |
| Raspberry Pi Model A+   | 700mA       | 500mA                      | 180mA              |
| Raspberry Pi Model B+   | 1.8A        | 600mA/1.2A (switchable)    | 330mA              |
| Raspberry Pi 2 Model B  | 1.8A        | 600mA/1.2A (switchable)    | 350mA              |
| Raspberry Pi 3 Model B  | 2.5A        | 1.2A                       | 400mA              |
| Raspberry Pi 3 Model A+ | 2.5A        | Limited by PSU, board, and | 350mA              |
|                         |             | connector ratings only.    |                    |
| Raspberry Pi 3 Model B+ | 2.5A        | 1.2A                       | 500mA              |
| Raspberry Pi 4 Model B  | 3.0A        | 1.2A                       | 600mA              |
| Raspberry Pi Zero W     | 1.2A        | Limited by PSU, board, and | 150mA              |
|                         |             | connector ratings only.    |                    |
| Raspberry Pi Zero       | 1.2A        | Limited by PSU, board, and | 100mA              |
|                         |             | connector ratings only     |                    |

Power requirements of various versions of Raspberry Pi are shown in following table:

For more details, please refer to <a href="https://www.raspberrypi.org/help/faqs/#powerReqs">https://www.raspberrypi.org/help/faqs/#powerReqs</a>

In addition, RPi also needs an Ethernet network cable used to connect it to a WAN (Wide Area Network).

All these components are necessary for any of your projects to work. Among them, the power supply of at least 5V/2.5A, because a lack of a sufficient power supply may lead to many functional issues and even damage your RPi, we STRONGLY RECOMMEND a 5V/2.5A power supply. We also recommend using a SD Micro Card with a capacity of 16GB or more (which, functions as the RPI's "hard drive") and is used to store the operating system and necessary operational files.

## **Optional Components**

Under normal circumstances, there are two ways to login to Raspberry Pi: 1) Using a stand-alone monitor. 2) Using a remote desktop or laptop computer monitor "sharing" the PC monitor with your RPi.

## Required Accessories for Monitor

If you choose to use an independent monitor, mouse and keyboard, you also need the following accessories:

- 1. A display with a HDMI interface
- 2. A Mouse and a Keyboard with an USB interface

As to Pi Zero and Pi Zero W, you also need the following accessories:

- 1. A Mini-HDMI to HDMI Adapter and Cable.
- 2. A Micro-USB to USB-A Adapter and Cable (Micro USB OTG Cable).
- 3. A USB HUB.
- 4. USB to Ethernet Interface or USB Wi-Fi receiver.

For different Raspberry Pi Modules, the optional items may vary slightly but they all aim to convert the interfaces to Raspberry Pi standards.

|                                                                   | Pi Zero                | Pi A+     | Pi Zero<br>W | Pi 3A+     | Pi B+/2B                | Рі<br>3B/3B+ | Pi 4B      |
|-------------------------------------------------------------------|------------------------|-----------|--------------|------------|-------------------------|--------------|------------|
| Monitor                                                           |                        |           |              | Yes (Al    | l)                      |              |            |
| Mouse                                                             | Yes (All)              |           |              |            |                         |              |            |
| Keyboard                                                          |                        | Yes (All) |              |            |                         |              |            |
| Micro-HDMI to HDMI<br>Adapter & Cable                             | Yes                    | No        | Yes          | No         | No                      | No           | No         |
| Micro-HDMI to HDMI<br>Adapter & Cable                             | No Yes                 |           |              |            |                         |              |            |
| Micro-USB to USB-A<br>Adapter & Cable<br>(Micro USB OTG<br>Cable) | Yes No Yes No          |           |              |            |                         |              |            |
| USB HUB                                                           | Yes                    | Yes       | Yes          | Yes        | No                      | No           |            |
| USB to Ethernet<br>Interface                                      | select or<br>two or se |           | opti         | onal       | Internal<br>Integration | Internal I   | ntegration |
| USB Wi-Fi Receiver                                                | from                   | two       | Internal Ir  | ntegration | optional                |              |            |

## Required Accessories for Remote Desktop

If you do not have an independent monitor, or if you want to use a remote desktop, you first need to login to Raspberry Pi through SSH, and then open the VNC or RDP service. This requires the following accessories.

|                    | Pi Zero | Pi Zero W | Pi A+ | Pi 3A+ | Pi B+/2B | Pi 3B/3B+/4B |
|--------------------|---------|-----------|-------|--------|----------|--------------|
| Micro-USB to USB-A | Yes     | Yes       | No    |        |          |              |
| Adapter & Cable    |         |           |       |        |          |              |
| (Micro USB OTG     |         |           |       |        |          |              |
| Cable)             |         |           |       |        | NO       |              |
| USB to Ethernet    | Yes     | Yes       | Yes   |        |          |              |
| interface          |         |           |       |        |          |              |

#### Raspberry Pi OS

Without Screen - Use Raspberry Pi - under Windows PC: https://youtu.be/YND0RUuP-to

With Screen - Use Raspberry Pi - under Windows PC: https://youtu.be/HEywFsFrj3I

#### Automatically Method

You can follow the official method to install the system for raspberry pi via visiting link below: <u>https://projects.raspberrypi.org/en/projects/raspberry-pi-setting-up/2</u> In this way, the system will be downloaded **automatically** via the application.

### Manually Method

After installing the Imager Tool in the link above. You can also download the system manually first.

#### Visit https://www.raspberrypi.org/downloads/

#### Manually install an operating system image

Browse a range of operating systems provided by Raspberry Pi and by other organisations, and download them to install manually.

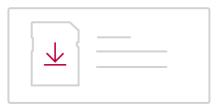

See all download options

### **Operating system images**

Many operating systems are available for Raspberry Pi, including Raspberry Pi OS, our official supported operating system, and operating systems from other organisations.

<u>Raspberry Pi Imager</u> is the quick and easy way to install an operating system to a microSD card ready to use with your Raspberry Pi. Alternatively, choose from the operating systems below, available to download and install manually. Download: <u>Raspberry Pi OS (32-bit)</u> <u>Raspberry Pi Desktop</u> <u>Third-Party operating systems</u>

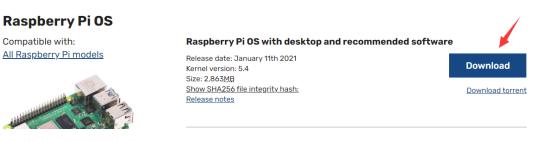

And then the zip file is downloaded.

support@freenove.com

#### Write System to Micro SD Card

First, put your Micro SD card into card reader and connect it to USB port of PC.

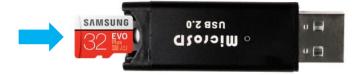

Then open imager toll. Choose system that you just downloaded in Use custom.

| 🍯 Raspberry Pi Imager v1.2 |                | _ | $\times$ |
|----------------------------|----------------|---|----------|
| R                          | aspberry Pi    | i |          |
| Operating System           | SD Card        |   |          |
| CHOOSE OS                  | CHOOSE SD CARD |   |          |
|                            |                |   |          |
|                            |                |   |          |
|                            |                |   |          |

 $\times$ 

Raspberry Pi Imager v1.2

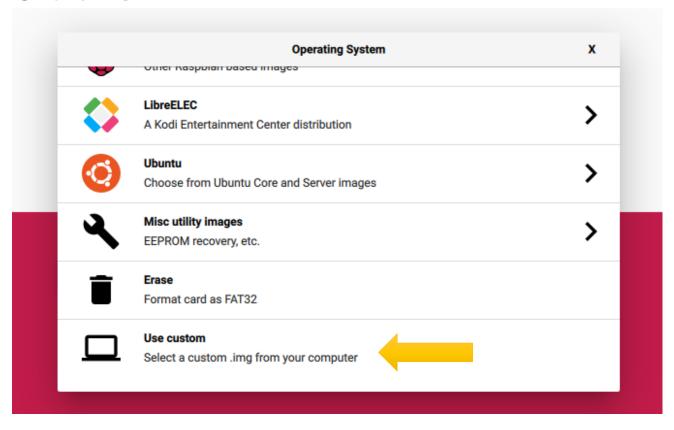

Choose the SD card. Then click "WRITE".

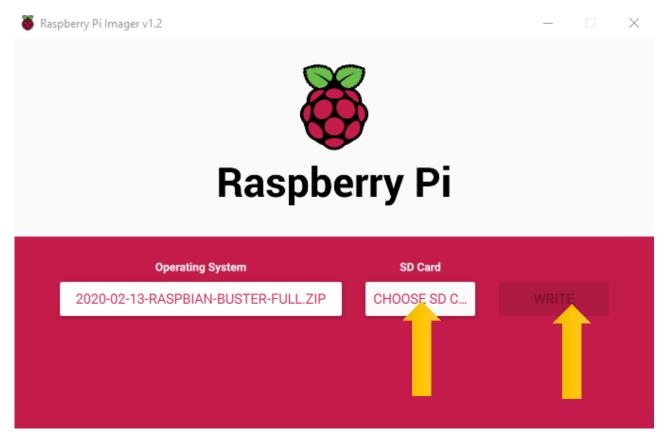

## Enable ssh and configure WiFi

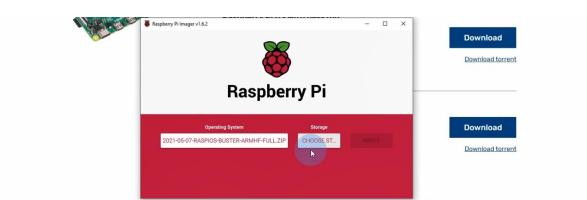

# Press Ctrl+Shift+x to configure RPi.

| Advanced options                                                                       | x |      |   |
|----------------------------------------------------------------------------------------|---|------|---|
| Image customization options for this session only -                                    |   | ti i |   |
| Disable overscan                                                                       |   | 4    |   |
| Set hostname: raspberrypi                                                              |   |      |   |
| Enable SSH                                                                             |   |      |   |
| Use password authentication                                                            |   |      |   |
| Set password for 'pi' user:                                                            |   |      |   |
| our passion or primore                                                                 | - |      |   |
| SAVE                                                                                   |   |      |   |
|                                                                                        |   |      |   |
| y Pi Imager v1.6.2                                                                     | - |      | × |
| Advanced options                                                                       | × |      |   |
|                                                                                        |   |      |   |
|                                                                                        |   |      |   |
| Set authorized_keys for 'pi':                                                          |   |      |   |
| Set authorized_keys for 'pi': Configure wifi                                           | _ |      |   |
| Set authorized_keys for 'pi':                                                          |   | l    |   |
| Set authorized_keys for 'pi': Configure wifi                                           |   | L    |   |
| Set authorized_keys for 'pi':<br>Configure wifi<br>SSID:<br>Password:<br>ViFi name     |   | ļ    |   |
| Set authorized_keys for 'pi':<br>Configure wifi<br>SSID:<br>Password:<br>Show password |   |      |   |
| Set authorized_keys for 'pi':<br>Configure wifi<br>SSID:<br>Password:<br>ViFi name     |   |      |   |
| Set authorized_keys for 'pi':<br>Configure wifi<br>SSID:<br>Password:<br>Show password |   |      |   |

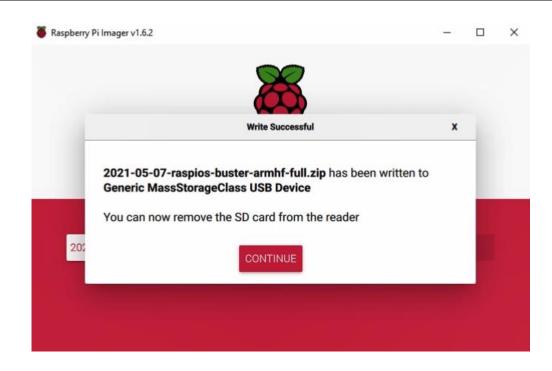

## Insert SD card

Then remove SD card from card reader and insert it into Raspberry Pi.

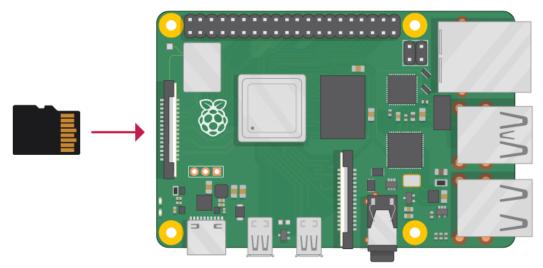

## Getting Started with Raspberry Pi

## Monitor desktop

If you do not have a spare monitor, please skip to next section <u>Remote desktop & VNC</u>. If you have a spare monitor, please follow the steps in this section.

After the system is written successfully, take out Micro SD Card and put it into the SD card slot of RPi. Then connect your RPi to the monitor through the HDMI port, attach your mouse and keyboard through the USB ports, attach a network cable to the network port and finally, connect your power supply (making sure that it meets the specifications required by your RPi Module Version. Your RPi should start (power up). Later, after setup, you will need to enter your user name and password to login. The default user name: pi; password: raspberry. After login, you should see the following screen.

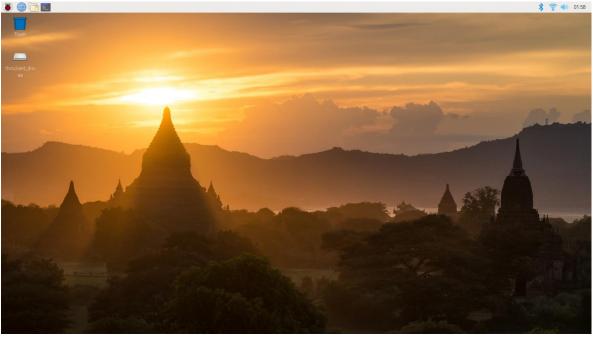

Congratulations! You have successfully installed the RASPBERRY PLOS operating system on your RPi.

Raspberry Pi 4B, 3B+/3B integrates a Wi-Fi adaptor. You can use it to connect to your Wi-Fi. Then you can use the wireless remote desktop to control your RPi. This will be helpful for the following work. Raspberry Pi of other models can use wireless remote desktop through accessing an external USB wireless card.

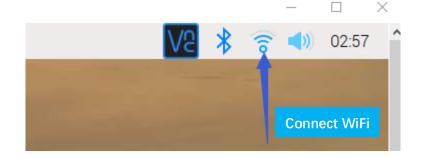

### Remote desktop & VNC

#### If you have logged in Raspberry Pi via display, you can skip to <u>VNC Viewer.</u>

If you don't have a spare display, mouse and keyboard for your RPi, you can use a remote desktop to share a display, keyboard, and mouse with your PC. Below is how to use: <u>MAC OS remote desktop and Windows OS remote desktop</u>.

#### MAC OS Remote Desktop

Open the terminal and type following command. If this command doesn't work, please move to next page. ssh pi@raspberrypi.local

The password is **raspberry** by default, case sensitive.

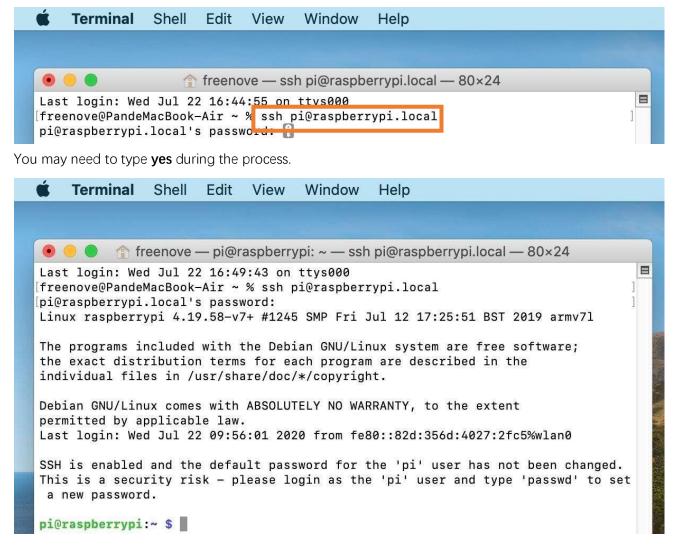

You can also use the IP address to log in Pi.

Enter router client to inquiry IP address named "raspberry pi". For example, I have inquired to my RPi IP address, and it is "192.168.1.131".

Open the terminal and type following command.

ssh pi@192.168.1.131

When you see pi@raspberrypi:~ \$, you have logged in Pi successfully. Then you can skip to next section.

| • • •                                                                     | freenove —                                                                                                    | – pi@raspberrvpi                                                                                                    | : ~ — ssh pi@                                                                                          | 0192.168.1.131 — 81×44                                                   |      |
|---------------------------------------------------------------------------|----------------------------------------------------------------------------------------------------|----------------------------------------------------------------------------------------------------|----------------------------------------------------------------------------------------------------|--------------------------------------------------------------------------|------|
| freenove@<br>The authe<br>ECDSA key<br>Are you s<br>Warning:<br>pi@192.16 | PandeMacBook-Air<br>nticity of host<br>fingerprint is<br>ure you want to<br>Permanently adde<br>8.1.131's passwo | r ~ % ssh pi@19<br>'192.168.1.131<br>SHA256:95hc76I<br>continue conne<br>ed '192.168.1.1<br>ord:                      | 2.168.1.131<br>(192.168.1<br>SxQ/+z9TGG5<br>cting (yes/<br>.31' (ECDSA)                                |                                                                          |      |
| the exact                                                                 |                                                                                                    | erms for each p                                                                                                    | orogram are                                                                                            | stem are free software;<br>described in the                              |      |
| permitted                                                                 | U/Linux comes wi<br>by applicable ]<br>n: Wed Jul 22 09                                                          | law.                                                                                                    |                                                                                                    | , to the extent<br>d:356d:4027:2fc5%wlan0                                |      |
|                                                                           | security risk -                                                                                                  |                                                                                                    |                                                                                                    | i' user has not been change<br>user and type 'passwd' to                 |      |
| pi@raspbe                                                                 | rrypi:~ \$ sudo 1                                                                                                | raspi-config                                                                                                    |                                                                                                    |                                                                          | 1    |
| Raspberry                                                                 | Pi 3 Model A PI                                                                                                  | lus Rev 1.0                                                                                                    |                                                                                                    |                                                                          | Ĩ    |
|                                                                           | - Raspberry Pi                                                                                                   | Software Confi                                                                                                    | guration To                                                                                            | ol (raspi-config)                                                        | <br> |
| 2 Netw<br>3 Boot<br>4 Loca<br>5 Inte<br>6 Over<br>7 Adva<br>8 Upda        | rfacing Options<br>clock<br>nced Options                                                                         | Configure net<br>Configure opt<br>s Set up langua<br>Configure cor<br>Configure ove<br>Configure adv<br>Update this t | work settin<br>ions for st<br>ge and regi<br>nections to<br>erclocking f<br>anced setti<br>cool to the | gs<br>art-up<br>onal settings to match your<br>peripherals<br>or your Pi |      |
| 9 ADOU                                                                    |                                                                                                    |                                                                                                    |                                                                                                    |                                                                          |      |

Then you can skip to VNC Viewer.

#### Windows OS Remote Desktop

If you are using win10, you can use follow way to login RaspberryPi without desktop.

Press Win+R. Enter cmd. Then use this command to check IP:

ping raspberrypi.local

Select Command Prompt

Microsoft Windows [Version 10.0.18363.1556] (c) 2019 Microsoft Corporation. All rights reserved.

C:\Users\Administrator>ping raspberrypi.local

Pinging raspberrypi.local [fe80::dded: 2a: Bab: 50a%3] with 32 bytes of data:

The one befind raspberrypi.local is the IPV6 address of RaspberryPi

Use following command to login Raspberry Pi.

ssh pi@xxxxxxxxx(IPV6 address)

Enter yes not y if needed.

C:\Users\Administrator\ssh pi@fe80::ddec. 2a:a9ab: 50a%3 pi@fe80::dded. . :a9ab: Uam3's password: Linux raspberrypi 5.10.17+ #1414 Fri Apr 30 13:16:27 BST 2021 armv61 The programs included with the Debian GNU/Linux system are free software; the exact distribution terms for each program are described in the individual files in /usr/share/doc/\*/copyright. Debian GNU/Linux comes with ABSOLUTELY NO WARRANTY, to the extent permitted by applicable law. Last login: Fri May 21 15:38:52 2021 SSH is enabled and the default password for the 'pi' user has not been changed. This is a security risk - please login as the 'pi' user and type 'passwd' to set a new passwo rd. It indicates you have logged in Raspberry Pi pi@raspberrypi:~ \$ ifconfig lo: flags=73<UP,LOOPBACK,RUNNING> mtu 65536 inet 127.0.0.1 netmask 255.0.0.0 inet6 ::1 prefix1en 128 scopeid 0x10<host> loop txqueuelen 1000 (Local Loopback) RX packets 235 bytes 245672 (239.9 KiB) RX errors 0 dropped 0 overruns 0 frame 0 TX packets 235 bytes 245672 (239.9 KiB) TX errors 0 dropped 0 overruns 0 carrier 0 collisions 0 usb0: f1ags=4099<UP,BROADCAST,MULTICAST> mtu 1500 ether 6e:10:81:c9:a0:3f txqueuelen 1000 (Ethernet) RX packets 0 bytes 0 (0.0 B) RX errors 0 dropped 0 overruns 0 frame 0 TX packets 0 bytes 0 (0.0 B) TX errors 0 dropped 0 overruns 0 carrier 0 collisions 0 wlan0: flags<mark>=4163</IP.BROAD</mark>CAST,RUNNING,MULTICAST> mtu 1500 inet 192. 168. 1. 39 netmask 255. 255. 255. 0 broadcast 192. 168. 1. 255 inet6 prefixlen 64 scopeid 0x20<link> ether b8:27:eb:71:57:ee txqueuelen 1000 (Ethernet) RX packets 307945 bytes 26664876 (25.4 MiB) RX ormerea 0 december 10 RX errors 0 dropped 0 overruns 0 frame 0 TX packets 276680 bytes 84630873 (80.7 MiB) TX errors 0 dropped 0 overruns 0 carrier 0 collisions 0 i@raspberrypi: 🏾 💲 🛓

#### **VNC Viewer & VNC**

#### Enable VNC

Type the following command. And select Interface Options  $\rightarrow$  P3 VNC  $\rightarrow$  Enter  $\rightarrow$  Yes  $\rightarrow$  OK. Here Raspberry Pi may need be restarted, and choose ok. Then open VNC interface.

sudo raspi-config

P7 1-Wire

P8 Remote GPIO

|    | Raspberry Pi Softw                                                                    | ware Configuration Tool (raspi-config)                                                                                                    |
|----|---------------------------------------------------------------------------------------|----------------------------------------------------------------------------------------------------|
|    | 1 System Options<br>2 Display Options<br>3 Interface Options<br>4 Performance Options | Configure display settings<br>Configure connections to peripherals<br>Configure performance settings                                                             |
|    | 5 Localisation Options<br>6 Advanced Options<br>8 Update<br>9 About raspi-config      | s Configure language and regional settings<br>Configure advanced settings<br>Update this tool to the latest version<br>Information about this configuration tool |
|    | <select></select>                                                                     | > <finish></finish>                                                                                                    |
|    | Raspberry Pi Softw                                                                    | ware Configuration Tool (raspi-config)                                                                                                    |
| P1 | Camera                                                                                | Enable/Disable connection to the                                                                                                    |
| P2 | SSH                                                                                   | Enable/Disable remote command lin                                                                                                    |
|    | VNC                                                                                   | Enable/Disable graphical remote a                                                                                                    |
|    | 0.5.7                                                                                 |                                                                                                    |
| P4 | SPI                                                                                   | Enable/Disable automatic loading                                                                                                    |
| P5 | I2C<br>Serial                                                                         | Enable/Disable automatic loading<br>Enable/Disable automatic loading<br>Enable/Disable shell and kernel m                                                        |

<Select>

<Back>

Enable/Disable one-wire interface

Enable/Disable remote access to G

ł

#### Set Resolution

You can also set other resolutions. If you don't know what to set, you can set it as 1280x720 first.

| Raspberry Pi Softwa    | are Configuration Tool (raspi-config)     |
|------------------------|-------------------------------------------|
| 1 System Options       | Configure system settings                 |
| 2 Display Options      | Configure display settings                |
| 3 Interface Options    | Configure connections to peripherals      |
| 4 Performance Options  | Configure performance settings            |
| 5 Localisation Options | Configure language and regional settings  |
| 6 Advanced Options     | Configure advanced settings               |
| 8 Update               | Update this tool to the latest version    |
| 9 About raspi-config   | Information about this configuration tool |
|                        |                                           |

| Raspberry | Pi | Software | Configuration | Tool | (raspi-config) |
|-----------|----|----------|---------------|------|----------------|

| D1 Resolution      | Set a specific screen resolution        |
|--------------------|-----------------------------------------|
| D2 Underscan       | Remove black border around screen       |
| D3 Pixel Doubling  | Enable/disable 2x2 pixel mapping        |
| D4 Composite Video | Video output options for Raspberry Pi 4 |
| D5 Screen Blanking | Enable/disable screen blanking          |

| Choose scree | n resolution                    |
|--------------|---------------------------------|
|              | Default 720x480                 |
|              | DMT Mode 4 640x480 60Hz 4:3     |
|              | DMT Mode 9 800x600 60Hz 4:3     |
|              | DMT Mode 16 1024x768 60Hz 4:3   |
|              | DMT Mode 85 1280x720 60Hz 16:9  |
|              | DMT Mode 35 1280x1024 60Hz 5:4  |
|              | DMT Mode 51 1600x1200 60Hz 4:3  |
|              | DMT Mode 82 1920x1080 60Hz 16:9 |
|              |                                 |
|              |                                 |
|              |                                 |
|              |                                 |
|              |                                 |
|              |                                 |
|              | <ok> <cancel></cancel></ok>     |
|              |                                 |

Then download and install VNC Viewer according to your computer system by click following link: <a href="https://www.realvnc.com/en/connect/download/viewer/">https://www.realvnc.com/en/connect/download/viewer/</a>

After installation is completed, open VNC Viewer. And click File  $\rightarrow$  New Connection. Then the interface is shown below.

| 🛯 raspberry pi - Pro     | perties                              | -     |        | ×    |
|--------------------------|--------------------------------------|-------|--------|------|
| General Options          | Expert                               |       |        |      |
|                          |                                      |       |        | ^    |
| VNC Server: 19           | 2.168.1.117                          |       |        |      |
| Name: ras                | pberry pi                            |       |        |      |
|                          | separate names with a forward slas   |       | els    |      |
| Encryption:              | Let VNC Server choose                |       | $\sim$ |      |
|                          | using single sign-on (SSO) if possib |       |        |      |
| Authenticate<br>possible | using a smartcard or certificate sto | re if |        | L    |
| Privacy                  |                                      |       |        |      |
| ☑ Update des             | ctop preview automatically           |       |        | *    |
|                          | ОК                                   |       | Can    | icel |

Enter ip address of your Raspberry Pi and fill in a name. Then click OK. Then on the VNC Viewer panel, double-click new connection you just created,

| V2 VNC Viewer                        | _   |        | ×   |   |
|--------------------------------------|-----|--------|-----|---|
| File View Help                       |     |        |     |   |
| Enter a VNC Server address or search | ] ( | Sign i | n • | - |
| raspberry pi                         |     |        |     |   |
| pllowing dialog box pops up          |     |        |     |   |

and the following dialog box pops up.

| V2 Authentica | tion                                        | × |
|---------------|---------------------------------------------|---|
| VNC Server:   | 192.168.1.117::5900                         |   |
| Username:     | pi                                          |   |
| Password:     | •••••                                       |   |
| Remembe       | er password                                 |   |
| Catchphrase   | : Sister logo octopus. Giraffe Gloria time. |   |
| Signature:    | 8b-6b-40-50-f6-9d-8b-f8                     |   |
|               | OK Cancel                                   |   |

Enter username: **pi** and Password: **raspberry**. And click OK.

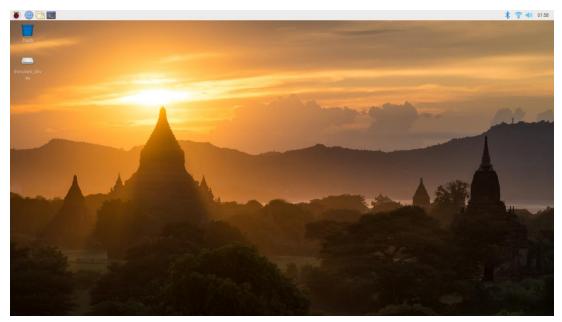

Here, you have logged in to Raspberry Pi successfully by using VNC Viewer If there is black window, please <u>set another resolution</u>.

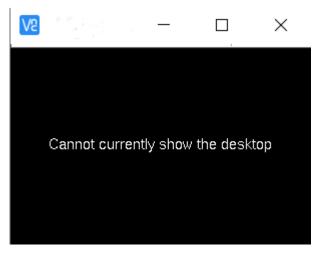

In addition, your VNC Viewer window may zoom your Raspberry Pi desktop. You can change it. On your VNC View control panel, click right key. And select Properties->Options label->Scaling. Then set proper scaling.

|        |                  |           | 😡 raspberry pi - Properties — 🗆                                                     | × |
|--------|------------------|-----------|-------------------------------------------------------------------------------------|---|
|        |                  |           | General Options Expert                                                              |   |
|        |                  |           | General Picture quality: Automatic View-only                                        |   |
| raspbe | Connect          |           | Scaling<br>100%                                                                     |   |
|        | Rename<br>Delete | F2        | Preserve aspect ratio                                                               |   |
|        | Duplicate        | Ctrl+D    | Keys                                                                                |   |
|        | Properties       | Alt+Enter | ✓ Pass media keys directly to VNC Server ✓ Pass special keys directly to VNC Server |   |

Here, you have logged in to Raspberry Pi successfully by using VNC Viewer and operated proper setting.

Raspberry Pi 4B/3B+/3B integrates a Wi-Fi adaptor. If you did not connect Pi to WiFi. You can connect it to wirelessly control the robot.

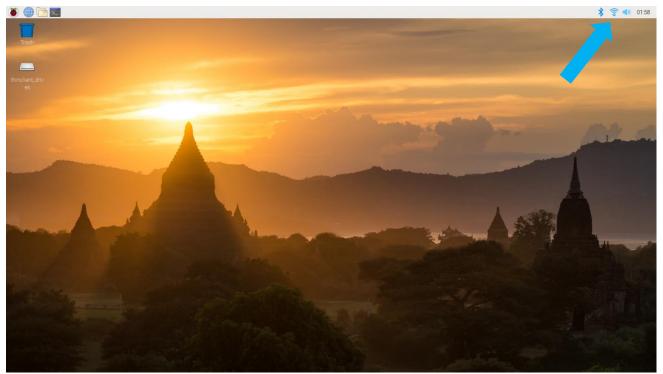

# Chapter 0 Preparation

Why "Chapter 0"? Because in program code the first number is 0. We choose to follow this rule. In this chapter, we will do some necessary foundational preparation work: Start your Raspberry Pi and install some necessary libraries.

#### Linux Command

Raspberry Pi OS is based on the Linux Operation System. Now we will introduce you to some frequently used Linux commands and rules.

First, open the Terminal. All commands are executed in Terminal.

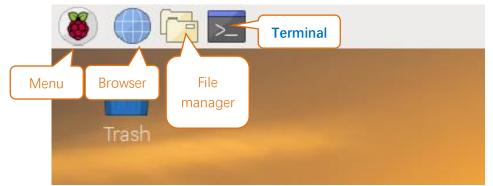

When you click the Terminal icon, following interface appears.

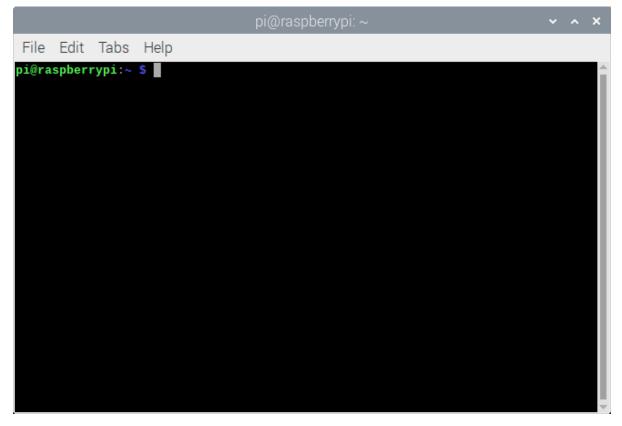

#### Note: The Linux is case sensitive.

First, type "ls" into the Terminal and press the "Enter" key. The result is shown below:

| pi@raspberrypi: ~                                                                                                    |                                                                         |  |  | × |
|----------------------------------------------------------------------------------------------------|-------------------------------------------------------------------------|--|--|---|
| File Edit Tabs Help                                                                                                    |                                                                         |  |  |   |
| <pre>pi@raspberrypi:~ \$ ls<br/>Desktop<br/>Documents<br/>Downloads<br/>Freenove_Three-wheeled_Smart_Car_Kit_for_Raspberry_Pi<br/>Freenove_Ultimate_Starter_Kit_for_Raspberry_Pi<br/>MagPi<br/>mu_code</pre> | Music<br>Pictures<br>Public<br>Templates<br>thinclient_drives<br>Videos |  |  |   |

The "Is" command lists information about the files (the current directory by default).

Content between "\$" and "pi@raspberrypi:" is the current working path. "~" represents the user directory, which refers to "/home/pi" here.

**pi@raspberrypi:~ \$** pwd /home/pi

"cd" is used to change directory. "/" represents the root directory.

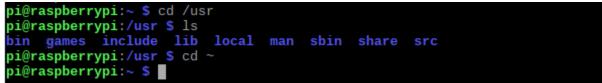

Later in this Tutorial, we will often change the working path. Typing commands under the wrong directory may cause errors and break the execution of further commands.

| Command       | instruction                                                                                      |  |  |
|---------------|--------------------------------------------------------------------------------------------------|--|--|
| ls            | Lists information about the FILEs (the current directory by default) and entries alphabetically. |  |  |
| cd            | Changes directory                                                                                |  |  |
| sudo + cmd    | Executes cmd under root authority                                                                |  |  |
| ./            | Under current directory                                                                          |  |  |
| gcc           | GNU Compiler Collection                                                                          |  |  |
| git clone URL | Use git tool to clone the contents of specified repository, and URL in the repository address.   |  |  |

Many frequently used commands and instructions can be found in the following reference table.

There are many commands, which will come later. For more details about commands. You can refer to: <a href="http://www.linux-commands-examples.com">http://www.linux-commands-examples.com</a>

## Shortcut Key

Now, we will introduce several commonly used shortcuts that are very useful in Terminal.

1. **Up and Down Arrow Keys**: Pressing "↑" (the Up key) will go backwards through the command history and pressing "↓" (the Down Key) will go forwards through the command history.

2. **Tab Key**: The Tab key can automatically complete the command/path you want to type. When there is only one eligible option, the command/path will be completely typed as soon as you press the Tab key even you only type one character of the command/path.

As shown below, under the '~' directory, you enter the Documents directory with the "cd" command. After typing "cd D", pressing the Tab key (there is no response), pressing the Tab key again then all the files/folders that begin with "D" will be listed. Continue to type the letters "oc" and then pressing the Tab key, the "Documents" is typed automatically.

pi@raspberrypi:~ \$ cd D
Desktop/ Documents/ Downloads/
pi@raspberrypi:~ \$ cd Doc
pi@raspberrypi:~ \$ cd D

Desktop/ Documents/ Downloads/ pi@raspberrypi:~ \$ cd Documents/

## Install WiringPi

WiringPi is a GPIO access library written in C language for the used in the Raspberry Pi.

## WiringPi Installation Steps

To install the WiringPi library, please open the Terminal and then follow the steps and commands below. Note: For a command containing many lines, execute them one line at a time.

Enter the following commands **one by one** in the **terminal** to install WiringPi:

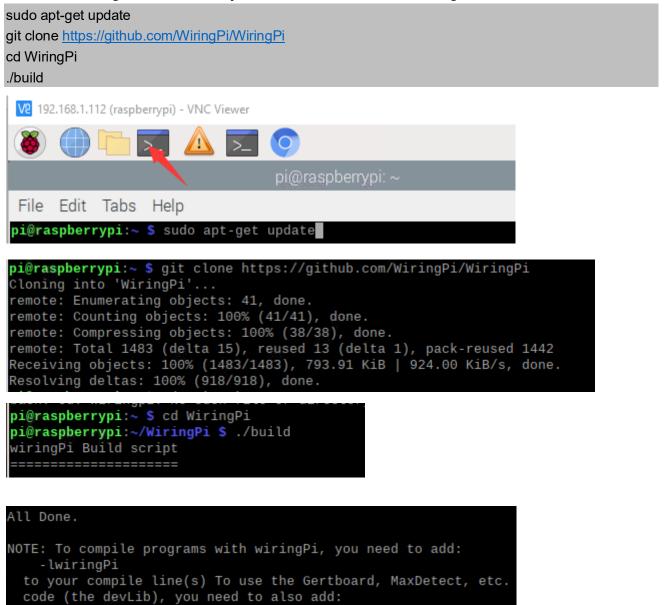

lwiringPiDev

to your compile line(s).

Run the gpio command to check the installation:

#### gpio -v

That should give you some confidence that the installation was a success.

```
gpio version: 2.60
Copyright (c) 2012-2018 Gordon Henderson
This is free software with ABSOLUTELY NO WARRANTY.
For details type: gpio -warranty
```

Raspberry Pi Details:

# Obtain the Project Code

After the above installation is completed, you can visit our official website (<u>http://www.freenove.com</u>) or our GitHub resources at (<u>https://github.com/freenove</u>) to download the latest available project code. We provide both **C** language and **Python** language code for each project to allow ease of use for those who are skilled in either language.

This is the method for obtaining the code:

In the pi directory of the RPi terminal, enter the following command.

cd

git clone --depth 1 https://github.com/freenove/Freenove\_Super\_Starter\_Kit\_for\_Raspberry\_Pi (There is no need for a password. If you get some errors, please check your commands.)

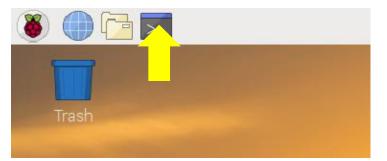

After the download is completed, a new folder "Freenove\_Super\_Starter\_Kit\_for\_Raspberry\_Pi" is generated, which contains all of the tutorials and required code.

This folder name seems a little too long. We can simply rename it by using the following command. mv Freenove Super Starter Kit for Raspberry Pi/ Freenove Kit/

| š) 🌒 🕻                       | Freenove_Kit                                                                                                    |                             |           |                                   |                     |
|------------------------------|----------------------------------------------------------------------------------------------------|-----------------------------|-----------|-----------------------------------|---------------------|
| Π                            |                                                                                                    |                             |           |                                   |                     |
| Trash                        | <u>F</u> ile <u>E</u> dit <u>V</u> iew S <u>o</u> rt <u>G</u> o Too <u>l</u> s                                                                        |                             |           |                                   |                     |
|                              | $\blacksquare$ $\blacksquare$ $\blacksquare$ $\blacksquare$ $\blacksquare$ $\blacksquare$ $\blacksquare$ $\blacksquare$ $\blacksquare$ $\blacksquare$ | nome/pi/Freenove_Kit        |           |                                   | -                   |
|                              | ✓ Freenove_Kit                                                                                                    | Name                        | Size      | Modified                          | Description 👻       |
|                              | ▶ Code                                                                                                    | Code                        |           | Saturday, December 28, 2019 17:39 | folder              |
|                              | ▶ Datasheet                                                                                                    | Datasheet                   |           | Saturday, December 28, 2019 17:39 | folder              |
|                              | Processing                                                                                                    | Processing                  |           | Saturday, December 28, 2019 17:39 | folder              |
|                              | Freenove_Three-wheeled_Smart_Ca                                                                                                    | 🛓 List_Ultimate_RPi_Kit.jpg | 939.8 KiB | Saturday, December 28, 2019 17:39 | JPEG image          |
|                              | ▶ MagPi                                                                                                    | readme.md                   | 2.4 KiB   | Saturday, December 28, 2019 17:39 | Markdown document   |
|                              | ▶ mu_code                                                                                                    | Processing.pdf              | 13.1 MiB  | Saturday, December 28, 2019 17:39 | PDF document        |
|                              | Music                                                                                                    | 🔋 🧰 Read Me First.pdf       | 643.8 KiB | Saturday, December 28, 2019 17:39 | PDF document        |
|                              | Pictures                                                                                                    | 🔲 🔟 Tutorial.pdf            | 16.3 MiB  | Saturday, December 28, 2019 17:39 | PDF document        |
|                              | Processing                                                                                                    | LICENSE.txt                 | 19.1 KiB  | Saturday, December 28, 2019 17:39 | plain text document |
| and the second second second |                                                                                                    |                             |           |                                   |                     |

"Freenove\_Kit" is now the new and much shorter folder name.

If you have no experience with Python, we suggest that you refer to this website for basic information and knowledge.

https://python.swaroopch.com/basics.html

## Python2 & Python3

If you only use C/C++, you can skip this section.

Python code, used in our kits, can now run on Python2 and Python3. **Python3 is recommend**. If you want to use Python2, please make sure your Python version is 2.7 or above. Python2 and Python3 are not fully compatible. However, Python2.6 and Python2.7 are transitional versions to python3, therefore you can also use Python2.6 and 2.7 to execute some Python3 code.

You can type "python2" or "python3" respectively into Terminal to check if python has been installed. Press Ctrl-Z to exit.

```
pi@raspberrypi:~ $ python2
Python 2.7.13 (default, Nov 24 2017, 17:33:09)
[GCC 6.3.0 20170516] on linux2
Type "help", "copyright", "credits" or "license" for more information.
>>>
[2]+ Stopped python2
pi@raspberrypi:~ $ python3
Python 3.5.3 (default, Jan 19 2017, 14:11:04)
[GCC 6.3.0 20170124] on linux
Type "help", "copyright", "credits" or "license" for more information.
>>>
```

Type "python", and Terminal shows that it links to python2.

```
pi@raspberrypi:~ $ python
Python 2.7.13 (default, Nov 24 2017, 17:33:09)
[GCC 6.3.0 20170516] on linux2
Type "help", "copyright", "credits" or "license" for more information.
>>> ■
```

If you want to use Python3 in Raspberry Pi, it is recommended to set python3 as default Python by following the steps below.

1. Enter directory /usr/bin

cd /usr/bin

2. Delete the old python link.

sudo rm python

3. Create new python links to python3.

sudo In -s python3 python

4. Execute python to check whether the link succeeds.

python

```
pi@raspberrypi:/usr/bin $ sudo rm python
pi@raspberrypi:/usr/bin $ sudo ln -s python3 python
pi@raspberrypi:/usr/bin $ python
Python 3.5.3 (default, Jan 19 2017, 14:11:04)
[GCC 6.3.0 20170124] on linux
Type "help", "copyright", "credits" or "license" for more information.
>>>
```

If you want to use Python2, repeat the steps above and just change the third command to the following: sudo In -s python2 python

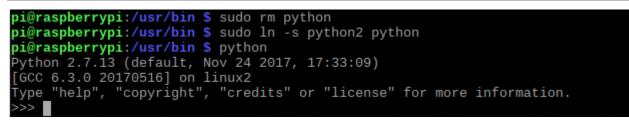

We will only use the term "Python" without reference to Python2 or Python3. You can choose to use either. Finally, all the necessary preparations have been completed! Next, we will combine the RPi and electronic components to build a series of projects from easy to the more challenging and difficult as we focus on learning the associated knowledge of each electronic circuit.

# Chapter 1 LED

This chapter is the Start Point in the journey to build and explore RPi electronic projects. We will start with simple "Blink" project.

# Project 1.1 Blink

In this project, we will use RPi to control blinking a common LED.

# **Component List**

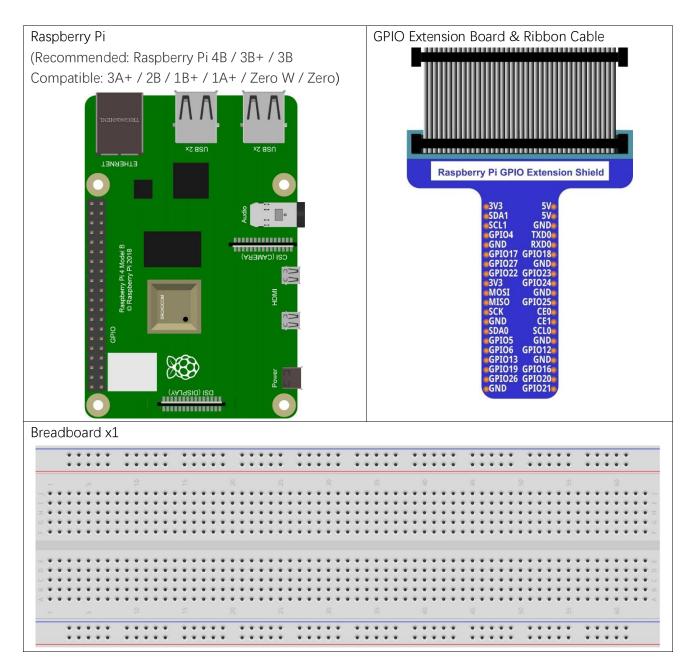

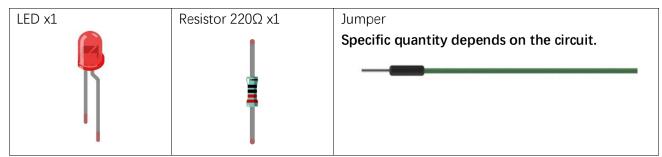

In the components list, 3B GPIO, Extension Shield Raspberry and Breadboard are necessary for each project. Later, they will be reference by text only (no images as in above).

# GPIO

GPIO: General Purpose Input/Output. Here we will introduce the specific function of the pins on the Raspberry Pi and how you can utilize them in all sorts of ways in your projects. Most RPi Module pins can be used as either an input or output, depending on your program and its functions.

When programming GPIO pins there are 3 different ways to reference them: GPIO Numbering, Physical Numbering and WiringPi GPIO Numbering.

## **BCM GPIO Numbering**

The Raspberry Pi CPU uses Broadcom (BCM) processing chips BCM2835, BCM2836 or BCM2837. GPIO pin numbers are assigned by the processing chip manufacturer and are how the computer recognizes each pin. The pin numbers themselves do not make sense or have meaning as they are only a form of identification. Since their numeric values and physical locations have no specific order, there is no way to remember them so you will need to have a printed reference or a reference board that fits over the pins. Each pin's functional assignment is defined in the image below:

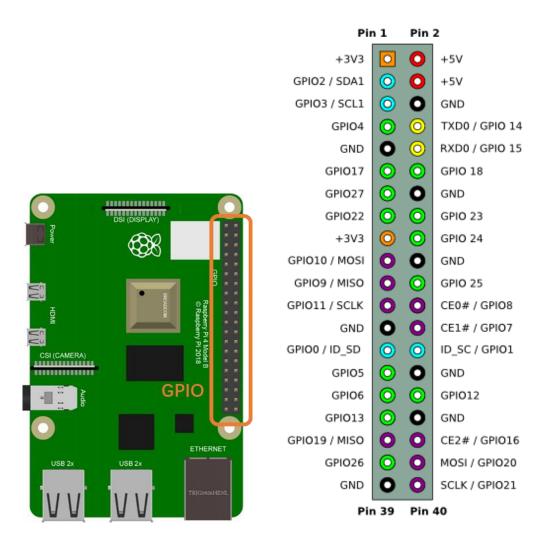

For more details about pin definition of GPIO, please refer to http://pinout.xyz/

### PHYSICAL Numbering

Another way to refer to the pins is by simply counting across and down from pin 1 at the top left (nearest to the SD card). This is 'Physical Numbering', as shown below:

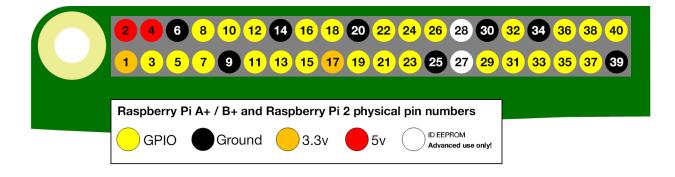

## WiringPi GPIO Numbering

Different from the previous two types of GPIO serial numbers, RPi GPIO serial number of the WiringPi are numbered according to the BCM chip use in RPi.

| wiringPi | BCM         | Name    | Header  | Name    | BCM  | wiringPi |            | -          |
|----------|-------------|---------|---------|---------|------|----------|------------|------------|
| Pin      | GPIO        | 3.3v    | 1 2     | 5v      | GPIO | Pin      |            | <b>H</b>   |
| 8        | R1:0/R2:2   | SDA     | 3   4   | 5v      |      |          |            | For        |
| 9        | R1:1/R2:3   | SCL     | 5   6   | 0v      |      |          |            | Ч          |
| 7        | 4           | GPIO7   | 7   8   |         | 14   | 15       | т          | A+,        |
|          |             | 0v      | 9 10    |         | 15   | 16       | For        |            |
| 0        | 17          | GPIO0   | 11   12 | GPIO1   | 18   | 1        | Ч          | B+,        |
| 2        | R1:21/R2:27 | GPIO2   | 13   14 | 0v      | —    | _        | Ρ          | <b>`+</b>  |
| 3        | 22          | GPIO3   | 15   16 | GPIO4   | 23   | 4        | <b>⊢</b> • |            |
|          | <u> </u>    | 3.3v    | 17   18 | GPIO5   | 24   | 5        | В          | 2B,        |
| 12       | 10          | MOSI    | 19   20 | 0v      | _    | _        |            |            |
| 13       | 9           | MISO    | 21   22 | GPIO6   | 25   | 6        |            | 3B,        |
| 14       | 11          | SCLK    | 23   24 | CE0     | 8    | 10       |            |            |
|          | <u> </u>    | 0v      | 25   26 | CE1     | 7    | 11       |            | 3B         |
| 30       | 0           | SDA.0   | 27   28 | SCL.0   | 1    | 31       |            | <u>_</u> + |
| 21       | 5           | GPIO.21 | 29   30 | 0V      |      |          |            |            |
| 22       | 6           | GPIO.22 | 31   32 | GPIO.26 | 12   | 26       |            | 4B         |
| 23       | 13          | GPIO.23 | 33   34 | 0V      |      |          |            | •          |
| 24       | 19          | GPIO.24 | 35   36 | GPIO.27 | 16   | 27       |            | Ze         |
| 25       | 26          | GPIO.25 | 37   38 | GPIO.28 | 20   | 28       |            | Zero       |
|          |             | 0V      | 39   40 | GPIO.29 | 21   | 29       |            | 0          |
| wiringPi | BCM         | Name    | Header  | Name    | BCM  | wiringPi |            |            |
| Pin      | GPIO        |         |         |         | GPIO | Pin      |            |            |

(For more details, please refer to <a href="https://projects.drogon.net/raspberry-pi/wiringpi/pins/">https://projects.drogon.net/raspberry-pi/wiringpi/pins/</a> )

You can also use the following command to view their correlation.

# gpio readall

| +   | -+  | +       | +    | + | +P:  | i 4B  | +   | +    | +       | +   | ++  |
|-----|-----|---------|------|---|------|-------|-----|------|---------|-----|-----|
| BCM | wPi | Name    | Mode |   |      |       |     | Mode | Name    | wPi | BCM |
| +   | -+  | +       | +    | + | +    | ++    | +   | +    | +       | +   | ++  |
|     |     | 3.3v    |      |   | 1    | 2     |     |      | 5v      |     |     |
| 2   |     | SDA.1   | ALT0 | 1 | 3    | 4     |     |      | 5v      |     |     |
| 3   | 9   | SCL.1   | ALT0 | 1 | 5    | 6     |     |      | Θv      |     |     |
| 4   | 7   | GPI0. 7 | IN   | 1 | 7    | 8     | Θ   | IN   | TxD     | 15  | 14  |
|     |     | Θv      |      |   | 9    | 10    | 1   | IN   | RxD     | 16  | 15  |
| 17  | Θ   | GPIO. 0 | IN   | Θ | 11   | 12    | Θ   | IN   | GPIO. 1 | 1   | 18  |
| 27  | 2   | GPI0. 2 | IN   | Θ | 13   | 14    |     |      | Θv      |     |     |
| 22  | 3   | GPIO. 3 | IN   | Θ | 15   | 16    | Θ   | IN   | GPIO. 4 | 4   | 23  |
|     |     | 3.3v    |      |   | 17   | 18    | Θ   | IN   | GPIO. 5 | 5   | 24  |
| 10  | 12  | MOSI    | IN   | Θ | 19   | 20    |     |      | Θv      |     |     |
| 9   | 13  | MISO    | IN   | Θ | 21   | 22    | Θ   | IN   | GPIO. 6 | 6   | 25  |
| 11  | 14  | SCLK    | IN   | Θ | 23   | 24    | 1   | IN   | CE0     | 10  | 8   |
|     |     | 0v      |      |   | 25   | 26    | 1   | IN   | CE1     | 11  | 7   |
| Θ   | 30  | SDA.0   | IN   | 1 | 27   | 28    | 1   | IN   | SCL.0   | 31  | 1   |
| 5   | 21  | GPI0.21 | IN   | 1 | 29   | 30    | ĺ – |      | Θv      |     |     |
| 6   | 22  | GPI0.22 | IN   | 1 | 31   | 32    | Θ   | IN   | GPI0.26 | 26  | 12  |
| 13  | 23  | GPI0.23 | IN   | Θ | 33   | 34    | Í   |      | Θv      |     |     |
| 19  | 24  | GPI0.24 | IN   | Θ | 35   | 36    | Θ   | IN   | GPI0.27 | 27  | 16  |
| 26  | 25  | GPI0.25 | IN   | Θ | 37   | 38    | 0   | IN   | GPI0.28 | 28  | 20  |
|     |     | 0v      | İ    |   | 39   | 40    | Θ   | IN   | GPI0.29 | 29  | 21  |
| +   | -+  | +       | +    | + | +    | ++    | +   | +    | +       | +   | + + |
| BCM | WPi | Name    | Mode | V | Phys | sical | V   | Mode | Name    | WPi | BCM |
| +   | -+  | +       | +    | + | +P:  | i 4B  | +   | +    | +       | +   | ++  |

# Circuit

First, disconnect your RPi from the GPIO Extension Shield. Then build the circuit according to the circuit and hardware diagrams. After the circuit is built and verified correct, connect the RPi to GPIO Extension Shield. CAUTION: Avoid any possible short circuits (especially connecting 5V or GND, 3.3V and GND)! WARNING: A short circuit can cause high current in your circuit, create excessive component heat and cause

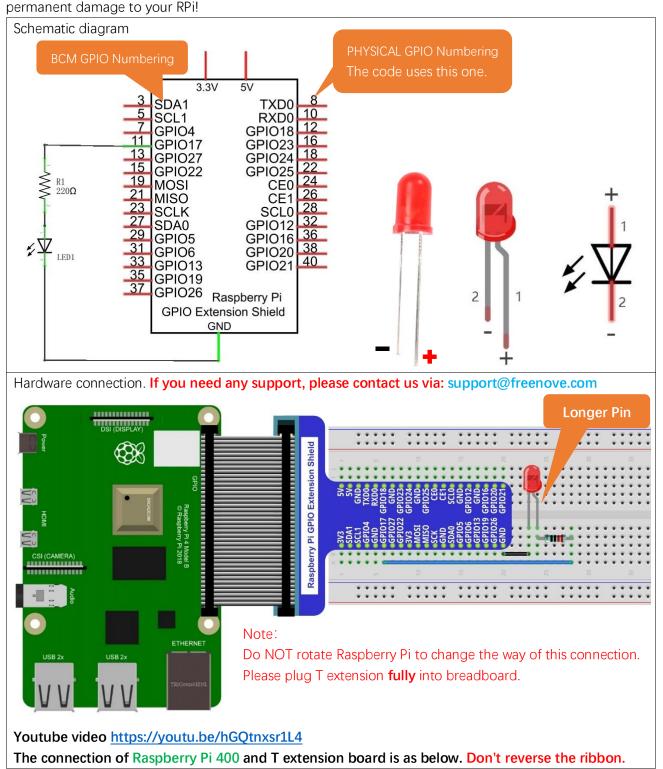

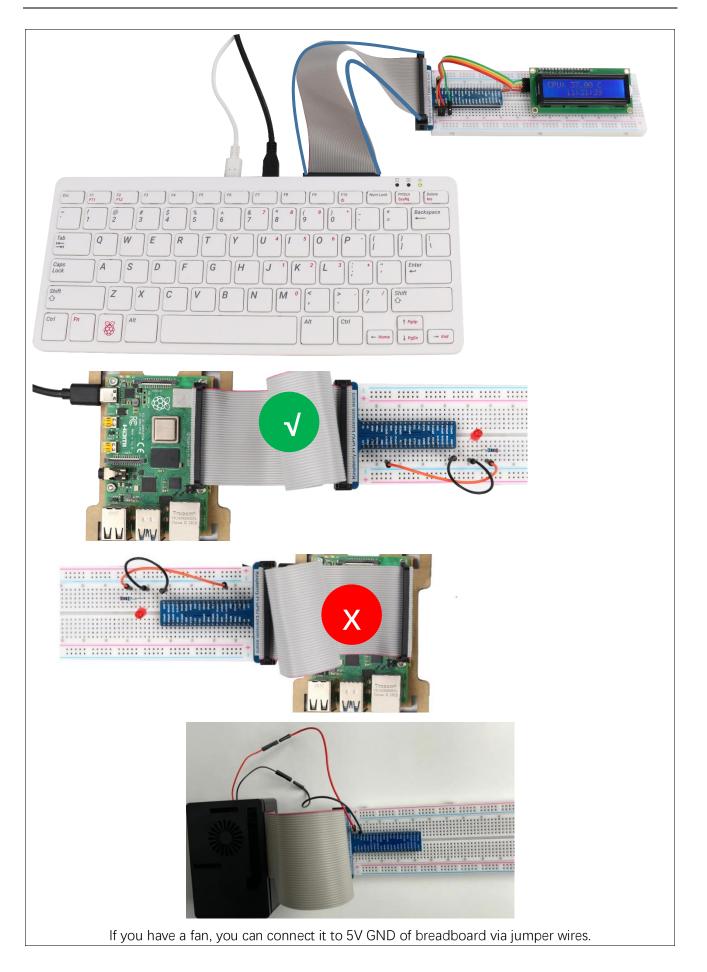

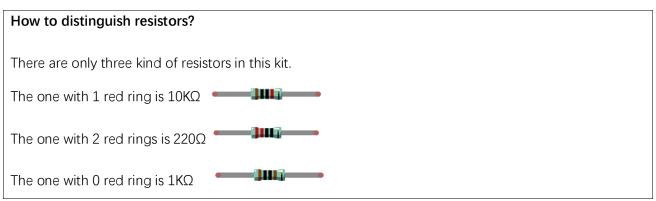

Future hardware connection diagrams will only show that part of breadboard and GPIO Extension Shield.

# Component knowledge

## LED

An LED is a type of diode. All diodes only work if current is flowing in the correct direction and have two Poles. An LED will only work (light up) if the longer pin (+) of LED is connected to the positive output from a power source and the shorter pin is connected to the negative (-) output, which is also referred to as Ground (GND). This type of component is known as "Polar" (think One-Way Street).

All common 2 lead diodes are the same in this respect. Diodes work only if the voltage of its positive electrode is higher than its negative electrode and there is a narrow range of operating voltage for most all common diodes of 1.9 and 3.4V. If you use much more than 3.3V the LED will be damaged and burnt out.

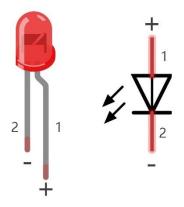

| LED   | Voltage   | Maximum current      | Recommended current |
|-------|-----------|----------------------|---------------------|
| Red   | 1.9-2.2V  | 20mA                 | 10mA                |
| Green | 2.9-3.4V  | 10mA                 | 5mA                 |
| Blue  | 2.9-3.4V  | 10mA                 | 5mA                 |
|       | Volt ampe | re characteristics c | onform to diode     |

Note: LEDs cannot be directly connected to a power supply, which usually ends in a damaged component. A resistor with a specified resistance value must be connected in series to the LED you plan to use.

## Resistor

Resistors use Ohms ( $\Omega$ ) as the unit of measurement of their resistance (R).  $1M\Omega = 1000k\Omega$ ,  $1k\Omega = 1000\Omega$ . A resistor is a passive electrical component that limits or regulates the flow of current in an electronic circuit. On the left, we see a physical representation of a resistor, and the right is the symbol used to represent the presence of a resistor in a circuit diagram or schematic.

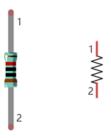

The bands of color on a resistor is a shorthand code used to identify its resistance value. For more details of resistor color codes, please refer to the card in the kit package.

With a fixed voltage, there will be less current output with greater resistance added to the circuit. The relationship between Current, Voltage and Resistance can be expressed by this formula: I=V/R known as Ohm's Law where I = Current, V = Voltage and R = Resistance. Knowing the values of any two of these allows you to solve the value of the third.

In the following diagram, the current through R1 is:  $I=U/R=5V/10k\Omega=0.0005A=0.5mA$ .

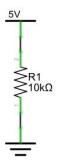

WARNING: Never connect the two poles of a power supply with anything of low resistance value (i.e. a metal object or bare wire) this is a Short and results in high current that may damage the power supply and electronic components.

Note: Unlike LEDs and Diodes, Resistors have no poles and re non-polar (it does not matter which direction you insert them into a circuit, it will work the same)

## Breadboard

Here we have a small breadboard as an example of how the rows of holes (sockets) are electrically attached. The left picture shows the ways the pins have shared electrical connection and the right picture shows the actual internal metal, which connect these rows electrically.

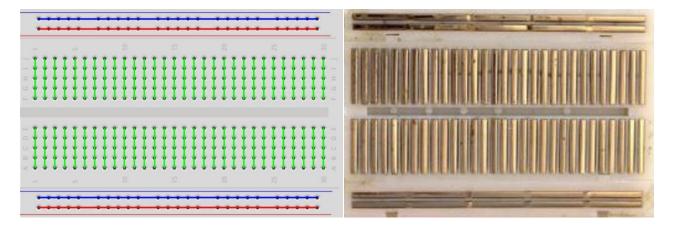

## **GPIO Extension Board**

GPIO board is a convenient way to connect the RPi I/O ports to the breadboard directly. The GPIO pin sequence on Extension Board is identical to the GPIO pin sequence of RPi.

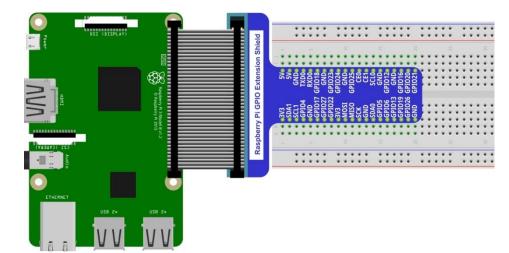

# Code

According to the circuit, when the GPIO17 of RPi output level is high, the LED turns ON. Conversely, when the GPIO17 RPi output level is low, the LED turns OFF. Therefore, we can let GPIO17 cycle output high and output low level to make the LED blink. We will use both C code and Python code to achieve the target.

## C Code 1.1.1 Blink

First, enter this command into the Terminal one line at a time. Then observe the results it brings on your project, and learn about the code in detail.

If you want to execute it with editor, please refer to section <u>Code Editor</u> to configure.

If you have any concerns, please contact us via: support@freenove.com

It is recommended that to execute the code via command line.

1. If you did not update wiring pi, please execute following commands one by one.

sudo apt-get update

git clone https://github.com/WiringPi/WiringPi

### cd WiringPi

### ./build

2. Use cd command to enter 01.1.1\_Blink directory of C code.

cd ~/<u>Freenove Kit</u>/Code/C\_Code/01.1.1\_Blink

3. Use the following command to compile the code "Blink.c" and generate executable file "Blink".

"I" of "IwiringPi" is low case of "L".

## gcc Blink.c -o Blink -lwiringPi

4. Then run the generated file "blink".

#### sudo ./Blink

Now your LED should start blinking! CONGRATUALTIONS! You have successfully completed your first RPi circuit!

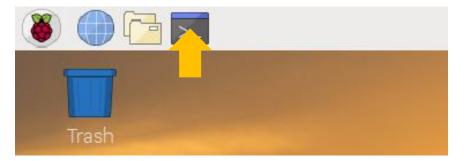

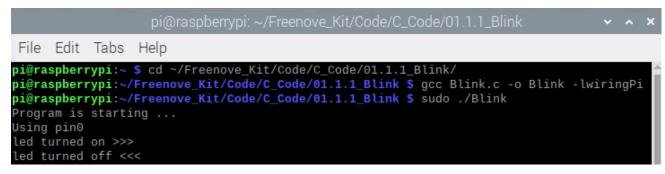

You can also use the file browser. On the left of folder tree, right-click the folder you want to enter, and click "Open in Terminal".

|                              |                             |             | 01.1.1_Blink                   |           |           |
|------------------------------|-----------------------------|-------------|--------------------------------|-----------|-----------|
| File Edit View Sort Go Tools |                             |             |                                |           |           |
|                              | 1/home                      | /pi/Freenov | e_Kit/Code/C_Code/01.1.1_Blink |           |           |
| Downloads                    | Nar                         | me          |                                | Size      | Modified  |
| ▶ ESP32                      |                             | Blink.c     |                                | 966 bytes | Saturday, |
| ✓ Freenove_Kit               | 1                           | Blink       |                                | 8.0 KiB   | Wednesda  |
| ▼ Code                       |                             | Blink.o     |                                | 1.4 KiB   | Thursday, |
| ∽ C_Code                     |                             |             |                                |           |           |
| ▶ 00.0.0_Hello               |                             |             |                                |           |           |
| ▼ 01.1.1_Blink               |                             | 14/         |                                |           |           |
| <no subfolders=""></no>      | Open in New<br>Open in Tern |             |                                |           |           |

You can press "Ctrl+C" to end the program. The following is the program code:

| 1  | <pre>#include <wiringpi.h></wiringpi.h></pre>                                            |  |  |  |  |
|----|------------------------------------------------------------------------------------------|--|--|--|--|
| 2  | <pre>#include <stdio.h></stdio.h></pre>                                                  |  |  |  |  |
| 3  |                                                                                          |  |  |  |  |
| 4  | #define ledPin 0 //define the led pin number                                             |  |  |  |  |
| 5  |                                                                                          |  |  |  |  |
| 6  | void main(void)                                                                          |  |  |  |  |
| 7  | {                                                                                        |  |  |  |  |
| 8  | printf("Program is starting $n$ ");                                                      |  |  |  |  |
| 9  |                                                                                          |  |  |  |  |
| 10 | <pre>wiringPiSetup(); //Initialize wiringPi.</pre>                                       |  |  |  |  |
| 11 |                                                                                          |  |  |  |  |
| 12 | <pre>pinMode(ledPin, OUTPUT);//Set the pin mode</pre>                                    |  |  |  |  |
| 13 | <pre>printf("Using pin%d\n",%ledPin); //Output information on terminal</pre>             |  |  |  |  |
| 14 | while(1){                                                                                |  |  |  |  |
| 15 | digitalWrite(ledPin, HIGH); //Make GPIO output HIGH level                                |  |  |  |  |
| 16 | <pre>printf("led turned on &gt;&gt;&gt;\n"); //Output information on terminal</pre>      |  |  |  |  |
| 17 | delay(1000); //Wait for 1 second                                                         |  |  |  |  |
| 18 | <pre>digitalWrite(ledPin, LOW); //Make GPIO output LOW level</pre>                       |  |  |  |  |
| 19 | <pre>printf("led turned off &lt;&lt;&lt;&lt;\n"); //Output information on terminal</pre> |  |  |  |  |
| 20 | delay(1000); //Wait for 1 second                                                         |  |  |  |  |
| 21 | }                                                                                        |  |  |  |  |
| 22 | }                                                                                        |  |  |  |  |

In the code above, the configuration function for GPIO is shown below as:

void pinMode(int pin, int mode);

This sets the mode of a pin to either INPUT, OUTPUT, PWM\_OUTPUT or GPIO\_CLOCK. Note that only wiringPi pin 1 (BCM\_GPIO 18) supports PWM output and only wiringPi pin 7 (BCM\_GPIO 4) supports CLOCK output modes.

This function has no effect when in Sys mode. If you need to change the pin mode, then you can do it with the gpio program in a script before you start your program

void digitalWrite (int pin, int value);

Writes the value HIGH or LOW (1 or 0) to the given pin, which must have been previously set as an output. For more related wiringpi functions, please refer to <u>http://wiringpi.com/reference/</u>

GPIO connected to ledPin in the circuit is GPIO17 and GPIO17 is defined as 0 in the wiringPi numbering. So ledPin should be defined as 0 pin. You can refer to the corresponding table in Chapter 0.

|  | #define | ledPin | 0 / | /define | the | led | pin | number |  |
|--|---------|--------|-----|---------|-----|-----|-----|--------|--|
|--|---------|--------|-----|---------|-----|-----|-----|--------|--|

| m | nbering Relationship |                |     |       |                |        |  |  |
|---|----------------------|----------------|-----|-------|----------------|--------|--|--|
|   | WingPi               | BCM(Extension) | Phy | sical | BCM(Extension) | WingPi |  |  |
|   | 3.3V                 | 3.3V           | 1   | 2     | 5V             | 5V     |  |  |
|   | 8                    | SDA1           | 3   | 4     | 5V             | 5V     |  |  |
|   | 9                    | SCL1           | 5   | 6     | GND            | GND    |  |  |
|   | 7                    | GPIO4          | 7   | 8     | GPIO14/TXD0    | 15     |  |  |
|   | GND                  | GND            | 9   | 10    | GPIO15/RXD0    | 16     |  |  |
|   | 0                    | GPIO17         | 11  | 12    | GPIO18         | 1      |  |  |
|   | 2                    | GPIO27         | 13  | 14    | GND            | GND    |  |  |
|   | 3                    | GPIO22         | 15  | 16    | GPIO23         | 4      |  |  |
|   | 3.3V                 | 3.3V           | 17  | 18    | GPIO24         | 5      |  |  |
|   | 12                   | GPIO10/MOSI)   | 19  | 20    | GND            | GND    |  |  |
|   | 13                   | GPIO9/MOIS     | 21  | 22    | GPIO25         | 6      |  |  |
|   | 14                   | GPIO11/SCLK    | 23  | 24    | GPIO8 /CE0     | 10     |  |  |
|   | GND                  | GND            | 25  | 26    | GPIO7 CE1      | 11     |  |  |
|   | 30                   | GPIO0/SDA0     | 27  | 28    | GPIO1 /SCL0    | 31     |  |  |
|   | 21                   | GPIO5          | 29  | 30    | GND            | GND    |  |  |
|   | 22                   | GPIO6          | 31  | 32    | GPIO12         | 26     |  |  |
|   | 23                   | GPIO13         | 33  | 34    | GND            | GND    |  |  |
|   | 24                   | GPIO19         | 35  | 36    | GPIO16         | 27     |  |  |
|   | 25                   | GPIO26         | 37  | 38    | GPIO20         | 28     |  |  |
|   | GND                  | GND            | 39  | 40    | GPIO21         | 29     |  |  |

In the main function main(), initialize wiringPi first.

wiringPiSetup(); //Initialize wiringPi.

After the wiringPi is initialized successfully, you can set the ledPin to output mode and then enter the while loop, which is an endless loop (a while loop). That is, the program will always be executed in this cycle, unless it is ended because of external factors. In this loop, use digitalWrite (ledPin, HIGH) to make ledPin output high level, then LED turns ON. After a period of time delay, use digitalWrite(ledPin, LOW) to make ledPin output low

level, then LED turns OFF, which is followed by a delay. Repeat the loop, then LED will start blinking.

| <pre>pinMode(ledPin, OUTPUT);//Set the pin mode</pre>                                    |
|------------------------------------------------------------------------------------------|
| <pre>printf("Using pin%d\n",%ledPin); //Output information on terminal</pre>             |
| while(1){                                                                                |
| digitalWrite(ledPin, HIGH); //Make GPIO output HIGH level                                |
| <pre>printf("led turned on &gt;&gt;&gt;\n"); //Output information on terminal</pre>      |
| delay(1000); //Wait for 1 second                                                         |
| digitalWrite(ledPin, LOW); //Make GPIO output LOW level                                  |
| <pre>printf("led turned off &lt;&lt;&lt;&lt;\n"); //Output information on terminal</pre> |
| delay(1000); //Wait for 1 second                                                         |
| }                                                                                        |

## Python Code 1.1.1 Blink

Now, we will use Python language to make a LED blink.

First, observe the project result, and then learn about the code in detail.

If you have any concerns, please contact us via: support@freenove.com

1. Use cd command to enter 01.1.1\_Blink directory of Python code.

cd ~/Freenove\_Kit/Code/Python\_Code/01.1.1\_Blink

2. Use python command to execute python code blink.py.

#### python Blink.py

The LED starts blinking.

| pi@raspberrypi: ~/Freenove_Kit/Code/Python_Code/01.1.1_Blink                                                                                                    |       | ~   | ^ | × |
|----------------------------------------------------------------------------------------------------|-------|-----|---|---|
| File Edit Tabs Help                                                                                                    |       |     |   |   |
| <pre>pi@raspberrypi:~ \$ cd Freenove_Kit/Code/Python_Code/01.1.1_Blink/<br/>pi@raspberrypi:~/Freenove_Kit/Code/Python_Code/01.1.1_Blink \$ python<br/>Program is starting</pre> | Blink | с.р | у | Î |
| using pin11<br>led turned on >>><br>led turned off <<<                                                                                                    |       |     |   | I |

You can press "Ctrl+C" to end the program. The following is the program code:

| 1  | import RPi.GPIO as GPIO                                                          |
|----|----------------------------------------------------------------------------------|
| 2  | import time                                                                      |
| 3  |                                                                                  |
| 4  | <pre>ledPin = 11  # define ledPin</pre>                                          |
| 5  |                                                                                  |
| 6  | <pre>def setup():</pre>                                                          |
| 7  | GPIO.setmode(GPIO.BOARD)  # use PHYSICAL GPIO Numbering                          |
| 8  | GPIO.setup(ledPin, GPIO.OUT)  # set the ledPin to OUTPUT mode                    |
| 9  | GPIO.output(ledPin, GPIO.LOW)  # make ledPin output LOW level                    |
| 10 | <pre>print ('using pin%d'%ledPin)</pre>                                          |
| 11 |                                                                                  |
| 12 | def loop():                                                                      |
| 13 | while True:                                                                      |
| 14 | GPIO.output(ledPin, GPIO.HIGH)  # make ledPin output HIGH level to turn on led   |
| 15 | <pre>print ('led turned on &gt;&gt;&gt;')  # print information on terminal</pre> |
| 16 | time.sleep(1)                                                                    |
| 17 | GPIO.output(ledPin, GPIO.LOW)  # make ledPin output LOW level to turn off led    |
| 18 | <pre>print ('led turned off &lt;&lt;&lt;')</pre>                                 |
| 19 | time.sleep(1)                                                                    |
| 20 |                                                                                  |
| 21 | <pre>def destroy():</pre>                                                        |
| 22 | GPIO.cleanup() # Release all GPIO                                                |
| 23 |                                                                                  |
| 24 | <pre>ifname == 'main': # Program entrance</pre>                                  |

support@freenove.com

| 25 | print ('Program is starting \n')                                        |
|----|-------------------------------------------------------------------------|
| 26 | setup()                                                                 |
| 27 | try:                                                                    |
| 28 | 100p()                                                                  |
| 29 | <pre>except KeyboardInterrupt: # Press ctrl-c to end the program.</pre> |
| 30 | destroy()                                                               |

About RPi.GPIO:

| RPi. GPIO                                                                                                  |
|----------------------------------------------------------------------------------------------------|
| This is a Python module to control the GPIO on a Raspberry Pi. It includes basic output function and input |
| function of GPIO, and functions used to generate PWM.                                                      |
| GPIO. setmode(mode)                                                                                        |
| Sets the mode for pin serial number of GPIO.                                                               |
| mode=GPIO.BOARD, which represents the GPIO pin serial number based on physical location of RPi.            |
| mode=GPIO.BCM, which represents the pin serial number based on CPU of BCM chip.                            |
| GPIO. setup(pin, mode)                                                                                     |
| Sets pin to input mode or output mode, "pin" for the GPIO pin, "mode" for INPUT or OUTPUT.                 |
| GPIO. output (pin, mode)                                                                                   |
| Sets pin to output mode, "pin" for the GPIO pin, "mode" for HIGH (high level) or LOW (low level).          |
| For more functions related to RPi.GPIO, please refer to:                                                   |
| https://sourceforge.net/p/raspberry-gpio-python/wiki/Examples/                                             |
| "import time" time is a module of python.                                                                  |
| https://docs.python.org/2/library/time.html?highlight=time%20time#module-time                              |

In subfunction setup(), GPIO.setmode (GPIO.BOARD) is used to set the serial number for GPIO based on physical location of the pin. GPIO17 uses pin 11 of the board, so define ledPin as 11 and set ledPin to output mode (output low level).

| <pre>ledPin = 11  # define ledPin</pre> |                                 |
|-----------------------------------------|---------------------------------|
| <pre>def setup():</pre>                 |                                 |
| GPIO.setmode(GPIO.BOARD)                | # use PHYSICAL GPIO Numbering   |
| GPIO.setup(ledPin, GPIO.OUT)            | # set the ledPin to OUTPUT mode |
| GPIO.output(ledPin, GPIO.LOW)           | # make ledPin output LOW level  |
| <pre>print ('using pin%d'%ledPin)</pre> |                                 |

## **GPIO Numbering Relationship**

| WingPi | BCM(Extension) | Physical |    | BCM(Extension) | WingPi |
|--------|----------------|----------|----|----------------|--------|
| 3.3V   | 3.3V           | 1        | 2  | 5V             | 5V     |
| 8      | SDA1           | 3        | 4  | 5V             | 5V     |
| 9      | SCL1           | 5        | 6  | GND            | GND    |
| 7      | GPIO4          | 7        | 8  | GPIO14/TXD0    | 15     |
| GND    | GND            | 9        | 10 | GPIO15/RXD0    | 16     |
| 0      | GPIO17         | 11       | 12 | GPIO18         | 1      |
| 2      | GPIO27         | 13       | 14 | GND            | GND    |
| 3      | GPIO22         | 15       | 16 | GPIO23         | 4      |
| 3.3V   | 3.3V           | 17       | 18 | GPIO24         | 5      |
| 12     | GPIO10/MOSI)   | 19       | 20 | GND            | GND    |
| 13     | GPIO9/MOIS     | 21       | 22 | GPIO25         | 6      |
| 14     | GPIO11/SCLK    | 23       | 24 | GPIO8 /CE0     | 10     |
| GND    | GND            | 25       | 26 | GPIO7 CE1      | 11     |
| 30     | GPIO0/SDA0     | 27       | 28 | GPIO1 /SCL0    | 31     |
| 21     | GPIO5          | 29       | 30 | GND            | GND    |
| 22     | GPIO6          | 31       | 32 | GPIO12         | 26     |
| 23     | GPIO13         | 33       | 34 | GND            | GND    |
| 24     | GPIO19         | 35       | 36 | GPIO16         | 27     |
| 25     | GPIO26         | 37       | 38 | GPIO20         | 28     |
| GND    | GND            | 39       | 40 | GPIO21         | 29     |

In loop(), there is a while loop, which is an endless loop (a while loop). That is, the program will always be executed in this loop, unless it is ended because of external factors. In this loop, set ledPin output high level, then the LED turns ON. After a period of time delay, set ledPin output low level, then the LED turns OFF, which is followed by a delay. Repeat the loop, then LED will start blinking.

| def loop():                                      |                                                           |
|--------------------------------------------------|-----------------------------------------------------------|
| while True:                                      |                                                           |
| GPIO.output(ledPin, GPIO.HIGH)                   | <pre># make ledPin output HIGH level to turn on led</pre> |
| <pre>print ('led turned on &gt;&gt;&gt;')</pre>  | # print information on terminal                           |
| time.sleep(1)                                    | # Wait for 1 second                                       |
| GPIO.output(ledPin, GPIO.LOW)                    | <pre># make ledPin output LOW level to turn off led</pre> |
| <pre>print ('led turned off &lt;&lt;&lt;')</pre> |                                                           |
| time.sleep(1)                                    | # Wait for 1 second                                       |

Finally, when the program is terminated, subfunction (a function within the file) will be executed, the LED will be turned off and then the IO port will be released. If you close the program Terminal directly, the program will also be terminated but the finish() function will not be executed. Therefore, the GPIO resources will not be released which may cause a warning message to appear the next time you use GPIO. Therefore, do not get into the habit of closing Terminal directly.

| <pre>def finish():</pre> |                    |  |
|--------------------------|--------------------|--|
| GPIO.cleanup()           | # Release all GPIO |  |

# Other Code Editors (Optional)

If you want to use other editor to edit and execute the code, you can learn them in this section.

#### nano

Use the nano editor to open the file "Hello.c", then press " Ctrl+X " to exit.

#### nano Hello.c

As is shown below:

| <u>File Edit Tabs H</u> e                  | lp                                                      |                                                                                 |                                         |
|--------------------------------------------|---------------------------------------------------------|---------------------------------------------------------------------------------|-----------------------------------------|
| GNU nano 2.7.4                             |                                                         | File: Hello.c                                                                   |                                         |
| <mark>#</mark> include <stdio.h></stdio.h> |                                                         |                                                                                 |                                         |
|                                            | <pre>lo, world!\n");</pre>                              |                                                                                 |                                         |
| return 1;<br>}                             |                                                         |                                                                                 |                                         |
|                                            |                                                         |                                                                                 |                                         |
|                                            |                                                         |                                                                                 |                                         |
|                                            |                                                         |                                                                                 |                                         |
|                                            |                                                         |                                                                                 |                                         |
|                                            | ite Out  ^W Where Is<br>ad File <mark>^\</mark> Replace | ^K Cut Text <mark>^J</mark> Ju<br><mark>^U</mark> Uncut Text <mark>^T</mark> To | stify AC Cur Pos<br>Spell A_ Go To Line |

Use the following command to compile the code to generate the executable file "Hello".

gcc Hello.c -o Hello

Use the following command to run the executable file "Hello".

#### sudo ./Hello

After the execution, "Hello, World!" is printed out in terminal.

```
pi@raspberrypi:~/Freenove_Kit/Code/C_Code/00.0.0_Hello $ gcc Hello.c -o Hello
pi@raspberrypi:~/Freenove_Kit/Code/C_Code/00.0.0_Hello $ sudo ./Hello
hello, world!
```

#### geany

Next, learn to use the Geany editor. Use the following command to open the Geany in the sample file "Hello.c" file directory path.

#### geany Hello.c

Or find and open Geany directly in the desktop main menu, and then click **File→Open** to open the "Hello.c", Or drag "Hello.c" to Geany directly.

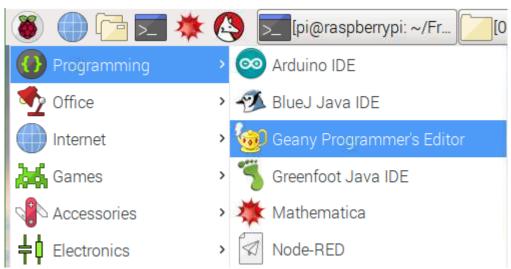

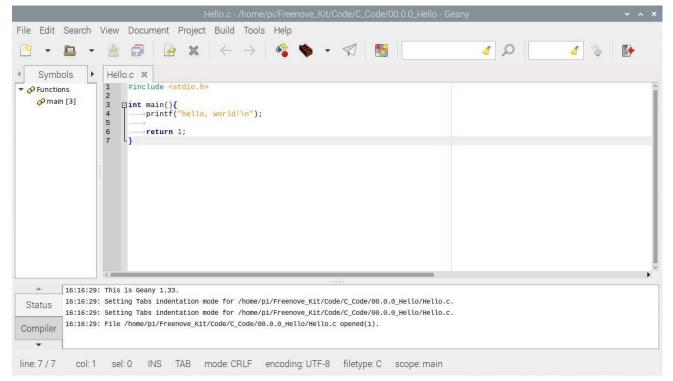

If you want to create a new code, click File $\rightarrow$ New $\rightarrow$ File $\rightarrow$ Save as (name.c or name.py). Then write the code.

Generate an executable file by clicking menu bar Build->Build, then execute the generated file by clicking menu bar Build->Execute.

| Build Tools Help                          |                                       | Build Tools Help                                                  |                                       |
|-------------------------------------------|---------------------------------------|-------------------------------------------------------------------|---------------------------------------|
| Compile                                   | F8                                    | <b>⁰₃</b> <u>C</u> ompile                                         | F8                                    |
| 🔖 Build                                   | F9                                    | 🏟 <u>B</u> uild                                                   | F9                                    |
| Make<br>Make Custom Target<br>Make Object | Shift+F9<br>Shift+Ctrl+F9<br>Shift+F8 | <u>M</u> ake<br>Make Custom <u>T</u> arget<br>Make <u>O</u> bject | Shift+F9<br>Shift+Ctrl+F9<br>Shift+F8 |
| ॐ Next Error<br>☆ Previous Error          |                                       | ☆ <u>N</u> ext Error ☆ <u>P</u> revious Error                     |                                       |
| 🎄 Execute                                 | F5                                    | <ul> <li>de Execute</li> </ul>                                    | F5                                    |
| 🕮 Set Build Commands                      |                                       | 🕮 <u>S</u> et Build Commands                                      |                                       |

After the execution, a new terminal window will output the characters "Hello, World!", as shown below:

|                                                     | sh | _ = ×    |
|-----------------------------------------------------|----|----------|
| <u>F</u> ile <u>E</u> dit <u>T</u> abs <u>H</u> elp |    |          |
| hello, world!                                       |    | <u>^</u> |
|                                                     |    |          |
| (program exited with code: 1)                       |    |          |
| Press return to continue                            |    |          |
|                                                     |    |          |

You can click Build->Set Build Commands to set compiler commands. In later projects, we will use various compiler command options. If you choose to use Geany, you will need change the compiler command here. As is shown below:

|     |                                | Set Build Commands                        |                    | ~ ^ X |
|-----|--------------------------------|-------------------------------------------|--------------------|-------|
| #   | Label                          | Command                                   | Working directory  | Reset |
| Co  | commands                       |                                           |                    |       |
| 1.  | Compile                        | gcc -Wall -c "%f" -lwiringPi              |                    | 4     |
| 2.  | Build                          | gcc -Wall -o "%e" "%f" -lwiringPi         |                    | 4     |
| З.  | Lint                           | cppchecklanguage=cenable=w                |                    | 4     |
|     | Error regular expression:      |                                           |                    | 4     |
| Inc | lependent commands             |                                           |                    |       |
| 1.  | Make                           | make                                      |                    |       |
| 2.  | Make Custom Target             | make                                      |                    | 1     |
| 3.  | Make Object                    | make %e.o                                 |                    | 4     |
| 4.  |                                |                                           |                    | 4     |
|     | Error regular expression:      |                                           |                    | 1     |
| No  | te: Item 2 opens a dialogue ar | nd appends the response to the command    | 1.                 |       |
| Exe | ecute commands                 |                                           |                    |       |
| 1.  | Execute                        | "./%e"                                    |                    | 4     |
| 2.  |                                |                                           |                    | 4     |
| %d, | %e, %f, %p, %l are substitute  | d in command and directory fields, see ma | anual for details. |       |
|     |                                |                                           | Cancel             | ОК    |
|     |                                |                                           |                    |       |

Here we have identified three code editors: vi, nano and Geany. There are also many other good code editors available to you, and you can choose whichever you prefer to use.

In later projects, we will only use terminal to execute the project code. This way will not modify the code by mistake.

# Freenove Car, Robot and other products for Raspberry Pi

We also have car and robot kits for Raspberry Pi. You can visit our website for details.

# https://www.amazon.com/freenove

## FNK0043 Freenove 4WD Smart Car Kit for Raspberry Pi

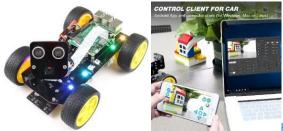

https://www.youtube.com/watch?v=4Zv0GZUQjZc

FNK0050 Freenove Robot Dog Kit for Raspberry Pi

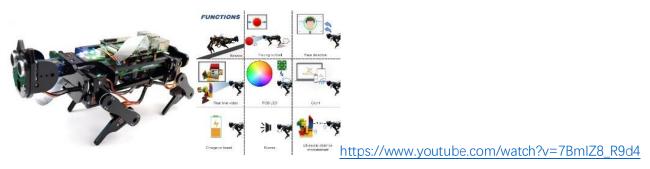

**FNK0052** Freenove\_Big\_Hexapod\_Robot\_Kit\_for\_Raspberry\_Pi https://youtu.be/LvghnJ2DNZ0

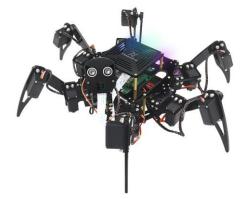

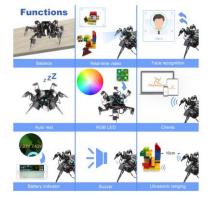

# Chapter 2 Buttons & LEDs

Usually, there are three essential parts in a complete automatic control device: INPUT, OUTPUT, and CONTROL. In last section, the LED module was the output part and RPI was the control part. In practical applications, we not only make LEDs flash, but also make a device sense the surrounding environment, receive instructions and then take the appropriate action such as turn on LEDs, make a buzzer beep and so on.

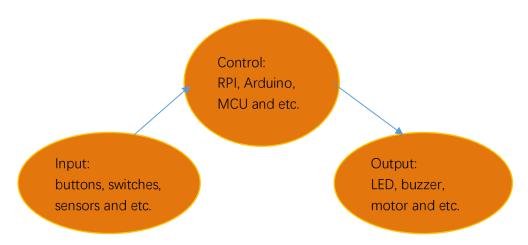

Next, we will build a simple control system to control an LED through a push button switch.

# Project 2.1 Push Button Switch & LED

In the project, we will control the LED state through a Push Button Switch. When the button is pressed, our LED will turn ON, and when it is released, the LED will turn OFF. This describes a Momentary Switch.

# Component List

| Raspberry Pi (with 40 GPIO) x1 | LED x1   | Resistor 220 $\Omega$ | Resistor $10k\Omega$ | Push      |
|--------------------------------|----------|-----------------------|----------------------|-----------|
| GPIO Extension Board & Wire x1 |          | x1                    | x2                   | Button    |
| Breadboard x1                  |          |                       |                      | Switch x1 |
|                                |          |                       |                      |           |
| Jumper Wire                    |          |                       |                      |           |
|                                |          |                       |                      |           |
|                                | , press. | •                     | •                    |           |
|                                |          |                       |                      |           |

Please Note: In the code "button" represents switch action.

# Component knowledge

## Push Button Switch

This type of Push Button Switch has 4 pins (2 Pole Switch). Two pins on the left are connected, and both left and right sides are the same per the illustration:

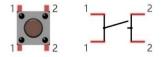

When the button on the switch is pressed, the circuit is completed (your project is Powered ON).

# Circuit

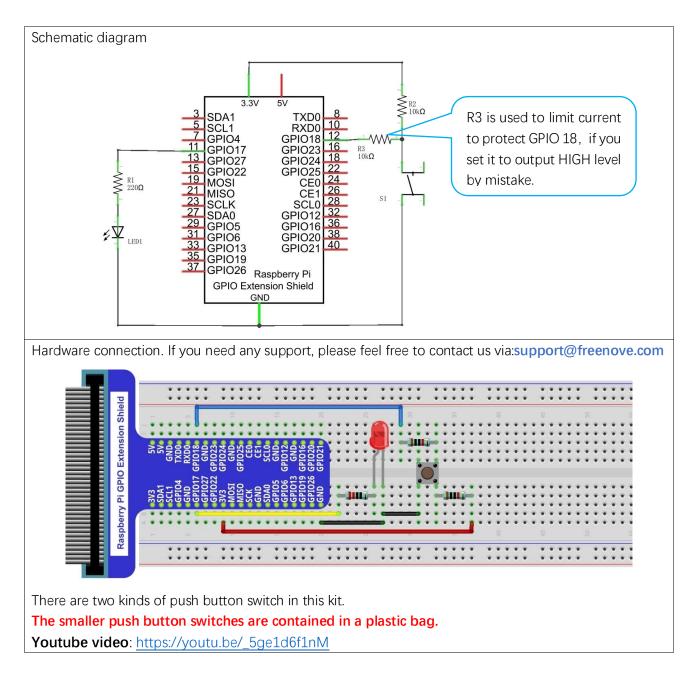

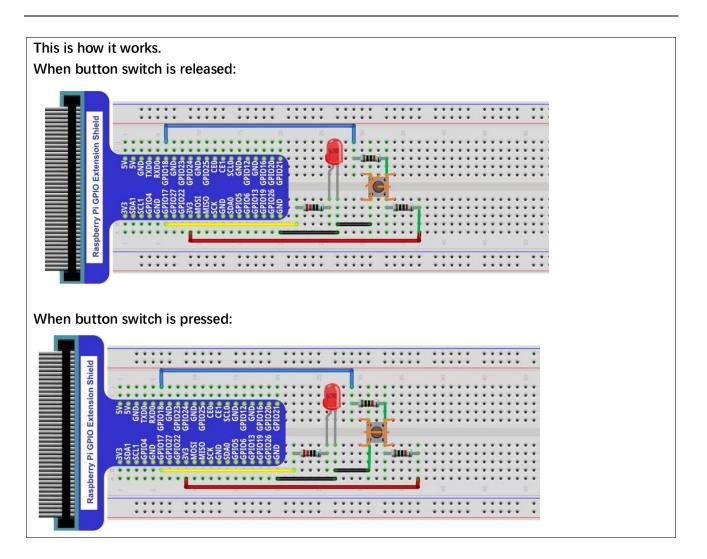

# Code

This project is designed for learning how to use Push Button Switch to control an LED. We first need to read the state of switch, and then determine whether to turn the LED ON in accordance to the state of the switch.

## C Code 2.1.1 ButtonLED

First, observe the project result, then learn about the code in detail.

#### If you have any concerns, please contact us via: support@freenove.com

1. Use cd command to enter 02.1.1\_ButtonLED directory of C code.

## cd ~/Freenove\_Kit/Code/C\_Code/02.1.1\_ButtonLED

2. Use the following command to compile the code "ButtonLED.c" and generate executable file "ButtonLED"

#### gcc ButtonLED.c -o ButtonLED -lwiringPi

3. Then run the generated file "ButtonLED".

#### sudo ./ButtonLED

Later, the terminal window continues to print out the characters "led off...". Press the button, then LED is turned on and then terminal window prints out the "led on...". Release the button, then LED is turned off and then terminal window prints out the "led off...". You can press "Ctrl+C" to terminate the program.

The following is the program code:

1 #include <wiringPi.h>

```
2
     #include <stdio.h>
3
4
     #define ledPin
                        0
                           //define the ledPin
     #define buttonPin 1
5
                                //define the buttonPin
6
7
     void main(void)
8
      {
9
          printf ("Program is starting ... n");
10
          wiringPiSetup(); //Initialize wiringPi.
11
12
          pinMode(ledPin, OUTPUT); //Set ledPin to output
13
          pinMode(buttonPin, INPUT);//Set buttonPin to input
14
15
16
          pullUpDnControl(buttonPin, PUD_UP); //pull up to HIGH level
17
          while(1) \{
               if(digitalRead(buttonPin) == LOW) { //button is pressed
18
                   digitalWrite(ledPin, HIGH); //Make GPIO output HIGH level
19
                   printf("Button is pressed, led turned on >>>\n");
                                                                             //Output information on
20
21
     terminal
              }
22
23
              else {
                                                   //button is released
24
                   digitalWrite(ledPin, LOW); //Make GPIO output LOW level
                   printf("Button is released, led turned off <<<<\n");</pre>
                                                                             //Output information on
25
     terminal
26
              }
27
          }
28
29
```

In the circuit connection, LED and Button are connected with GPIO17 and GPIO18 respectively, which correspond to 0 and 1 respectively in wiringPI. So define ledPin and buttonPin as 0 and 1 respectively.

```
#define ledPin0//define the ledPin#define buttonPin1//define the buttonPin
```

In the while loop of main function, use digitalRead(buttonPin) to determine the state of Button. When the button is pressed, the function returns low level, the result of "if" is true, and then turn on LED. Or, turn off LED.

Reference:

## int digitalRead (int pin);

}

This function returns the value read at the given pin. It will be "**HIGH**" or "**LOW**"(1 or 0) depending on the logic level at the pin.

### Python Code 2.1.1 ButtonLED

First, observe the project result, then learn about the code in detail. Remember in code "button" = switch function

If you have any concerns, please contact us via: support@freenove.com

1. Use cd command to enter 02.1.1\_ButtonLED directory of Python code.

cd ~/Freenove\_Kit/Code/Python\_Code/02.1.1\_ButtonLED

2. Use Python command to execute btnLED.py.

#### python ButtonLED.py

Then the Terminal window continues to show the characters "led off...", press the switch button and the LED turns ON and then Terminal window shows "led on...". Release the button, then LED turns OFF and then the terminal window text "led off..." appears. You can press "Ctrl+C" at any time to terminate the program. The following is the program code:

```
1
      import RPi.GPIO as GPIO
2
3
      ledPin = 11
                   # define ledPin
     buttonPin = 12
4
                        # define buttonPin
5
6
     def setup():
7
8
          GPIO. setmode (GPIO. BOARD)
                                         # use PHYSICAL GPIO Numbering
9
          GPIO. setup(ledPin, GPIO. OUT)  # set ledPin to OUTPUT mode
10
          GPIO.setup(buttonPin, GPIO.IN, pull up down=GPIO.PUD UP)
                                                                        # set buttonPin to PULL UP
      INPUT mode
11
12
13
      def loop():
          while True:
14
15
               if GPIO. input (buttonPin) == GPIO. LOW: # if button is pressed
                                                    # turn on led
16
                   GPIO. output (ledPin, GPIO. HIGH)
                   print ('led turned on >>>')
                                                    # print information on terminal
17
               else : # if button is relessed
18
19
                   GPIO.output (ledPin, GPIO.LOW) # turn off led
                   print ('led turned off <<<')</pre>
20
21
      def destroy():
22
23
          GPIO.cleanup()
                                              # Release GPIO resource
24
      if __name__ == '__main__': # Program entrance
25
          print ('Program is starting...')
26
          setup()
27
28
          try:
               100p()
29
30
          except KeyboardInterrupt: # Press ctrl-c to end the program.
31
               destroy()
```

In subfunction setup (), GPIO.setmode (GPIO.BOARD) is used to set the serial number of the GPIO, which is based on physical location of the pin. Therefore, GPIO17 and GPIO18 correspond to pin11 and pin12 respectively in the circuit. Then set ledPin to output mode, buttonPin to input mode with a pull resistor.

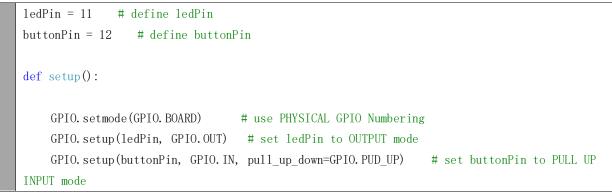

The loop continues endlessly to judge whether the key is pressed. When the button is pressed, the GPIO.input(buttonPin) will return low level, then the result of "if" is true, ledPin outputs high level, LED is turned on. Otherwise, LED will be turned off.

| def loop():                                                                      |
|----------------------------------------------------------------------------------|
| while True:                                                                      |
| <pre>if GPIO.input(buttonPin)==GPIO.LOW: # if button is pressed</pre>            |
| GPIO.output(ledPin,GPIO.HIGH)  # turn on led                                     |
| <pre>print ('led turned on &gt;&gt;&gt;')  # print information on terminal</pre> |
| <pre>else : # if button is released</pre>                                        |
| GPIO.output(ledPin,GPIO.LOW) # turn off led                                      |
| <pre>print ('led turned off &lt;&lt;&lt;')</pre>                                 |

Execute the function destroy (), close the program and release the occupied GPIO pins.

#### About function GPIO.input ():

|                                                                                                    | GPIO.input()            |  |
|----------------------------------------------------------------------------------------------------|-------------------------|--|
| This function returns the value read at the given pin. It will be "HIGH" or "LOW"(1 or 0) depending on th |                         |  |
|                                                                                                    | logic level at the pin. |  |

## Project 2.2 MINI Table Lamp

We will also use a Push Button Switch, LED and RPi to make a MINI Table Lamp but this will function differently: Press the button, the LED will turn ON, and pressing the button again, the LED turns OFF. The ON switch action is no longer momentary (like a door bell) but remains ON without needing to continually press on the Button Switch.

First, let us learn something about the push button switch.

# Debounce a Push Button Switch

When a Momentary Push Button Switch is pressed, it will not change from one state to another state immediately. Due to tiny mechanical vibrations, there will be a short period of continuous buffeting before it stabilizes in a new state too fast for Humans to detect but not for computer microcontrollers. The same is true when the push button switch is released. This unwanted phenomenon is known as "bounce".

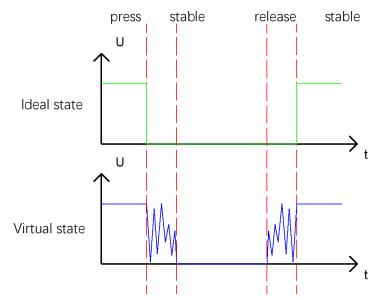

Therefore, if we can directly detect the state of the Push Button Switch, there are multiple pressing and releasing actions in one pressing cycle. This buffeting will mislead the high-speed operation of the microcontroller to cause many false decisions. Therefore, we need to eliminate the impact of buffeting. Our solution: to judge the state of the button multiple times. Only when the button state is stable (consistent) over a period of time, can it indicate that the button is actually in the ON state (being pressed). This project needs the same components and circuits as we used in the previous section.

# Code

In this project, we still detect the state of Push Button Switch to control an LED. Here we need to define a variable to define the state of LED. When the button switch is pressed once, the state of LED will be changed once. This will allow the circuit to act as a virtual table lamp.

## C Code 2.2.1 Tablelamp

First, observe the project result, and then learn about the code in detail.

If you have any concerns, please contact us via: support@freenove.com

1. Use cd command to enter 02.2.1\_Tablelamp directory of C code.

cd ~/Freenove\_Kit/Code/C\_Code/02.2.1\_Tablelamp

2. Use the following command to compile "Tablelamp.c" and generate executable file "Tablelamp".

gcc Tablelamp.c -o Tablelamp -lwiringPi

3. Tablelamp: Then run the generated file "Tablelamp".

#### sudo ./Tablelamp

When the program is executed, press the Button Switch once, the LED turns ON. Pressing the Button Switch again turns the LED OFF.

| 1  | <pre>#include <wiringpi.h></wiringpi.h></pre>                                        |  |
|----|--------------------------------------------------------------------------------------|--|
| 2  | <pre>#include <stdio. h=""></stdio.></pre>                                           |  |
| 3  |                                                                                      |  |
| 4  | #define ledPin 0 //define the ledPin                                                 |  |
| 5  | <pre>#define buttonPin 1 //define the buttonPin</pre>                                |  |
| 6  | <pre>int ledState=LOW; //store the State of led</pre>                                |  |
| 7  | int buttonState=HIGH; //store the State of button                                    |  |
| 8  | <pre>int lastbuttonState=HIGH;//store the lastState of button</pre>                  |  |
| 9  | long lastChangeTime; //store the change time of button state                         |  |
| 10 | <pre>long captureTime=50; //set the stable time for button state</pre>               |  |
| 11 | int reading;                                                                         |  |
| 12 | int main(void)                                                                       |  |
| 13 | {                                                                                    |  |
| 14 | <pre>printf("Program is starting\n");</pre>                                          |  |
| 15 |                                                                                      |  |
| 16 | <pre>wiringPiSetup(); //Initialize wiringPi.</pre>                                   |  |
| 17 |                                                                                      |  |
| 18 | <pre>pinMode(ledPin, OUTPUT); //Set ledPin to output</pre>                           |  |
| 19 | <pre>pinMode(buttonPin, INPUT); //Set buttonPin to input</pre>                       |  |
| 20 |                                                                                      |  |
| 21 | <pre>pullUpDnControl(buttonPin, PUD_UP); //pull up to high level</pre>               |  |
| 22 | while(1) {                                                                           |  |
| 23 | <pre>reading = digitalRead(buttonPin); //read the current state of button</pre>      |  |
| 24 | if( reading != lastbuttonState) { //if the button state has changed, record the time |  |
| 25 | point                                                                                |  |
| 26 | <pre>lastChangeTime = millis();</pre>                                                |  |
| 27 | }                                                                                    |  |

| 28 | //if changing-state of the button last beyond the time we set, we consider that |  |  |  |
|----|---------------------------------------------------------------------------------|--|--|--|
| 29 | //the current button state is an effective change rather than a buffeting       |  |  |  |
| 30 | <pre>if(millis() - lastChangeTime &gt; captureTime) {</pre>                     |  |  |  |
| 31 | //if button state is changed, update the data.                                  |  |  |  |
| 32 | <pre>if(reading != buttonState) {</pre>                                         |  |  |  |
| 33 | <pre>buttonState = reading;</pre>                                               |  |  |  |
| 34 | //if the state is low, it means the action is pressing                          |  |  |  |
| 35 | <pre>if(buttonState == LOW) {</pre>                                             |  |  |  |
| 36 | <pre>printf("Button is pressed!\n");</pre>                                      |  |  |  |
| 37 | <pre>ledState = !ledState; //Reverse the LED state</pre>                        |  |  |  |
| 38 | <pre>if(ledState) {</pre>                                                       |  |  |  |
| 39 | printf("turn on LED $n$ ");                                                     |  |  |  |
| 40 | }                                                                               |  |  |  |
| 41 | else {                                                                          |  |  |  |
| 42 | printf("turn off LED $n$ ");                                                    |  |  |  |
| 43 | }                                                                               |  |  |  |
| 44 | }                                                                               |  |  |  |
| 45 | //if the state is high, it means the action is releasing                        |  |  |  |
| 46 | else {                                                                          |  |  |  |
| 47 | <pre>printf("Button is released!\n");</pre>                                     |  |  |  |
| 48 | }                                                                               |  |  |  |
| 49 | }                                                                               |  |  |  |
| 50 | }                                                                               |  |  |  |
| 51 | <pre>digitalWrite(ledPin, ledState);</pre>                                      |  |  |  |
| 52 | <pre>lastbuttonState = reading;</pre>                                           |  |  |  |
| 53 | }                                                                               |  |  |  |
| 54 |                                                                                 |  |  |  |
| 55 | return 0;                                                                       |  |  |  |
| 56 | }                                                                               |  |  |  |

This code focuses on eliminating the buffeting (bounce) of the button switch. We define several variables to define the state of LED and button switch. Then read the button switch state constantly in while () to determine whether the state has changed. If it has, then this time point is recorded.

```
reading = digitalRead(buttonPin); //read the current state of button
    if( reading != lastbuttonState) {
        lastChangeTime = millis();
    }
```

### millis()

This returns a number representing the number of milliseconds since your program called one of the wiringPiSetup functions. It returns to an unsigned 32-bit number value after 49 days because it "wraps" around and restarts to value 0.

Then according to the recorded time point, evaluate the duration of the button switch state change. If the duration exceeds captureTime (buffeting time) we have set, it indicates that the state of the button switch has changed. During that time, the while () is still detecting the state of the button switch, so if there is a change, the time point of change will be updated. Then the duration will be evaluated again until the duration is determined to be a stable state because it exceeds the time value we set.

```
if(millis() - lastChangeTime > captureTime) {
    //if button state is changed, update the data.
    if(reading != buttonState) {
        buttonState = reading;
    }
}
```

Finally, we need to judge the state of Button Switch. If it is low level, the changing state indicates that the button Switch has been pressed, if the state is high level, then the button has been released. Here, we change the status of the LED variable, and then update the state of the LED.

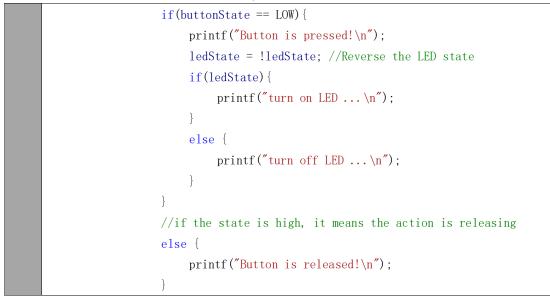

### Python Code 2.2.1 Tablelamp

First, observe the project result, and then learn about the code in detail.

If you have any concerns, please contact us via: <a href="mailto:support@freenove.com">support@freenove.com</a>

1. Use cd command to enter 02.2.1\_Tablelamp directory of Python code

cd ~/Freenove\_Kit/Code/Python\_Code/02.2.1\_Tablelamp

2. Use python command to execute python code "Tablelamp.py".

#### python Tablelamp.py

When the program is executed, pressing the Button Switch once turns the LED ON. Pressing the Button Switch again turns the LED OFF.

```
1
      import RPi.GPIO as GPIO
2
                        # define ledPin
3
      ledPin = 11
     buttonPin = 12
                         # define buttonPin
4
5
      ledState = False
6
7
     def setup():
8
          GPIO. setmode (GPIO. BOARD)
                                            # use PHYSICAL GPIO Numbering
          GPIO. setup(ledPin, GPIO. OUT)
                                            # set ledPin to OUTPUT mode
9
10
          GPIO. setup (buttonPin, GPIO. IN, pull up down=GPIO. PUD UP)
                                                                          # set buttonPin to PULL UP
      INPUT mode
11
12
13
      def buttonEvent(channel): # When button is pressed, this function will be executed
14
          global ledState
15
          print ('buttonEvent GPI0%d' %channel)
16
          ledState = not ledState
          if ledState :
17
18
              print ('Led turned on >>>')
19
          else :
              print ('Led turned off <<<')</pre>
20
          GPIO.output(ledPin,ledState)
21
22
23
      def loop():
24
          #Button detect
25
          GPI0.add_event_detect(buttonPin, GPI0.FALLING, callback = buttonEvent, bouncetime=300)
          while True:
26
27
              pass
28
      def destroy():
29
30
          GPIO. cleanup()
                                               # Release GPIO resource
31
      if __name__ == '__main__':
32
                                      # Program entrance
33
          print ('Program is starting...')
34
          setup()
35
          try:
```

| 36 | loop()                               |                                    |
|----|--------------------------------------|------------------------------------|
| 37 | <pre>except KeyboardInterrupt:</pre> | # Press ctrl-c to end the program. |
| 38 | destroy()                            |                                    |

RPi.GPIO provides us with a simple but effective function to eliminate "jitter", that is GPIO.add\_event\_detect(). It uses the callback function. Once it detects that the buttonPin has a specified action FALLING, it executes a specified function buttonEvent(). In the function buttonEvent, each time the ledState is reversed, the state of the LED will be updated.

| <pre>def buttonEvent(channel): # When button is pressed, this function will be executed</pre> |
|-----------------------------------------------------------------------------------------------|
| global ledState                                                                               |
| <pre>print ('buttonEvent GPIO%d' %channel)</pre>                                              |
| <pre>ledState = not ledState</pre>                                                            |
| if ledState :                                                                                 |
| <pre>print ('Led turned on &gt;&gt;&gt;')</pre>                                               |
| else :                                                                                        |
| <pre>print ('Led turned off &lt;&lt;&lt;&lt;')</pre>                                          |
| GPIO.output(ledPin,ledState)                                                                  |
|                                                                                               |
| def loop():                                                                                   |
| #Button detect                                                                                |
| GPIO.add_event_detect(buttonPin,GPIO.FALLING,callback = buttonEvent,bouncetime=300)           |
| while True:                                                                                   |
| pass                                                                                          |

Of course, you can also use the same programming idea in C code above to achieve this target.

#### GPIO.add\_event\_detect(channel, GPIO.RISING, callback=my\_callback, bouncetime=200)

This is an event detection function. The first parameter specifies the IO port to be detected. The second parameter specifies the action to be detected. The third parameter specifies a function name; the function will be executed when the specified action is detected. The fourth parameter is used to set the jitter time.

# Chapter 3 LED Bar Graph

We have learned how to control one LED to blink. Next, we will learn how to control a number of LEDs.

### Project 3.1 Flowing Water Light

In this project, we use a number of LEDs to make a flowing water light.

### **Component List**

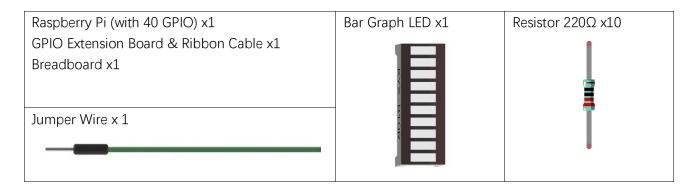

### Component knowledge

Let us learn about the basic features of these components to use and understand them better.

### Bar Graph LED

A Bar Graph LED has 10 LEDs integrated into one compact component. The two rows of pins at its bottom are paired to identify each LED like the single LED used earlier.

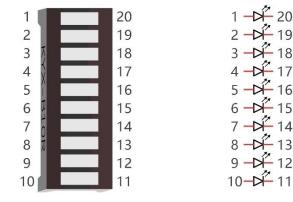

# Circuit

A reference system of labels is used in the circuit diagram below. Pins with the same network label are connected together.

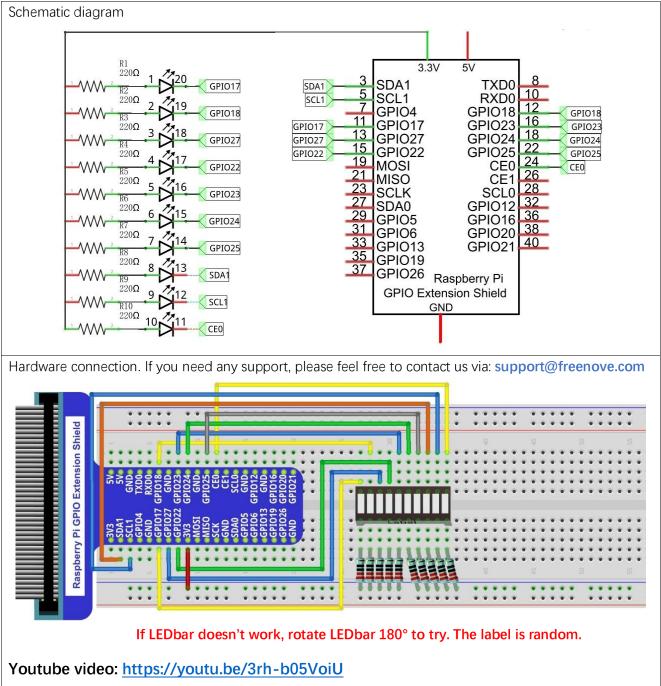

In this circuit, the cathodes of the LEDs are connected to the GPIO, which is different from the previous circuit. The LEDs turn ON when the GPIO output is low level in the program.

## Code

This project is designed to make a flowing water lamp, which are these actions: First turn LED #1 ON, then

turn it OFF. Then turn LED #2 ON, and then turn it OFF... and repeat the same to all 10 LEDs until the last LED is turns OFF. This process is repeated to achieve the "movements" of flowing water.

### C Code 3.1.1 LightWater

First, observe the project result, and then learn about the code in detail.

### If you have any concerns, please contact us via: support@freenove.com

1. Use cd command to enter 03.1.1\_LightWater directory of C code.

### cd ~/Freenove\_Kit/Code/C\_Code/03.1.1\_LightWater

2. Use the following command to compile "LightWater.c" and generate executable file "LightWater".

### gcc LightWater.c -o LightWater -lwiringPi

3. Then run the generated file "LightWater".

#### sudo ./LightWater

After the program is executed, you will see that Bar Graph LED starts with the flowing water pattern flashing from left to right and then back from right to left.

The following is the program code:

```
#include <wiringPi.h>
1
2
      #include <stdio.h>
3
4
     #define ledCounts 10
5
      int pins[ledCounts] = {0, 1, 2, 3, 4, 5, 6, 8, 9, 10};
6
7
      void main(void)
8
      {
9
           int i;
10
          printf("Program is starting ... \n");
11
          wiringPiSetup(); //Initialize wiringPi.
12
13
14
           for (i=0; i<ledCounts; i++) {</pre>
                                             //Set pinMode for all led pins to output
               pinMode(pins[i], OUTPUT);
15
16
          }
          while(1) {
17
               for(i=0;i<ledCounts;i++) { // move led(on) from left to right</pre>
18
                    digitalWrite(pins[i], LOW);
19
20
                    delay(100);
                    digitalWrite(pins[i], HIGH);
21
22
               }
               for (i=ledCounts-1;i>-1;i--) { // move led(on) from right to left
23
                    digitalWrite(pins[i],LOW);
24
25
                    delay(100);
                    digitalWrite(pins[i], HIGH);
26
27
               }
          }
28
29
```

In the program, configure the GPIO0-GPIO9 to output mode. Then, in the endless "while" loop of main function, use two "for" loop to realize flowing water light from left to right and from right to left.

```
while(1) {
    for (i=0; i<ledCounts; i++) { // move led(on) from left to right
        digitalWrite(pins[i], LOW);
        delay(100);
        digitalWrite(pins[i], HIGH);
    }
    for (i=ledCounts-1; i>-1; i--) { // move led(on) from right to left
        digitalWrite(pins[i], LOW);
        delay(100);
        delay(100);
        digitalWrite(pins[i], HIGH);
    }
}
```

### Python Code 3.1.1 LightWater

First observe the project result, and then view the code.

If you have any concerns, please contact us via: <a href="mailto:support@freenove.com">support@freenove.com</a>

1. Use cd command to enter 03.1.1\_LightWater directory of Python code.

cd ~/Freenove\_Kit/Code/Python\_Code/03.1.1\_LightWater

2. Use Python command to execute Python code "LightWater.py".

#### python LightWater.py

After the program is executed, you will see that LED Bar Graph starts with the flowing water way to be turned on from left to right, and then from right to left.

The following is the program code:

```
1
      import RPi.GPIO as GPIO
2
      import time
3
4
      ledPins = [11, 12, 13, 15, 16, 18, 22, 3, 5, 24]
5
6
      def setup():
7
          GPIO. setmode (GPIO. BOARD)
                                            # use Physical GPIO Numbering
8
          GPIO. setup(ledPins, GPIO. OUT)
                                            # set all ledPins to OUTPUT mode
9
          GPIO.output (ledPins, GPIO. HIGH) # make all ledPins output HIGH level, turn off all led
10
     def loop():
11
12
          while True:
               for pin in ledPins:
                                           # make led(on) move from left to right
13
                   GPIO. output (pin, GPIO. LOW)
14
15
                    time. sleep(0, 1)
                    GPIO. output (pin, GPIO. HIGH)
16
17
               for pin in ledPins[::-1]:
                                               # make led(on) move from right to left
18
                    GPIO. output (pin, GPIO. LOW)
                    time. sleep(0, 1)
19
                    GPIO.output (pin, GPIO.HIGH)
20
21
22
      def destroy():
23
          GPIO.cleanup()
                                               # Release all GPIO
24
      if __name__ == '__main__':
25
                                    # Program entrance
26
          print ('Program is starting...')
27
          setup()
28
          try:
29
               loop()
30
          except KeyboardInterrupt: # Press ctrl-c to end the program.
31
               destroy()
```

In the program, first define 10 pins connected to LED, and set them to output mode in subfunction setup(). Then in the loop() function, use two "for" loops to realize flowing water light from right to left and from left to right. ledPins[::-1] is used to get elements of ledPins in reverse order.

| <pre>def loop():</pre>                                               |
|----------------------------------------------------------------------|
| while True:                                                          |
| for pin in ledPins: #make led on from left to right                  |
| GPIO.output(pin, GPIO.LOW)                                           |
| time.sleep(0.1)                                                      |
| GPIO.output(pin, GPIO.HIGH)                                          |
| <pre>for pin in ledPins[::-1]: #make led on from right to left</pre> |
| GPIO.output(pin, GPIO.LOW)                                           |
| time.sleep(0.1)                                                      |
| GPIO.output(pin, GPIO.HIGH)                                          |

# Chapter 4 Analog & PWM

In previous chapters, we learned that a Push Button Switch has two states: Pressed (ON) and Released (OFF), and an LED has a Light ON and OFF state. Is there a middle or intermediated state? We will next learn how to create an intermediate output state to achieve a partially bright (dim) LED. First, let us learn how to control the brightness of an LED.

### Project 4.1 Breathing LED

We describe this project as a Breathing Light. This means that an LED that is OFF will then turn ON gradually and then gradually turn OFF like "breathing". Okay, so how do we control the brightness of an LED to create a Breathing Light? We will use PWM to achieve this goal.

### **Component List**

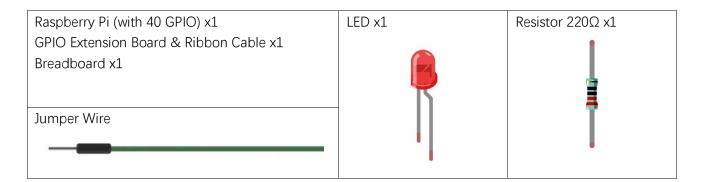

### Component Knowledge

### Analog & Digital

An Analog Signal is a continuous signal in both time and value. On the contrary, a Digital Signal or discretetime signal is a time series consisting of a sequence of quantities. Most signals in life are analog signals. A familiar example of an Analog Signal would be how the temperature throughout the day is continuously changing and could not suddenly change instantaneously from 0°C to 10°C. However, Digital Signals can instantaneously change in value. This change is expressed in numbers as 1 and 0 (the basis of binary code). Their differences can more easily be seen when compared when graphed as below.

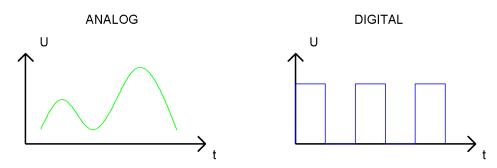

Note that the Analog signals are curved waves and the Digital signals are "Square Waves". In practical applications, we often use binary as the digital signal, that is a series of 0's and 1's. Since a binary signal only has two values (0 or 1) it has great stability and reliability. Lastly, both analog and digital signals can be converted into the other.

### **PWM**

PWM, Pulse-Width Modulation, is a very effective method for using digital signals to control analog circuits. Digital processors cannot directly output analog signals. PWM technology makes it very convenient to achieve this conversion (translation of digital to analog signals).

PWM technology uses digital pins to send certain frequencies of square waves, that is, the output of high levels and low levels, which alternately last for a while. The total time for each set of high levels and low levels is generally fixed, which is called the period (Note: the reciprocal of the period is frequency). The time of high level outputs are generally called "pulse width", and the duty cycle is the percentage of the ratio of pulse duration, or pulse width (PW) to the total period (T) of the waveform. The longer the output of high levels last, the longer the duty cycle and the higher the corresponding voltage in the analog signal will be. The following figures show how the analog signal voltages vary between 0V-5V (high level is 5V) corresponding to the pulse width 0%-100%:

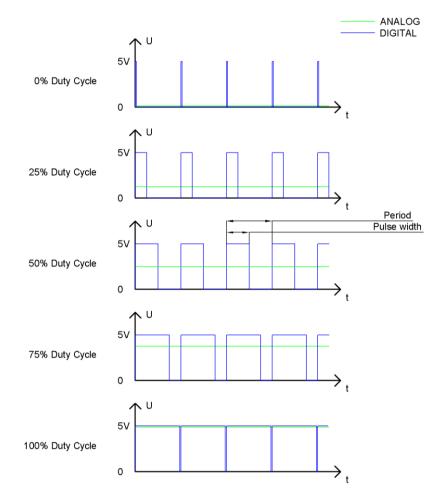

The longer the PWM duty cycle is, the higher the output power will be. Now that we understand this relationship, we can use PWM to control the brightness of an LED or the speed of DC motor and so on.

It is evident, from the above, that PWM is not actually analog but the effective value of voltage is equivalent to the corresponding analog value. Therefore, by using PWM, we can control the output power of to an LED and control other devices and modules to achieve multiple effects and actions.

In RPi, GPIO18 pin has the ability to output to hardware via PWM with a 10-bit accuracy. This means that 100% of the pulse width can be divided into  $2^{10}$ =1024 equal parts.

The wiringPi library of C provides both a hardware PWM and a software PWM method, while the wiringPi library of Python does not provide a hardware PWM method. There is only a software PWM option for Python.

The hardware PWM only needs to be configured, does not require CPU resources and is more precise in time control. The software PWM requires the CPU to work continuously by using code to output high level and low level. This part of the code is carried out by multi-threading, and the accuracy is relatively not high enough.

In order to keep the results running consistently, we will use PWM.

# Circuit

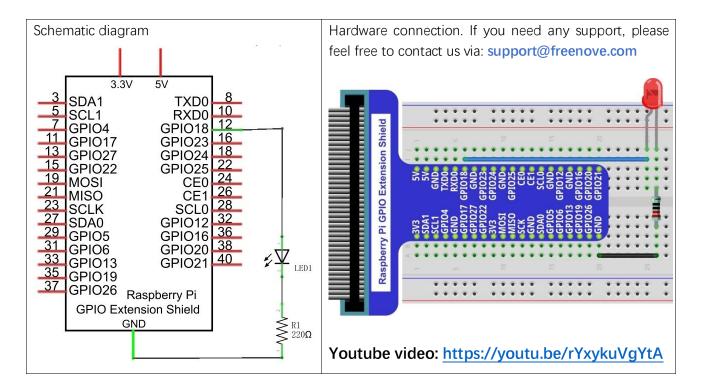

### Code

This project uses the PWM output from the GPIO18 pin to make the pulse width gradually increase from 0% to 100% and then gradually decrease from 100% to 0% to make the LED glow brighter then dimmer.

### C Code 4.1.1 BreathingLED

First, observe the project result, and then learn about the code in detail.

### If you have any concerns, please contact us via: support@freenove.com

1. Use cd command to enter 04.1.1\_BreathingLED directory of C code.

### cd ~/Freenove\_Kit/Code/C\_Code/04.1.1\_BreathingLED

2. Use following command to compile "BreathingLED.c" and generate executable file "BreathingLED".

### gcc BreathingLED.c -o BreathingLED -lwiringPi

3. Then run the generated file "BreathingLED"

### sudo ./BreathingLED

After the program is executed, you'll see that LED is turned from on to off and then from off to on gradually like breathing.

The following is the program code:

```
1 #include <wiringPi.h>
2 #include <stdio.h>
3 #include <softPwm.h>
4 #define ledPin 1
5 void main(void)
6 {
```

```
7
          int i;
8
9
          printf ("Program is starting ... n");
10
          wiringPiSetup(); //Initialize wiringPi.
11
12
13
           softPwmCreate(ledPin, 0, 100);//Creat SoftPWM pin
14
          while(1) {
15
               for (i=0; i<100; i++) { //make the led brighter
16
                    softPwmWrite(ledPin, i);
17
                    delay(20);
18
               }
19
               delay(300);
20
               for (i=100; i \geq 0; i-) { //make the led darker
21
22
                    softPwmWrite(ledPin, i);
23
                    delay(20);
               }
24
               delay(300);
25
26
          }
27
```

First, create a software PWM pin.

softPwmCreate(ledPin, 0, 100);//Creat SoftPWM pin

There are two "for" loops in the next endless "while" loop. The first loop outputs a power signal to the ledPin PWM from 0% to 100% and the second loop outputs a power signal to the ledPin PWM from 100% to 0%.

```
while(1) {
    for (i=0; i<100; i++) {
        softPwmWrite(ledPin, i);
        delay(20);
    }
    delay(300);
    for (i=100; i>=0; i--) {
        softPwmWrite(ledPin, i);
        delay(20);
    }
    delay(300);
}
```

You can also adjust the rate of the state change of LED by changing the parameter of the delay() function in the "for" loop.

int softPwmCreate (int pin, int initialValue, int pwmRange);

This creates a software controlled PWM pin.

void softPwmWrite (int pin, int value) ;

This updates the PWM value on the given pin.

For more details, please refer http://wiringpi.com/reference/software-pwm-library/

### Python Code 4.1.1 BreathingLED

First, observe the project result, and then learn about the code in detail.

If you have any concerns, please contact us via: support@freenove.com

1. Use cd command to enter 04.1.1\_BreathingLED directory of Python code.

cd ~/Freenove\_Kit/Code/Python\_Code/04.1.1\_BreathingLED

2. Use the Python command to execute Python code "BreathingLED.py".

### python BreathingLED.py

After the program is executed, you will see that the LED gradually turns ON and then gradually turns OFF similar to "breathing".

The following is the program code:

```
1
      import RPi.GPIO as GPIO
2
      import time
3
4
     LedPin = 12
                        # define the LedPin
5
6
      def setup():
7
          global p
8
          GPIO. setmode (GPIO. BOARD)
                                          # use PHYSICAL GPIO Numbering
9
          GPIO.setup(LedPin, GPIO.OUT)
                                         # set LedPin to OUTPUT mode
          GPIO.output (LedPin, GPIO.LOW) # make ledPin output LOW level to turn off LED
10
11
12
          p = GPIO. PWM(LedPin, 500)
                                          # set PWM Frequence to 500Hz
          p.start(0)
                                          # set initial Duty Cycle to 0
13
14
15
      def loop():
          while True:
16
17
               for dc in range(0, 101, 1): # make the led brighter
18
                   p.ChangeDutyCycle(dc)
                                              # set dc value as the duty cycle
                   time.sleep(0.01)
19
               time.sleep(1)
20
21
               for dc in range(100, -1, -1): # make the led darker
22
                   p.ChangeDutyCycle(dc)
                                              # set dc value as the duty cycle
                   time.sleep(0.01)
23
24
               time.sleep(1)
25
      def destroy():
26
27
          p.stop() # stop PWM
          GPIO.cleanup() # Release all GPIO
28
29
      if __name__ == '__main__':
30
                                     # Program entrance
31
          print ('Program is starting ... ')
32
          setup()
33
          try:
34
               100p()
```

| 35 | <pre>except KeyboardInterrupt:</pre> | # Press ctrl-c to end the program. |
|----|--------------------------------------|------------------------------------|
| 36 | destroy()                            |                                    |

The LED is connected to the IO port called GPIO18. The LedPin is defined as pin 12 and set to output mode according to the corresponding chart for pin designations. Then create a PWM instance and set the PWM frequency to 1000HZ and the initial duty cycle to 0%.

```
LedPin = 12  # define the LedPin

def setup():
    global p
    GPIO.setmode(GPIO.BOARD)  # use PHYSICAL GPIO Numbering
    GPIO.setup(LedPin, GPIO.OUT)  # set LedPin to OUTPUT mode
    GPIO.output(LedPin, GPIO.LOW)  # make ledPin output LOW level to turn off LED
    p = GPIO.PWM(LedPin, 500)  # set PWM Frequence to 500Hz
    p.start(0)  # set initial Duty Cycle to 0
```

There are two "for" loops used to control the breathing LED in the next endless "while" loop. The first loop outputs a power signal to the ledPin PWM from 0% to 100% and the second loop outputs a power signal to the ledPin PWM from 100% to 0%.

|       | <pre>def loop():</pre>                     |                                  |
|-------|--------------------------------------------|----------------------------------|
|       | while True:                                |                                  |
|       | for dc in range(0, 101, 1):                | # make the led brighter          |
|       | p.ChangeDutyCycle(dc)                      | # set dc value as the duty cycle |
|       | time.sleep(0.01)                           |                                  |
|       | time.sleep(1)                              |                                  |
|       | for dc in range(100, -1, -1):              | # make the led darker            |
|       | p.ChangeDutyCycle(dc)                      | # set dc value as the duty cycle |
|       | time.sleep(0.01)                           |                                  |
|       | time.sleep(1)                              |                                  |
| There | lated functions of DN/N are described as f | allawa                           |

The related functions of PWM are described as follows:

For more details regarding methods for using PWM with RPi.GPIO, please refer to: https://sourceforge.net/p/raspberry-gpio-python/wiki/PWM/

# Chapter 5 RGB LED

In this chapter, we will learn how to control a RGB LED.

An RGB LED has 3 LEDs integrated into one LED component. It can respectively emit Red, Green and Blue light. In order to do this, it requires 4 pins (this is also how you identify it). The long pin (1) is the common which is the Anode (+) or positive lead, the other 3 are the Cathodes (-) or negative leads. A rendering of a RGB LED and its electronic symbol are shown below. We can make RGB LED emit various colors of light and brightness by controlling the 3 Cathodes (2, 3 & 4) of the RGB LED

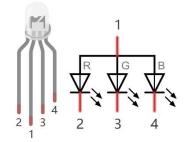

Red, Green, and Blue light are called 3 Primary Colors when discussing light (Note: for pigments such as paints, the 3 Primary Colors are Red, Blue and Yellow). When you combine these three Primary Colors of light with varied brightness, they can produce almost any color of visible light. Computer screens, single pixels of cell phone screens, neon lamps, etc. can all produce millions of colors due to phenomenon.

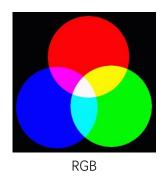

If we use a three 8 bit PWM to control the RGB LED, in theory, we can create  $2^8 \cdot 2^8 \cdot 2^8 = 16777216$  (16 million) colors through different combinations of RGB light brightness. Next, we will use RGB LED to make a multicolored LED.

### Project 5.1 Multicolored LED

### Component List

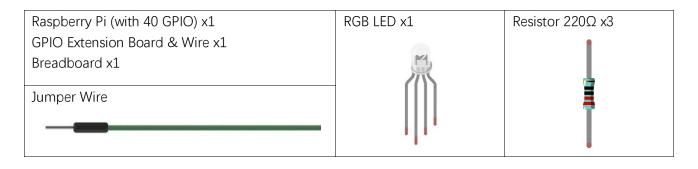

## Circuit

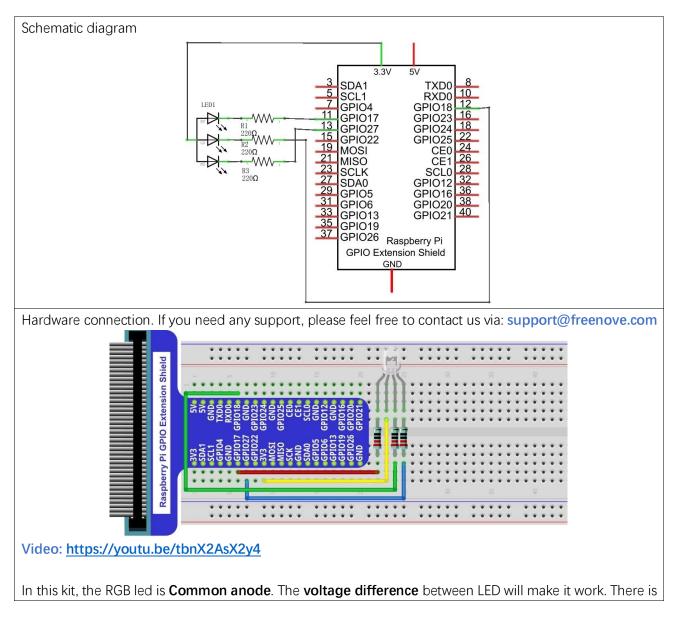

support@freenove.com

no visible GND. The GPIO ports can also receive current while in output mode.

If circuit above doesn't work, the RGB LED may be common cathode. Please try following wiring. There is no need to modify code for random color.

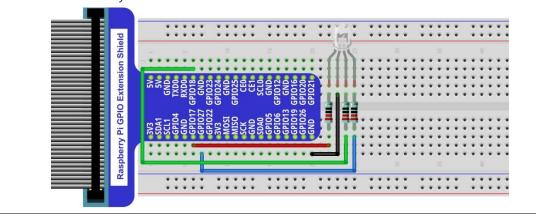

### Code

We need to use the software to make the ordinary GPIO output PWM, since this project requires 3 PWM and in RPi only one GPIO has the hardware capability to output PWM,

### C Code 5.1.1 Colorful LED

First, observe the project result, and then learn about the code in detail.

### If you have any concerns, please contact us via: support@freenove.com

1. Use cd command to enter 05.1.1\_ColorfulLED directory of C code.

### cd ~/Freenove\_Kit/Code/C\_Code/05.1.1\_ColorfulLED

 Use following command to compile "ColorfulLED.c" and generate executable file "ColorfulLED". Note: in this project, the software PWM uses a multi-threading mechanism. So "-Ipthread" option need to be add to the compiler.

#### gcc ColorfulLED.c -o ColorfulLED -lwiringPi -lpthread

3. And then run the generated file "ColorfulLED".

#### sudo ./ColorfulLED

After the program is executed, you will see that the RGB LED shows lights of different colors randomly.

#### The following is the program code:

| 1  | <pre>#include <wiringpi.h></wiringpi.h></pre>  |  |  |  |  |
|----|------------------------------------------------|--|--|--|--|
| 2  | #include < <b>softPwm.h</b> >                  |  |  |  |  |
| 3  | #include <b><stdio.h< b="">&gt;</stdio.h<></b> |  |  |  |  |
| 4  | <pre>#include <stdlib.h></stdlib.h></pre>      |  |  |  |  |
| 5  |                                                |  |  |  |  |
| 6  | #define ledPinRed 0                            |  |  |  |  |
| 7  | #define ledPinGreen 1                          |  |  |  |  |
| 8  | #define ledPinBlue 2                           |  |  |  |  |
| 9  |                                                |  |  |  |  |
| 10 | <pre>void setupLedPin(void)</pre>              |  |  |  |  |
| 11 | {                                              |  |  |  |  |

```
softPwmCreate(ledPinRed, 0, 100); //Creat SoftPWM pin for red
12
          softPwmCreate(ledPinGreen, 0, 100); //Creat SoftPWM pin for green
13
          softPwmCreate(ledPinBlue, 0, 100); //Creat SoftPWM pin for blue
14
15
     }
16
17
     void setLedColor(int r, int g, int b)
18
19
          softPwmWrite(ledPinRed,
                                    r); //Set the duty cycle
20
          softPwmWrite(ledPinGreen, g); //Set the duty cycle
21
          softPwmWrite(ledPinBlue, b); //Set the duty cycle
22
     }
23
     int main(void)
24
25
      {
26
          int r, g, b;
27
28
          printf ("Program is starting ... n");
29
          wiringPiSetup(); //Initialize wiringPi.
30
31
32
          setupLedPin();
33
          while(1) {
34
              r=random()%100: //get a random in (0,100)
               g=random()%100; //get a random in (0,100)
35
              b=random()\%100; //get a random in (0,100)
36
               setLedColor(r,g,b);//set random as the duty cycle value
37
38
     // If you are using common anode RGBLED, it should be setLedColor(100-r, 100-g, 100-b)
39
     // If you want show red, it should be setLedColor(0, 100, 100)
               printf("r=%d, g=%d, b=%d \n", r, g, b);
40
               delay(1000);
41
          }
42
          return 0;
```

First, in subfunction of ledlnit(), create the software PWM control pins used to control the R, G, B pin respectively.

```
void setupLedPin(void)
{
    softPwmCreate(ledPinRed, 0, 100); //Creat SoftPWM pin for red
    softPwmCreate(ledPinGreen, 0, 100); //Creat SoftPWM pin for green
    softPwmCreate(ledPinBlue, 0, 100); //Creat SoftPWM pin for blue
}
Then create subfunction, and set the PWM of three pins.
```

```
void setLedColor(int r, int g, int b)
```

{

| <pre>softPwmWrite(ledPinRed,</pre>   | r); | //Set the duty cycle |
|--------------------------------------|-----|----------------------|
| <pre>softPwmWrite(ledPinGreen,</pre> | g); | //Set the duty cycle |
| softPwmWrite(ledPinBlue,             | b); | //Set the duty cycle |
|                                      |     |                      |

Finally, in the "while" loop of main function, get three random numbers and specify them as the PWM duty cycle, which will be assigned to the corresponding pins. So RGB LED can switch the color randomly all the time.

| while(1){                                                          |  |
|--------------------------------------------------------------------|--|
| r=random()%100; //get a random in (0,100)                          |  |
| g=random()%100; //get a random in (0,100)                          |  |
| b=random()%100; //get a random in (0,100)                          |  |
| <pre>setLedColor(r,g,b);//set random as the duty cycle value</pre> |  |
| printf("r=%d, g=%d, b=%d $n$ ", r, g, b);                          |  |
| delay(1000):                                                       |  |
|                                                                    |  |

The related function of PWM Software can be described as follows:

### long random();

This function will return a random number.

For more details about Software PWM, please refer to: <u>http://wiringpi.com/reference/software-pwm-library/</u>

### Python Code 5.1.1 ColorfulLED

First, observe the project result, and then learn about the code in detail.

If you have any concerns, please contact us via: support@freenove.com

1. Use cd command to enter 05.1.1\_ColorfulLED directory of Python code.

```
cd ~/Freenove_Kit/Code/Python_Code/05.1.1_ColorfulLED
```

2. Use python command to execute python code "ColorfulLED.py".

#### python ColorfulLED.py

After the program is executed, you will see that the RGB LED randomly lights up different colors.

The following is the program code:

```
1
      import RPi.GPIO as GPIO
2
      import time
3
      import random
4
5
      pins = [11, 12, 13]
                                   # define the pins for R:11, G:12, B:13
6
7
      def setup():
8
          global pwmRed, pwmGreen, pwmBlue
9
          GPIO. setmode (GPIO. BOARD)
                                          # use PHYSICAL GPIO Numbering
          GPIO. setup(pins, GPIO. OUT)
                                          # set RGBLED pins to OUTPUT mode
10
                                          # make RGBLED pins output HIGH level
          GPIO. output (pins, GPIO. HIGH)
11
12
          pwmRed = GPIO. PWM(pins[0], 2000)
                                                 # set PWM Frequence to 2kHz
13
          pwmGreen = GPI0.PWM(pins[1], 2000) # set PWM Frequence to 2kHz
          pwmBlue = GPIO. PWM(pins[2], 2000)
                                                # set PWM Frequence to 2kHz
14
          pwmRed.start(0)
                               # set initial Duty Cycle to 0
15
16
          pwmGreen. start(0)
          pwmBlue.start(0)
17
18
19
      def setColor(r_val,g_val,b_val):
                                             # change duty cycle for three pins to r_val,g_val,b_val
20
          pwmRed. ChangeDutyCycle(r_val)
                                             # change pwmRed duty cycle to r_val
21
          pwmGreen.ChangeDutyCycle(g_val)
22
          pwmBlue.ChangeDutyCycle(b_val)
23
      def loop():
24
          while True :
25
26
              r=random.randint(0,100) #get a random in (0,100)
              g=random.randint(0,100)
27
              b=random.randint(0,100)
28
29
              setColor(r,g,b)
                                        #set random as a duty cycle value
30
      # If you are using common anode RGBLED, it should be setColor(100-r, 100-g, 100-b)
31
      # If you want show red, it should be setColor(0, 100, 100)
32
              print ('r=%d, g=%d, b=%d ' %(r ,g, b))
33
              time. sleep(1)
34
35
     def destroy():
```

support@freenove.com

| 36 | <pre>pwmRed.stop()</pre>                                                |  |  |  |  |
|----|-------------------------------------------------------------------------|--|--|--|--|
| 37 | <pre>pwmGreen.stop()</pre>                                              |  |  |  |  |
| 38 | <pre>pwmBlue.stop()</pre>                                               |  |  |  |  |
| 39 | GPIO.cleanup()                                                          |  |  |  |  |
| 40 |                                                                         |  |  |  |  |
| 41 | <pre>ifname == 'main': # Program entrance</pre>                         |  |  |  |  |
| 42 | <pre>print ('Program is starting ')</pre>                               |  |  |  |  |
| 43 | setup()                                                                 |  |  |  |  |
| 44 | try:                                                                    |  |  |  |  |
| 45 | loop()                                                                  |  |  |  |  |
|    | <pre>except KeyboardInterrupt: # Press ctrl-c to end the program.</pre> |  |  |  |  |
|    | destroy()                                                               |  |  |  |  |

In last chapter, we learned how to use Python language to make a pin output PWM. In this project, we output to three pins via PWM and the method is exactly the same as we used in the last chapter. In the "while" loop of "loop" function, we first generate three random numbers, and then specify these three random numbers as the PWM values for the three pins, which will make the RGB LED produce multiple colors randomly.

```
def loop():
    while True :
        r=random.randint(0,100)  #get a random in (0,100)
        g=random.randint(0,100)
        b=random.randint(0,100)
        setColor(r,g,b)  #set random as a duty cycle value
        print ('r=%d, g=%d, b=%d ' %(r,g, b))
        time.sleep(1)
```

About the randint() function :

```
random.randint(a, b)
This function can return a random integer (a whole number value) within the specified range (a, b).
```

# Chapter 6 Buzzer

In this chapter, we will learn about buzzers and the sounds they make. And in our next project, we will use an active buzzer to make a doorbell and a passive buzzer to make an alarm.

### Project 6.1 Doorbell

We will make a doorbell with this functionality: when the Push Button Switch is pressed the buzzer sounds and when the button is released, the buzzer stops. This is a momentary switch function.

### Component List

| Raspberry Pi (with 40 GP               | IO) x1           | Jumper Wire |                        |                          |
|----------------------------------------|------------------|-------------|------------------------|--------------------------|
| GPIO Extension Board & Ribbon Cable x1 |                  |             |                        |                          |
| Breadboard x1                          |                  |             |                        |                          |
| NPN transistorx1                       | Active buzzer x1 | Push Button | Resistor $1k\Omega x1$ | Resistor 10k $\Omega$ x2 |
| (\$8050)                               |                  | Switch x1   |                        |                          |
|                                        |                  |             |                        |                          |

### Component knowledge

#### **Buzzer**

A buzzer is an audio component. They are widely used in electronic devices such as calculators, electronic alarm clocks, automobile fault indicators, etc. There are both active and passive types of buzzers. Active buzzers have oscillator inside, these will sound as long as power is supplied. Passive buzzers require an external oscillator signal (generally using PWM with different frequencies) to make a sound.

Active buzzer

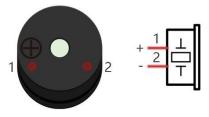

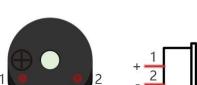

Passive buzzer

Active buzzers are easier to use. Generally, they only make a specific sound frequency. Passive buzzers require an external circuit to make sounds, but passive buzzers can be controlled to make sounds of various frequencies. The resonant frequency of the passive buzzer in this Kit is 2kHz, which means the passive buzzer is the loudest when its resonant frequency is 2kHz.

#### How to identify active and passive buzzer?

- 1. As a rule, there is a label on an active buzzer covering the hole where sound is emitted, but there are exceptions to this rule.
- 2. Active buzzers are more complex than passive buzzers in their manufacture. There are many circuits and crystal oscillator elements inside active buzzers; all of this is usually protected with a waterproof coating (and a housing) exposing only its pins from the underside. On the other hand, passive buzzers do not have protective coatings on their underside. From the pin holes, view of a passive buzzer, you can see the circuit board, coils, and a permanent magnet (all or any combination of these components depending on the model.

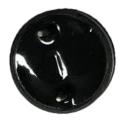

Active buzzer bottom

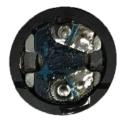

Passive buzzer bottom

#### Transistors

A transistor is required in this project due to the buzzer's current being so great that GPIO of RPi's output capability cannot meet the power requirement necessary for operation. A NPN transistor is needed here to

amplify the current.

Transistors, full name: semiconductor transistor, is a semiconductor device that controls current (think of a transistor as an electronic "amplifying or switching device". Transistors can be used to amplify weak signals, or to work as a switch. Transistors have three electrodes (PINs): base (b), collector (c) and emitter (e). When there is current passing between "be" then "ce" will have a several-fold current increase (transistor magnification), in this configuration the transistor acts as an amplifier. When current produced by "be" exceeds a certain value, "ce" will limit the current output. at this point the transistor is working in its saturation region and acts like a switch. Transistors are available as two types as shown below: PNP and NPN,

PNP transistor

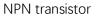

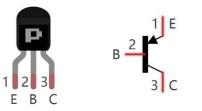

 $\begin{bmatrix} \mathbf{R} \\ \mathbf{R} \\ \mathbf{R}$ 

In our kit, the PNP transistor is marked with 8550, and the NPN transistor is marked with 8050.

Thanks to the transistor's characteristics, they are often used as switches in digital circuits. As micro-controllers output current capacity is very weak, we will use a transistor to amplify its current in order to drive components requiring higher current.

When we use a NPN transistor to drive a buzzer, we often use the following method. If GPIO outputs high level, current will flow through R1 (Resistor 1), the transistor conducts current and the buzzer will make sounds. If GPIO outputs low level, no current will flow through R1, the transistor will not conduct currentand buzzer will remain silent (no sounds).

When we use a PNP transistor to drive a buzzer, we often use the following method. If GPIO outputs low level, current will flow through R1. The transistor conducts current and the buzzer will make sounds. If GPIO outputs high level, no current flows through R1, the transistor will not conduct current and buzzer will remain silent (no sounds). Below are the circuit schematics for both a NPN and PNP transistor to power a buzzer.

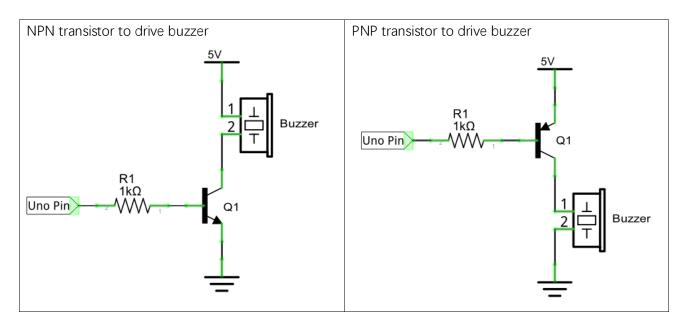

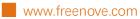

# Circuit

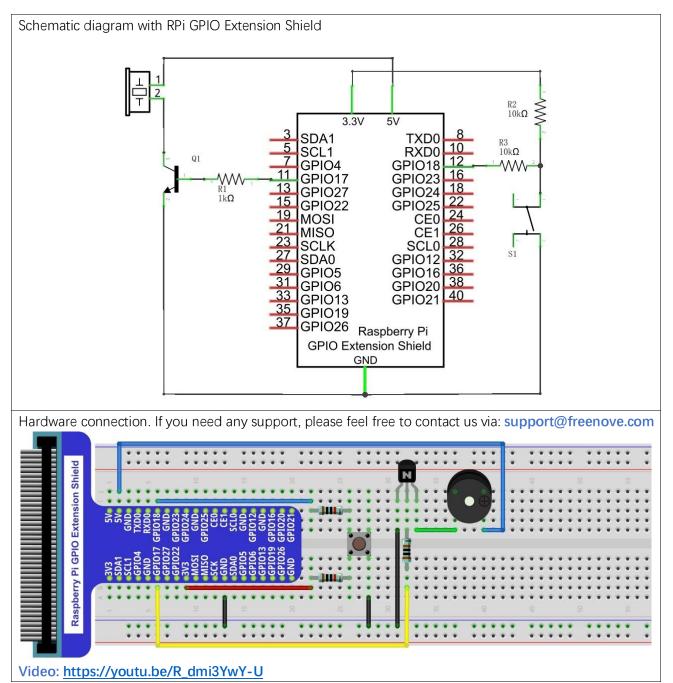

Note: in this circuit, the power supply for the buzzer is 5V, and pull-up resistor of the push button switch is connected to the 3.3V power feed. Actually, the buzzer can work when connected to the 3.3V power feed but this will produce a weak sound from the buzzer (not very loud).

## Code

In this project, a buzzer will be controlled by a push button switch. When the button switch is pressed, the buzzer sounds and when the button is released, the buzzer stops. It is analogous to our earlier project that controlled an LED ON and OFF.

### C Code 6.1.1 Doorbell

First, observe the project result, and then learn about the code in detail.

If you have any concerns, please contact us via: support@freenove.com

1. Use cd command to enter 06.1.1\_Doorbell directory of C code.

cd ~/Freenove\_Kit/Code/C\_Code/06.1.1\_Doorbell

2. Use following command to compile "Doorbell.c" and generate executable file "Doorbell.c".

gcc Doorbell.c -o Doorbell -lwiringPi

3. Then run the generated file "Doorbell".

sudo ./Doorbell

After the program is executed, press the push button switch and the will buzzer sound. Release the push button switch and the buzzer will stop.

The following is the program code:

```
1
      #include <wiringPi.h>
2
      #include <stdio.h>
3
4
      #define buzzerPin 0
                            //define the buzzerPin
      #define buttonPin 1
                                 //define the buttonPin
5
6
7
      void main(void)
8
      {
9
          printf ("Program is starting ... n");
10
11
          wiringPiSetup();
12
          pinMode(buzzerPin, OUTPUT);
13
14
          pinMode(buttonPin, INPUT);
15
          pullUpDnControl(buttonPin, PUD_UP); //pull up to HIGH level
16
          while(1) {
17
18
               if(digitalRead(buttonPin) == LOW) { //button is pressed
19
                    digitalWrite(buzzerPin, HIGH); //Turn on buzzer
20
21
                    printf ("buzzer turned on >> \n");
               }
22
               else {
                                      //button is released
23
24
                    digitalWrite(buzzerPin, LOW); //Turn off buzzer
                    printf("buzzer turned off \langle \langle n'' \rangle;
25
26
               }
27
          }
28
```

The code is exactly the same as when we used a push button switch to control an LED. You can also try using the PNP transistor to achieve the same results.

### Python Code 6.1.1 Doorbell

First, observe the project result, then learn about the code in detail.

- If you have any concerns, please contact us via: support@freenove.com
- 1. Use cd command to enter 06.1.1\_Doorbell directory of Python code.
- cd ~/Freenove\_Kit/Code/Python\_Code/06.1.1\_Doorbell
- 2. Use python command to execute python code "Doorbell.py".

```
python Doorbell.py
```

After the program is executed, press the push button switch and the buzzer will sound. Release the push button switch and the buzzer will stop.

The following is the program code:

```
import RPi.GPIO as GPIO
1
2
3
     buzzerPin = 11
                        # define buzzerPin
4
     buttonPin = 12
                        # define buttonPin
5
6
     def setup():
7
          GPIO. setmode (GPIO. BOARD)
                                           # use PHYSICAL GPIO Numbering
8
          GPIO. setup(buzzerPin, GPIO. OUT)
                                            # set buzzerPin to OUTPUT mode
9
          GPIO.setup(buttonPin, GPIO.IN, pull up down=GPIO.PUD UP)  # set buttonPin to PULL UP
10
      INPUT mode
11
12
      def loop():
13
          while True:
               if GPIO.input(buttonPin) == GPIO.LOW: # if button is pressed
14
15
                   GPIO. output (buzzerPin, GPIO. HIGH) # turn on buzzer
16
                    print ('buzzer turned on >>>')
               else : # if button is relessed
17
                   GPIO.output(buzzerPin,GPIO.LOW) # turn off buzzer
18
19
                   print ('buzzer turned off <<<')</pre>
20
21
      def destroy():
22
          GPIO. cleanup()
                                               # Release all GPIO
23
      if __name__ == '__main__':
24
                                      # Program entrance
          print ('Program is starting...')
25
26
          setup()
27
          try:
28
               100p()
29
          except KeyboardInterrupt: # Press ctrl-c to end the program.
30
               destroy()
```

The code is exactly the same as when we used a push button switch to control an LED. You can also try using the PNP transistor to achieve the same results.

### Project 6.2 Alertor

Next, we will use a passive buzzer to make an alarm.

The list of components and the circuit is similar to the doorbell project. We only need to take the Doorbell circuit and replace the active buzzer with a passive buzzer.

### Code

In this project, our buzzer alarm is controlled by the push button switch. Press the push button switch and the buzzer will sound. Release the push button switch and the buzzer will stop.

As stated before, it is analogous to our earlier project that controlled an LED ON and OFF.

To control a passive buzzer requires PWM of certain sound frequency.

### C Code 6.2.1 Alertor

First, observe the project result, and then learn about the code in detail.

If you have any concerns, please contact us via: support@freenove.com

1. Use cd command to enter 06.2.1\_Alertor directory of C code.

### cd ~/Freenove\_Kit/Code/C\_Code/06.2.1\_Alertor

2. Use following command to compile "Alertor.c" and generate executable file "Alertor". "-Im" and "-Ipthread" compiler options need to added here.

gcc Alertor.c -o Alertor -lwiringPi -lm -lpthread

3. Then run the generated file "Alertor".

#### sudo ./Alertor

After the program is executed, press the push button switch and the buzzer will sound. Release the push button switch and the buzzer will stop.

The following is the program code:

```
1
     #include <wiringPi.h>
2
     #include <stdio.h>
3
     #include <softTone.h>
     #include <math.h>
4
5
                                //define the buzzerPin
6
     #define buzzerPin
                          0
7
     #define buttonPin
                        1
                                    //define the buttonPin
8
9
     void alertor(int pin) {
10
          int x;
          double sinVal, toneVal;
11
          for (x=0; x<360; x++) { // frequency of the alertor is consistent with the sine wave
12
13
              sinVal = sin(x * (M_PI / 180));
                                                      //Calculate the sine value
              toneVal = 2000 + sinVal * 500; //Add the resonant frequency and weighted sine
14
15
     value
16
              softToneWrite(pin, toneVal);
                                                      //output corresponding PWM
```

17 delay(1); 18 } 19 20 void stopAlertor(int pin) { 21 softToneWrite(pin, 0); 22 23 int main(void) 24 { 25 printf("Program is starting ... \n"); 26 wiringPiSetup(); 27 28 29 pinMode(buzzerPin, OUTPUT); pinMode(buttonPin, INPUT); 30 softToneCreate(buzzerPin); //set buzzerPin 31 32 pullUpDnControl(buttonPin, PUD UP); //pull up to HIGH level while (1) { 33 if (digitalRead(buttonPin) == LOW) { //button is pressed 34 alertor(buzzerPin); // turn on buzzer 35 printf("alertor turned on  $>> \langle n'' \rangle$ ; 36 } 37 38 else { //button is released 39 stopAlertor(buzzerPin); // turn off buzzer printf("alertor turned off  $\langle \langle n'' \rangle$ ; 40 41 42 ļ 43 return 0; 44

The code is the same to the active buzzer but the method is different. A passive buzzer requires PWM of a certain frequency, so you need to create a software PWM pin though softToneCreate (buzzeRPin). Here softTone is designed to generate square waves with variable frequency and a duty cycle fixed to 50%, which is a better choice for controlling the buzzer.

softToneCreate(buzzeRPin);

In the while loop of the main function, when the push button switch is pressed the subfunction alertor() will be called and the alarm will issue a warning sound. The frequency curve of the alarm is based on a sine curve. We need to calculate the sine value from 0 to 360 degrees and multiplied by a certain value (here this value is 500) plus the resonant frequency of buzzer. We can set the PWM frequency through softToneWrite (pin, toneVal).

```
void alertor(int pin) {
    int x;
    double sinVal, toneVal;
    for(x=0;x<360;x++) { //The frequency is based on the sine curve.
        sinVal = sin(x * (M_PI / 180));</pre>
```

}

```
toneVal = 2000 + sinVal * 500;
softToneWrite(pin, toneVal);
delay(1);
```

If you want to stop the buzzer, just set PWM frequency of the buzzer pin to 0.

void stopAlertor(int pin) {
 softToneWrite(pin, 0);

The related functions of softTone are described as follows:

int softToneCreate (int pin) ;

This creates a software controlled tone pin.

void softToneWrite (int pin, int freq);

This updates the tone frequency value on the given pin.

For more details about softTone, please refer to :<u>http://wiringpi.com/reference/software-tone-library/</u>

### Python Code 6.2.1 Alertor

First observe the project result, and then learn about the code in detail.

### If you have any concerns, please contact us via: support@freenove.com

1. Use cd command to enter 06.2.1\_Alertor directory of Python code.

```
cd ~/Freenove_Kit/Code/Python_Code/06.2.1_Alertor
```

2. Use the python command to execute the Python code "Alertor.py".

#### python Alertor.py

After the program is executed, press the push button switch and the buzzer will sound. Release the push button switch and the buzzer will stop.

The following is the program code:

```
import RPi.GPIO as GPIO
1
2
      import time
3
      import math
4
5
     buzzerPin = 11
                        # define the buzzerPin
6
     buttonPin = 12
                        # define the buttonPin
7
8
      def setup():
9
          global p
          GPIO. setmode (GPIO. BOARD)
10
                                            # Use PHYSICAL GPIO Numbering
          GPIO. setup (buzzerPin, GPIO. OUT)
                                             # set RGBLED pins to OUTPUT mode
11
12
          GPIO.setup(buttonPin, GPIO.IN, pull_up_down=GPIO.PUD_UP)
                                                                         # Set buttonPin to INPUT
      mode, and pull up to HIGH level, 3.3V
13
          p = GPIO. PWM(buzzerPin, 1)
14
          p.start(0);
15
16
17
      def loop():
          while True:
18
               if GPIO. input (buttonPin) == GPIO. LOW:
19
20
                   alertor()
                    print ('alertor turned on >>> ')
21
               else :
22
23
                   stopAlertor()
                   print ('alertor turned off <<<')</pre>
24
      def alertor():
25
          p.start(50)
26
27
          for x in range (0, 361):
                                      # Make frequency of the alertor consistent with the sine wave
28
               sinVal = math.sin(x * (math.pi / 180.0))
                                                                  # calculate the sine value
29
               toneVal = 2000 + sinVal * 500 # Add to the resonant frequency with a Weighted
30
               p.ChangeFrequency(toneVal)
                                              # Change Frequency of PWM to toneVal
31
               time.sleep(0.001)
32
33
     def stopAlertor():
```

support@freenove.com

| 34 | p.stop()                                                                |  |  |  |  |  |  |  |
|----|-------------------------------------------------------------------------|--|--|--|--|--|--|--|
| 35 |                                                                         |  |  |  |  |  |  |  |
| 36 | <pre>def destroy():</pre>                                               |  |  |  |  |  |  |  |
| 37 | GPIO.output(buzzerPin, GPIO.LOW)                                        |  |  |  |  |  |  |  |
| 38 | GPIO.cleanup() # Release GPIO resource                                  |  |  |  |  |  |  |  |
| 39 |                                                                         |  |  |  |  |  |  |  |
| 40 | <pre>ifname == 'main': # Program entrance</pre>                         |  |  |  |  |  |  |  |
| 41 | print ('Program is starting')                                           |  |  |  |  |  |  |  |
| 42 | setup()                                                                 |  |  |  |  |  |  |  |
| 43 | try:                                                                    |  |  |  |  |  |  |  |
| 44 | 100p()                                                                  |  |  |  |  |  |  |  |
| 45 | <pre>except KeyboardInterrupt: # Press ctrl-c to end the program.</pre> |  |  |  |  |  |  |  |
| 46 | destroy()                                                               |  |  |  |  |  |  |  |

The code is the same to the active buzzer but the method is different. A passive buzzer requires PWM of a certain frequency, so you need to create a software PWM pin through softToneCreate (buzzeRPin). The way to create a PWM was introduced earlier in the BreathingLED and RGB LED projects.

| <pre>def setup():</pre>                                           |
|-------------------------------------------------------------------|
| global p                                                          |
| GPIO.setmode(GPIO.BOARD)  # Use PHYSICAL GPIO Numbering           |
| GPIO.setup(buzzerPin, GPIO.OUT)  # set RGBLED pins to OUTPUT mode |
| GPIO.setup(buttonPin, GPIO.IN, pull_up_down=GPIO.PUD_UP)          |
| mode, and pull up to HIGH level, 3.3V                             |
| p = GPIO.PWM(buzzerPin, 1)                                        |
| p.start(0);                                                       |

In the while loop loop of the main function, when the push button switch is pressed the subfunction alertor() will be called and the alarm will issue a warning sound. The frequency curve of the alarm is based on a sine curve. We need to calculate the sine value from 0 to 360 degrees and multiplied by a certain value (here this value is 500) plus the resonant frequency of buzzer. We can set the PWM frequency through softToneWrite (pin, toneVal).

```
def alertor():
    p.start(50)
    for x in range(0, 361):
        sinVal = math.sin(x * (math.pi / 180.0))
        toneVal = 2000 + sinVal * 500
        p.ChangeFrequency(toneVal)
        time.sleep(0.001)
```

When the push button switch is released, the buzzer (in this case our Alarm) will stop.

```
def stopAlertor():
    p.stop()
```

# (Important) Chapter 7 ADC

We have learned how to control the brightness of an LED through PWM and that PWM is not a real analog signal. In this chapter, we will learn how to read analog values via an ADC Module and convert these analog values into digital.

# Project 7.1 Read the Voltage of Potentiometer

In this project, we will use the ADC function of an ADC Module to read the voltage value of a potentiometer.

# Component List

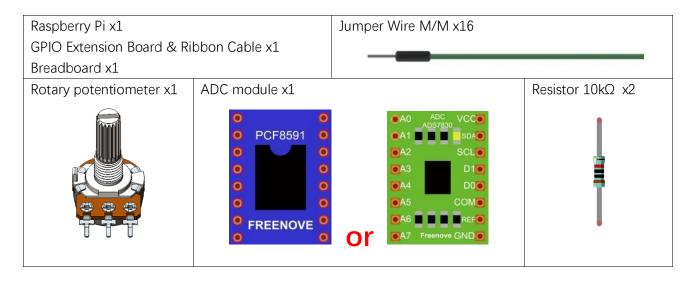

This product contains **only one ADC module**, there are two types, PCF8591 and ADS7830. For the projects described in this tutorial, they function the same. Please build corresponding circuits according to the ADC module found in your Kit.

| ADC modu                                                                                                    | le: PCF8591                                        | ADC modu                                                                                                    | le: ADS7830    |
|----------------------------------------------------------------------------------------------------|----------------------------------------------------|----------------------------------------------------------------------------------------------------|----------------|
| Model diagram                                                                                                    | Actual Picture                                     | Model diagram                                                                                                    | Actual Picture |
| <ul> <li>PCF8591</li> <li>PCF8591</li> <li>O</li> <li>O</li> <li>O</li> <li>O</li> <li>FREENOVE</li> <li>O</li> <li>O</li> </ul> | STATISTICS AND AND AND AND AND AND AND AND AND AND | <ul> <li>A0</li> <li>ADC<br/>ADS7830</li> <li>A1</li> <li>A2</li> <li>A3</li> <li>A1</li> <li>A4</li> <li>A4</li> <li>A4</li> <li>A5</li> <li>COM0</li> <li>A6</li> <li>A7</li> <li>Freenove GND</li> </ul> |                |

# Circuit knowledge

#### ADC

An ADC is an electronic integrated circuit used to convert analog signals such as voltages to digital or binary form consisting of 1s and 0s. The range of our ADC module is 8 bits, that means the resolution is 2^8=256, so that its range (at 3.3V) will be divided equally to 256 parts.

Any analog value can be mapped to one digital value using the resolution of the converter. So the more bits the ADC has, the denser the partition of analog will be and the greater the precision of the resulting conversion.

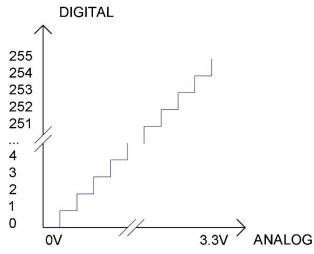

Subsection 1: the analog in range of 0V-3.3/256 V corresponds to digital 0; Subsection 2: the analog in range of 3.3 /256 V-2\*3.3 /256V corresponds to digital 1;

The resultant analog signal will be divided accordingly.

#### DAC

The reversing this process requires a DAC, Digital-to-Analog Converter. The digital I/O port can output high level and low level (0 or 1), but cannot output an intermediate voltage value. This is where a DAC is useful. The DAC module PCF8591 has a DAC output pin with 8-bit accuracy, which can divide VDD (here is 3.3V) into  $2^8$ =256 parts. For example, when the digital quantity is 1, the output voltage value is 3.3/256 \*1 V, and when the digital quantity is 128, the output voltage value is 3.3/256 \*128=1.65V, the higher the accuracy of DAC, the higher the accuracy of output voltage value will be.

## Component knowledge

#### Potentiometer

Potentiometer is a resistive element with three Terminal parts. Unlike the resistors that we have used thus far in our project which have a fixed resistance value, the resistance value of a potentiometer can be adjusted. A potentiometer is often made up by a resistive substance (a wire or carbon element) and movable contact brush. When the brush moves along the resistor element, there will be a change in the resistance of the potentiometer's output side (3) (or change in the voltage of the circuit that is a part). The illustration below represents a linear sliding potentiometer and its electronic symbol on the right.

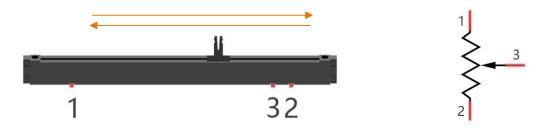

Between potentiometer pin 1 and pin 2 is the resistive element (a resistance wire or carbon) and pin 3 is connected to the brush that makes contact with the resistive element. In our illustration, when the brush moves from pin 1 to pin 2, the resistance value between pin 1 and pin 3 will increase linearly (until it reaches the highest value of the resistive element) and at the same time the resistance between pin 2 and pin 3 will decrease linearly and conversely down to zero. At the midpoint of the slider the measured resistance values between pin 1 and 3 and between pin 2 and 3 will be the same.

In a circuit, both sides of resistive element are often connected to the positive and negative electrodes of power. When you slide the brush "pin 3", you can get variable voltage within the range of the power supply.

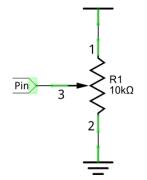

#### **Rotary potentiometer**

Rotary potentiometers and linear potentiometers have the same function; the only difference being the physical action being a rotational rather than a sliding movement.

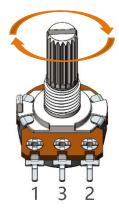

#### PCF8591

The PCF8591 is a single-chip, single-supply low power 8-bit CMOS data acquisition device with four analog inputs, one analog output and a serial I2C-bus interface. The following table is the pin definition diagram of PCF8591.

| SYMBOL | PIN | DESCRIPTION                                   | TOP VIEW                |
|--------|-----|-----------------------------------------------|-------------------------|
| AIN0   | 1   |                                               |                         |
| AIN1   | 2   | Appleg inputs (A/D convertor)                 |                         |
| AIN2   | 3   | Analog inputs (A/D converter)                 |                         |
| AIN3   | 4   |                                               |                         |
| A0     | 5   |                                               | AIN1 2 15 AOUT          |
| A1     | 6   | Hardware address                              | AIN2 3                  |
| A2     | 7   |                                               |                         |
| Vss    | 8   | Negative supply voltage                       | AIN3 4 13 AGND          |
| SDA    | 9   | I2C-bus data input/output                     | A0 5 PCF8591 12 EXT     |
| SCL    | 10  | I2C-bus clock input                           |                         |
| OSC    | 11  | Oscillator input/output                       | A1 6 11 OSC             |
| EXT    | 12  | external/internal switch for oscillator input | A2 7 10 SCL             |
| AGND   | 13  | Analog ground                                 |                         |
| Vref   | 14  | Voltage reference input                       | V <sub>SS</sub> 8 9 SDA |
| AOUT   | 15  | Analog output(D/A converter)                  |                         |
| Vdd    | 16  | Positive supply voltage                       |                         |

For more details about PCF8591, please refer to the datasheet which can be found on the Internet.

#### ADS7830

The ADS7830 is a single-supply, low-power, 8-bit data acquisition device that features a serial I2C interface and an 8-channel multiplexer. The following table is the pin definition diagram of ADS7830.

| SYMBOL | PIN | DESCRIPTION                              | TOP VIEW |
|--------|-----|------------------------------------------|----------|
| CH0    | 1   |                                          |          |
| CH1    | 2   |                                          |          |
| CH2    | 3   | Analog input channels<br>(A/D converter) |          |
| CH3    | 4   | (AVD converter)                          |          |
| CH4    | 5   |                                          |          |

| CH5        | 6  |                                |       |                                           |
|------------|----|--------------------------------|-------|-------------------------------------------|
| CH6        | 7  |                                |       | _                                         |
| CH7        | 8  |                                |       | 16 +V <sub>DD</sub>                       |
| GND        | 9  | Ground                         | СН1 2 | 15 SDA                                    |
| REF in/out | 10 | Internal +2.5V Reference,      | СН2 3 | 14 SCL                                    |
|            | 10 | External Reference Input       | СН3 4 | 13 A1                                     |
| COM        | 11 | Common to Analog Input Channel | CH4 5 | 12 A0                                     |
| A0         | 12 | Hardware address               | CH5 6 | 11 COM                                    |
| A1         | 13 | Hardware address               | СН6 7 | 10 REF <sub>IN</sub> / REF <sub>OUT</sub> |
| SCL        | 14 | Serial Clock                   | СН7 8 | 9 GND                                     |
| SDA        | 15 | Serial Sata                    | ]     | <b>_</b>                                  |
| +VDD       | 16 | Power Supply, 3.3V Nominal     |       |                                           |

#### **I2C communication**

I2C (Inter-Integrated Circuit) has a two-wire serial communication mode, which can be used to connect a micro-controller and its peripheral equipment. Devices using I2C communications must be connected to the serial data line (SDA), and serial clock line (SCL) (called I2C bus). Each device has a unique address which can be used as a transmitter or receiver to communicate with devices connected via the bus.

# Circuit with ADS7830

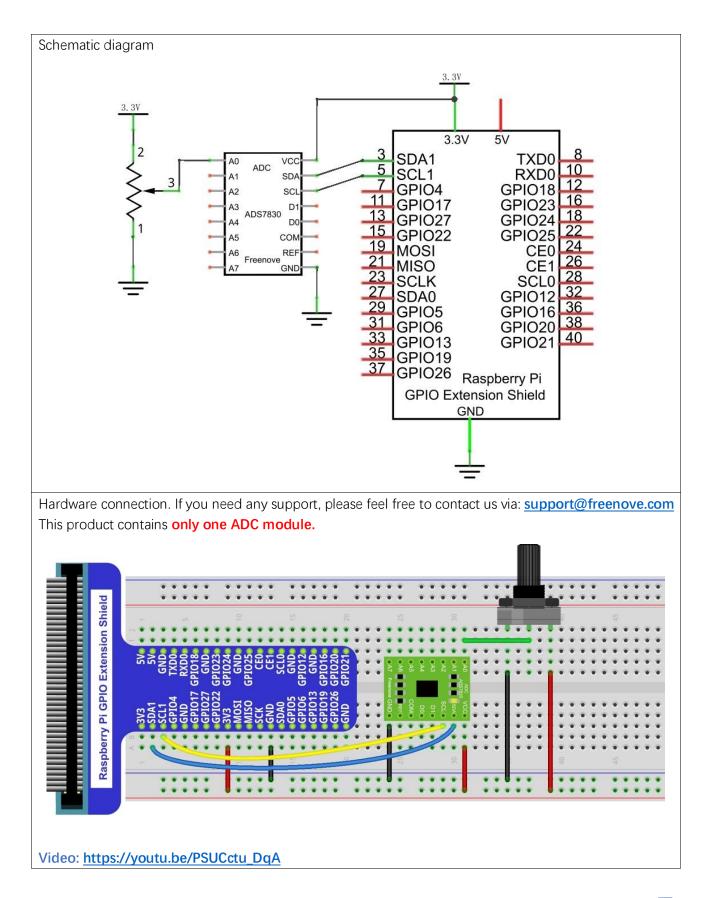

support@freenove.com

# Circuit with PCF8591

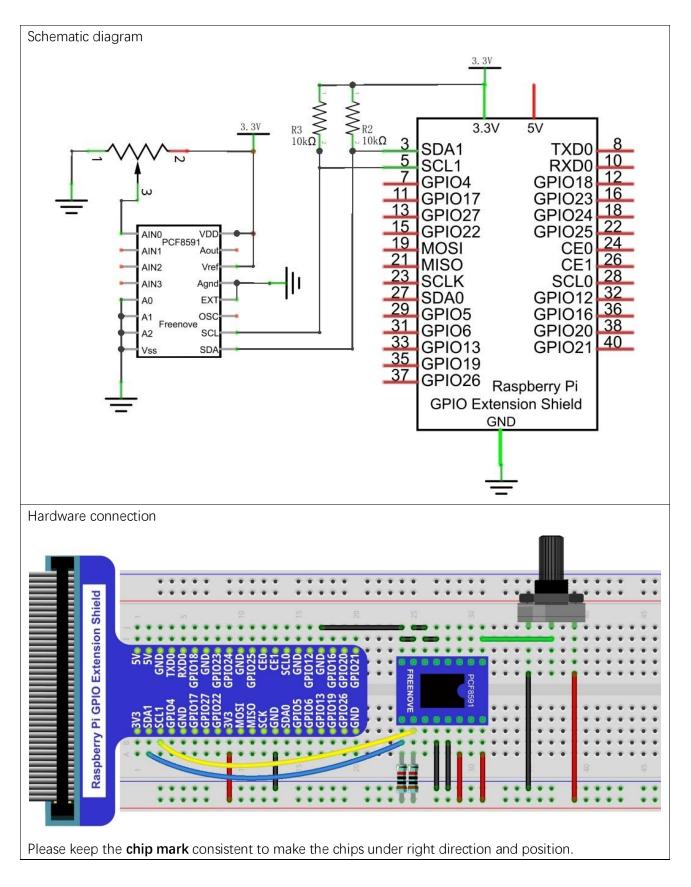

# Configure I2C and Install Smbus

#### Enable I2C

The I2C interface in Raspberry Pi is disabled by default. You will need to open it manually and enable the I2C interface as follows:

Type command in the Terminal:

#### sudo raspi-config

Then open the following dialog box:

| Raspberry Pi Software                                                                                                    | Configuration Tool (raspi-config)                                                                                                    |
|----------------------------------------------------------------------------------------------------|----------------------------------------------------------------------------------------------------|
| 1 Change User Password<br>2 Network Options<br>3 Boot Options<br>4 Localisation Options<br>5 Interfacing Options<br>6 Overclock<br>7 Advanced Options<br>8 Update<br>9 About raspi-config | Change password for the current u<br>Configure network settings<br>Configure options for start-up<br>Set up language and regional sett<br>Configure connections to peripher<br>Configure overclocking for your P<br>Configure advanced settings<br>Update this tool to the latest ve<br>Information about this configurat |
| <select></select>                                                                                                    | <finish></finish>                                                                                                    |

Choose "5 Interfacing Options" then "P5 I2C" then "Yes" and then "Finish" in this order and restart your RPi. The I2C module will then be started.

Type a command to check whether the I2C module is started:

#### Ismod | grep i2c

If the I2C module has been started, the following content will be shown. "bcm2708" refers to the CPU model. Different models of Raspberry Pi display different contents depending on the CPU installed:

| pˈi@raspberrypi:~ \$ | lsmod   grep | i2c |
|----------------------|--------------|-----|
| <b>i2c</b> _bcm2708  | 4770 0       |     |
| i2c_dev              | 5859 0       |     |
| pi@raspberrypi:~ \$  |              |     |

#### Install I2C-Tools

Next, type the command to install I2C-Tools. It is available with the Raspberry Pi OS by default.

sudo apt-get install i2c-tools

I2C device address detection:

#### i2cdetect -y 1

When you are using the PCF8591 Module, the result should look like this:

| pi@r | pi@raspberrypi:~ \$ i2cdetect -y l |   |   |   |   |   |   |   |    |   |   |   |   |   |   |   |  |
|------|------------------------------------|---|---|---|---|---|---|---|----|---|---|---|---|---|---|---|--|
|      | $\odot$                            | 1 | 2 | 3 | 4 | 5 | 6 | 7 | 8  | 9 | а | b | С | d | е | f |  |
| 00:  |                                    |   |   |   |   |   |   |   |    |   |   |   |   |   |   |   |  |
| 10:  |                                    |   |   |   |   |   |   |   |    |   |   |   |   |   |   |   |  |
| 20:  |                                    |   |   |   |   |   |   |   |    |   |   |   |   |   |   |   |  |
| 30:  |                                    |   |   |   |   |   |   |   |    |   |   |   |   |   |   |   |  |
| 40:  |                                    |   |   |   |   |   |   |   | 48 |   |   |   |   |   |   |   |  |
| 50:  |                                    |   |   |   |   |   |   |   |    |   |   |   |   |   |   |   |  |
| 60:  |                                    |   |   |   |   |   |   |   |    |   |   |   |   |   |   |   |  |
| 70:  |                                    |   |   |   |   |   |   |   |    |   |   |   |   |   |   |   |  |

Here, 48 (HEX) is the I2C address of ADC Module (PCF8591).

When you are using ADS, the result should look like this:

| pi@r | as | ber | ry | )i:∘ | - \$ | i20 | cdet | tect | - 1 | / 1 |   |    |   |   |   |   |
|------|----|-----|----|------|------|-----|------|------|-----|-----|---|----|---|---|---|---|
|      | Θ  | 1   | 2  | 3    | 4    | 5   | 6    | 7    | 8   | 9   | a | b  | С | d | е | f |
| 00:  |    |     |    |      |      |     |      |      |     |     |   |    |   |   |   |   |
| 10:  |    |     |    |      |      |     |      |      |     |     |   |    |   |   |   |   |
| 20:  |    |     |    |      |      |     |      |      |     |     |   |    |   |   |   |   |
| 30:  |    |     |    |      |      |     |      |      |     |     |   |    |   |   |   |   |
| 40:  |    |     |    |      |      |     |      |      |     |     |   | 4b |   |   |   |   |
| 50:  |    |     |    |      |      |     |      |      |     |     |   |    |   |   |   |   |
| 60:  |    |     |    |      |      |     |      |      |     |     |   |    |   |   |   |   |
| 70:  |    |     |    |      |      |     |      |      |     |     |   |    |   |   |   |   |

Here, 4b (HEX) is the I2C address of ADC Module (ADS7830).

#### Install Smbus Module

sudo apt-get install python-smbus sudo apt-get install python3-smbus

### Code

#### C Code 7.1.1 ADC

For C code for the ADC Device, a custom library needs to be installed.

1. Use cd command to enter folder of the ADC Device library.

cd ~/Freenove\_Kit/Libs/C-Libs/ADCDevice

2. Execute command below to install the library.

#### sh ./build.sh

A successful installation, without error prompts, is shown below:

pi@raspberrypi:~/Freenove\_Kit/Libs/C-Libs/ADCDevice \$ sh ./build.sh build completed! Next, we will execute the code for this project.

First, observe the project result, and then learn about the code in detail.

#### If you have any concerns, please contact us via: support@freenove.com

1. Use cd command to enter 07.1.1\_ADC directory of C code.

#### cd ~/Freenove\_Kit/Code/C\_Code/07.1.1\_ADC

2. Use following command to compile "ADC.cpp" and generate the executable file "ADC".

g++ ADC.cpp -o ADC -lwiringPi -lADCDevice

3. Then run the generated file "ADC".

#### sudo ./ADC

After the program is executed, adjusting the potentiometer will produce a readout display of the potentiometer voltage values in the Terminal and the converted digital content.

| ADC value |   | 135 | Voltage |   | 1.75V |
|-----------|---|-----|---------|---|-------|
|           |   |     |         |   |       |
| ADC value |   | 135 | Voltage | : | 1.75V |
| ADC value | : | 136 | Voltage | : | 1.76V |
| ADC value | : | 141 | Voltage | : | 1.82V |
| ADC value | : | 144 | Voltage | : | 1.86V |
| ADC value | : | 146 | Voltage | : | 1.89V |
| ADC value | : | 148 | Voltage | : | 1.92V |
| ADC value |   | 149 | Voltage |   | 1.93V |
| ADC value | : | 149 | Voltage | : | 1.93V |
| ADC value | : | 144 | Voltage | : | 1.86V |
| ADC value | : | 143 | Voltage | : | 1.85V |
| ADC value | : | 143 | Voltage | : | 1.85V |
| ADC value | : | 142 | Voltage | : | 1.84V |
| ADC value | : | 141 | Voltage | : | 1.82V |
|           |   |     |         |   |       |

#### The following is the code:

|    | 5                                                                   |  |  |  |  |  |  |  |  |  |
|----|---------------------------------------------------------------------|--|--|--|--|--|--|--|--|--|
| 1  | <pre>#include <wiringpi.h></wiringpi.h></pre>                       |  |  |  |  |  |  |  |  |  |
| 2  | <pre>#include <wiringpii2c.h></wiringpii2c.h></pre>                 |  |  |  |  |  |  |  |  |  |
| 3  | <pre>#include <stdio.h></stdio.h></pre>                             |  |  |  |  |  |  |  |  |  |
| 4  | <pre>#include <adcdevice.hpp></adcdevice.hpp></pre>                 |  |  |  |  |  |  |  |  |  |
| 5  |                                                                     |  |  |  |  |  |  |  |  |  |
| 6  | ADCDevice *adc; // Define an ADC Device class object                |  |  |  |  |  |  |  |  |  |
| 7  |                                                                     |  |  |  |  |  |  |  |  |  |
| 8  | <pre>int main(void) {</pre>                                         |  |  |  |  |  |  |  |  |  |
| 9  | adc = new ADCDevice();                                              |  |  |  |  |  |  |  |  |  |
| 10 | <pre>printf("Program is starting \n");</pre>                        |  |  |  |  |  |  |  |  |  |
| 11 |                                                                     |  |  |  |  |  |  |  |  |  |
| 12 | <pre>if(adc-&gt;detectI2C(0x48)) { // Detect the pcf8591.</pre>     |  |  |  |  |  |  |  |  |  |
| 13 | delete adc;                                                         |  |  |  |  |  |  |  |  |  |
| 14 | adc = new PCF8591(); // If detected, create an instance of PCF8591. |  |  |  |  |  |  |  |  |  |
| 15 | }                                                                   |  |  |  |  |  |  |  |  |  |
| 16 | <b>else if(</b> adc->detectI2C(0x4b)) {// Detect the ads7830        |  |  |  |  |  |  |  |  |  |
| 17 | delete adc;                                                         |  |  |  |  |  |  |  |  |  |
| 18 | adc = new ADS7830(); // If detected, create an instance of ADS7830. |  |  |  |  |  |  |  |  |  |

```
19
         }
         else{
20
21
             printf("No correct I2C address found, \n"
22
              "Please use command 'i2cdetect -y 1' to check the I2C address! \n"
             "Program Exit. \n");
23
24
             return -1;
         }
25
26
         while(1){
27
             int adcValue = adc->analogRead(0); //read analog value of A0 pin
28
             float voltage = (float)adcValue / 255.0 * 3.3; // Calculate voltage
29
             printf("ADC value : %d , \tVoltage : %.2fV\n", adcValue, voltage);
30
31
             delay(100);
         }
     }
```

In this code, a custom class library "ADCDevice" is used. It contains the method of utilizing the ADC Module in this project, through which the ADC Module can easily and quickly be used. In the code, you need to first create a class pointer adc, and then point to an instantiated object. (Note: An instantiated object is given a name and created in memory or on disk using the structure described within a class declaration.)

```
ADCDevice *adc; // Define an ADC Device class object
.....
adc = new ADCDevice();
```

Then use the member function detectIC(addr) in the class to detect the I2C module in the circuit. Different modules have different I2C addresses. Therefore, according to the different addresses, we can determine what the ADC module is in the circuit. When the correct module is detected, the pointer adc will point to the address of the object, and then the previously pointed content will be deleted to free memory. The default address of ADC module PCF8591 is 0x48, and that of ADC module ADS7830 is 0x4b.

```
if (adc \rightarrow detectI2C(0x48)) { // Detect the pcf8591.
    delete adc;
                            // If detected, create an instance of PCF8591.
    adc = new PCF8591();
}
else if (adc->detectI2C(0x4b)) {// Detect the ads7830
    delete adc;
    adc = new ADS7830();
                          // If detected, create an instance of ADS7830.
}
else{
    printf("No correct I2C address found, \n"
    "Please use command 'i2cdetect -y 1' to check the I2C address! n"
    "Program Exit. \n");
    return -1;
}
```

When you have a class object pointed to a specific device, you can get the ADC value of the specific channel by calling the member function analogRead (chn) in this class

int adcValue = adc->analogRead(0); //read analog value of A0 pin

Then according to the formula, the voltage value is calculated and displayed on the Terminal.

float voltage = (float)adcValue / 255.0 \* 3.3; // Calculate voltage
printf("ADC value : %d , \tVoltage : %.2fV\n",adcValue,voltage);

#### Reference

#### class ADCDevice

This is a base class. All ADC module classes are its derived classes. It has a real function and a virtual function.

#### int detectI2C(int addr);

This is a real function, which is used to detect whether the device with given I2C address exists. If it exists, return 1, otherwise return 0.

#### virtual int analogRead(int chn);

This is a virtual function that reads the ADC value of the specified channel. It is implemented in a derived class.

class PCF8591:public ADCDevice

class ADS7830:public ADCDevice

These two classes are derived from the ADCDevice class and mainly implement the function analogRead(chn).

#### int analogRead(int chn);

This returns the value read on the supplied analog input pin.

Parameter chn: For PCF8591, the range of chn is 0, 1, 2, 3. For ADS7830, the range of is 0, 1, 2, 3, 4, 5, 6, 7.

You can find the source file of this library in the folder below:

#### ~/Freenove Kit/Libs/C-Libs/ADCDevice/

#### Python Code 7.1.1 ADC

For Python code, ADCDevice requires a custom module which needs to be installed.

1. Use cd command to enter folder of ADCDevice.

cd ~/Freenove\_Kit/Libs/Python-Libs/

2. Unzip the file.

tar zxvf ADCDevice-1.0.3.tar.gz

3. Open the unzipped folder.

cd ADCDevice-1.0.3

4. Install library for python2 and python3.

sudo python2 setup.py install

sudo python3 setup.py install

A successful installation, without error prompts, is shown below:

Installed /usr/local/lib/python3.7/dist-packages/ADCDevice-1.0.2-py3.7.egg Processing dependencies for ADCDevice==1.0.2 Finished processing dependencies for ADCDevice==1.0.2

Execute the following command. Observe the project result and then learn about the code in detail.

If you have any concerns, please contact us via: support@freenove.com

1. Use cd command to enter 07.1.1\_ADC directory of Python code.

cd ~/Freenove\_Kit/Code/Python\_Code/07.1.1\_ADC

2. Use the Python command to execute the Python code "ADC.py".

#### python ADC.py

After the program is executed, adjusting the potentiometer will produce a readout display of the potentiometer voltage values in the Terminal and the converted digital content.

| ADC | Value | : | 168, | Voltage | : | 2.17 |
|-----|-------|---|------|---------|---|------|
| ADC | Value | : | 168, | Voltage | : | 2.17 |
| ADC | Value | : | 168, | Voltage | : | 2.17 |
| ADC | Value | : | 168, | Voltage | : | 2.17 |
| ADC | Value | : | 168, | Voltage | : | 2.17 |
| ADC | Value | : | 168, | Voltage | : | 2.17 |
| ADC | Value | : | 168, | Voltage | : | 2.17 |
| ADC | Value | : | 168, | Voltage | : | 2.17 |
| ADC | Value | : | 169, | Voltage | : | 2.19 |
| ADC | Value | : | 168, | Voltage | : | 2.17 |
| ADC | Value | : | 168, | Voltage | : | 2.17 |
|     |       |   |      |         |   |      |

The following is the code:

| 1 | import time                                                     |
|---|-----------------------------------------------------------------|
| 2 | <pre>from ADCDevice import *</pre>                              |
| 3 |                                                                 |
| 4 | <pre>adc = ADCDevice() # Define an ADCDevice class object</pre> |
| 5 |                                                                 |
| 6 | <pre>def setup():</pre>                                         |
| 7 | global adc                                                      |

```
8
         if(adc.detectI2C(0x48)): # Detect the pcf8591.
9
              adc = PCF8591()
10
         elif(adc.detectI2C(0x4b)): # Detect the ads7830
11
              adc = ADS7830()
12
         else:
13
              print("No correct I2C address found, \n"
              "Please use command 'i2cdetect -y 1' to check the I2C address! n''
14
              "Program Exit. \n");
15
              exit(-1)
16
17
     def loop():
18
19
         while True:
              value = adc.analogRead(0)  # read the ADC value of channel 0
20
              voltage = value / 255.0 * 3.3 # calculate the voltage value
21
22
              print ('ADC Value : %d, Voltage : %.2f'%(value, voltage))
23
              time. sleep(0.1)
24
     def destroy():
25
         adc. close ()
26
27
     if __name__ == '__main__': # Program entrance
28
29
         print ('Program is starting ... ')
30
         try:
31
              setup()
32
              100p()
33
         except KeyboardInterrupt: # Press ctrl-c to end the program.
34
              destroy()
```

In this code, a custom Python module "ADCDevice" is used. It contains the method of utilizing the ADC Module in this project, through which the ADC Module can easily and quickly be used. In the code, you need to first create an ADCDevice object adc.

adc = ADCDevice() # Define an ADCDevice class object

Then in setup(), use detecticlC(addr), the member function of ADCDevice, to detect the I2C module in the circuit. Different modules have different I2C addresses. Therefore, according to the address, we can determine which ADC Module is in the circuit. When the correct module is detected, a device specific class object is created and assigned to adc. The default address of PCF8591 is 0x48, and that of ADS7830 is 0x4b.

```
def setup():
    global adc
    if(adc.detectI2C(0x48)): # Detect the pcf8591.
        adc = PCF8591()
    elif(adc.detectI2C(0x4b)): # Detect the ads7830
        adc = ADS7830()
    else:
        print("No correct I2C address found, \n"
```

```
"Please use command 'i2cdetect -y 1' to check the I2C address! \n"
"Program Exit. \n");
exit(-1)
```

When you have a class object of a specific device, you can get the ADC value of the specified channel by calling the member function of this class, analogRead(chn). In loop(), get the ADC value of potentiometer.

value = adc.analogRead(0) # read the ADC value of channel 0

Then according to the formula, the voltage value is calculated and displayed on the terminal monitor.

| voltage = value / | 255.0 * 3.3 # calculate the voltage value      |  |
|-------------------|------------------------------------------------|--|
| print ('ADC Value | : %d, Voltage : %.2f' <b>%(value,voltage))</b> |  |
| time.sleep(0.1)   |                                                |  |

#### Reference

About smbus Module:

#### smbus Module

The System Management Bus Module defines an object type that allows SMBus transactions on hosts running the Linux kernel. The host kernel must support I2C, I2C device interface support, and a bus adapter driver. All of these can be either built-in to the kernel, or loaded from modules.

In Python, you can use help(smbus) to view the relevant functions and their descriptions.

bus=smbus.SMBus(1): Create an SMBus class object.

bus.read\_byte\_data(address,cmd+chn): Read a byte of data from an address and return it.bus.write\_byte\_data(address,cmd,value): Write a byte of data to an address.

class ADCDevice(object)

This is a base class.

int detectI2C(int addr);

This is a member function, which is used to detect whether the device with the given I2C address exists. If it exists, it returns true. Otherwise, it returns false.

class PCF8591(ADCDevice)

class ADS7830(ADCDevice)

These two classes are derived from the ADCDevice and the main function is analogRead(chn).

#### int analogRead(int chn);

This returns the value read on the supplied analog input pin.

Parameter chn: For PCF8591, the range of chn is 0, 1, 2, 3. For ADS7830, the range is 0, 1, 2, 3, 4, 5, 6, 7.

You can find the source file of this library in the folder below:

~/Freenove\_Kit/Libs/Python-Libs/ADCDevice-1.0.2/src/ADCDevice/ADCdevice.py

# Chapter 8 Potentiometer & LED

Earlier we learned how to use ADC and PWM. In this chapter, we learn to control the brightness of an LED by using a potentiometer.

# Project 8.1 Soft Light

In this project, we will make a soft light. We will use an ADC Module to read ADC values of a potentiometer and map it to duty cycle ratio of the PWM used to control the brightness of an LED. Then you can change the brightness of an LED by adjusting the potentiometer.

# Component List

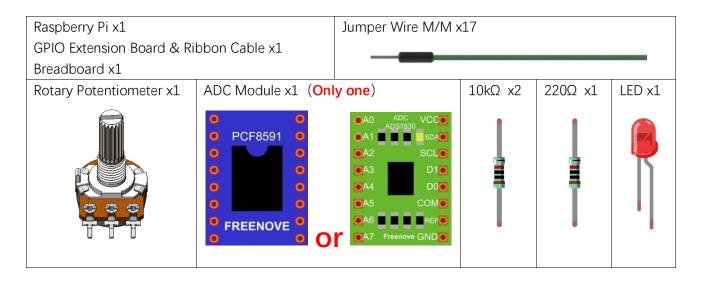

# Circuit with ADS7830

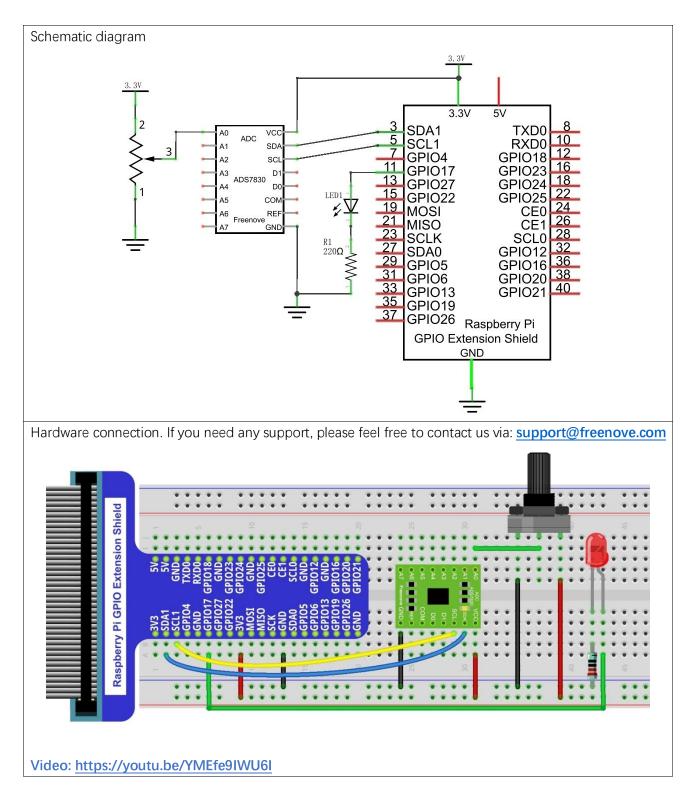

# Circuit with PCF8591

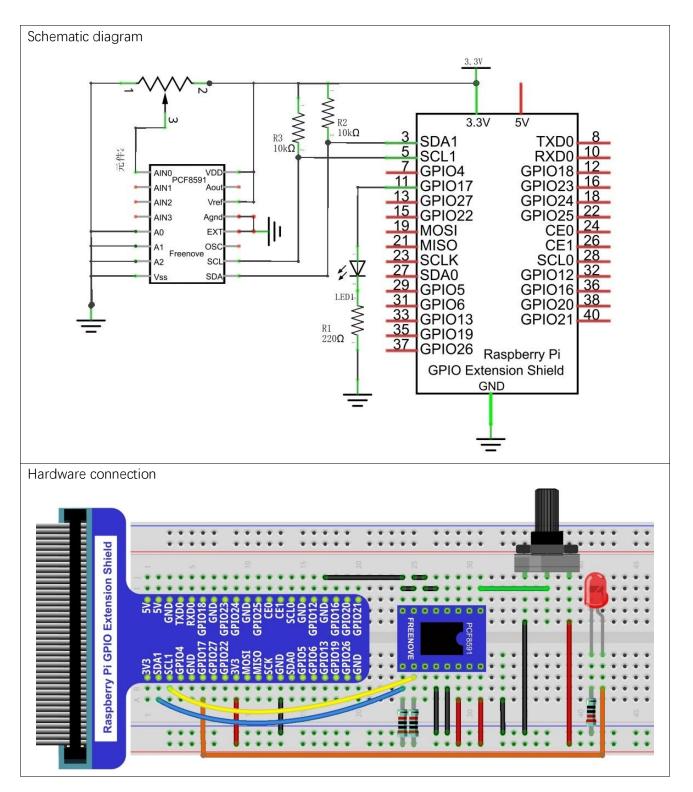

### Code

#### C Code 8.1.1 Softlight

If you did not configure I2C, please refer to <u>Chapter 7</u>. If you did, please move on. First, observe the project result, and then learn about the code in detail.

If you have any concerns, please contact us via: support@freenove.com

1. Use cd command to enter 08.1.1\_Softlight directory of C code.

cd ~/Freenove\_Kit/Code/C\_Code/08.1.1\_Softlight

2. Use following command to compile "Softlight.cpp" and generate executable file "Softlight".

g++ Softlight.cpp -o Softlight -IwiringPi -IADCDevice

3. Then run the generated file "Softlight".

sudo ./Softlight

After the program is executed, adjusting the potentiometer will display the voltage values of the potentiometer in the Terminal window and the converted digital quantity. As a consequence, the brightness of LED will be changed.

The following is the code:

```
1
     #include <wiringPi.h>
2
     #include <stdio.h>
3
     #include <softPwm.h>
4
     #include <ADCDevice.hpp>
5
6
     #define ledPin 0
7
     ADCDevice *adc; // Define an ADC Device class object
8
9
10
     int main(void) {
         adc = new ADCDevice();
11
12
         printf("Program is starting ... \n");
13
14
         if (adc->detectI2C(0x48)) { // Detect the pcf8591.
15
             delete adc:
                                         // Free previously pointed memory
                                      // If detected, create an instance of PCF8591.
16
             adc = new PCF8591();
         }
17
         else if(adc->detectI2C(0x4b)) {// Detect the ads7830
18
19
             delete adc:
                                        // Free previously pointed memory
20
             adc = new ADS7830();
                                        // If detected, create an instance of ADS7830.
         }
21
22
         else{
23
             printf("No correct I2C address found, \n"
              "Please use command 'i2cdetect -y 1' to check the I2C address! n"
24
25
              "Program Exit. \n");
```

| 26 | return -1;                                                                     |
|----|--------------------------------------------------------------------------------|
| 27 | }                                                                              |
| 28 | wiringPiSetup();                                                               |
| 29 | <pre>softPwmCreate(ledPin, 0, 100);</pre>                                      |
| 30 | while(1){                                                                      |
| 31 | int adcValue = adc->analogRead(0); //read analog value of AO pin               |
| 32 | softPwmWrite(ledPin,adcValue*100/255); // Mapping to PWM duty cycle            |
| 33 | <pre>float voltage = (float)adcValue / 255.0 * 3.3; // Calculate voltage</pre> |
| 34 | <pre>printf("ADC value : %d , \tVoltage : %.2fV\n", adcValue, voltage);</pre>  |
| 35 | delay(30);                                                                     |
| 36 | }                                                                              |
| 37 | return 0;                                                                      |
| 38 | }                                                                              |

In the code, read the ADC value of potentiometer and map it to the duty cycle of PWM to control LED brightness.

| int adcValue = adc->analogRead(0); //read analog value of A0 pin    |  |
|---------------------------------------------------------------------|--|
| softPwmWrite(ledPin,adcValue*100/255); // Mapping to PWM duty cycle |  |

#### Python Code 8.1.1 Softlight

If you did not configure I2C, please refer to <u>Chapter 7</u>. If you did, please continue. First, observe the project result, and then learn about the code in detail.

#### If you have any concerns, please contact us via: support@freenove.com

1. Use cd command to enter 08.1.1\_Softlight directory of Python code

```
cd ~/Freenove_Kit/Code/Python_Code/08.1.1_Softlight
```

2. Use the python command to execute the Python code "Softlight.py".

```
python Softlight.py
```

After the program is executed, adjusting the potentiometer will display the voltage values of the potentiometer in the Terminal window and the converted digital quantity. As a consequence, the brightness of LED will be changed.

The following is the code:

```
1
     import RPi.GPIO as GPIO
2
     import time
3
     from ADCDevice import *
4
5
     ledPin = 11
6
     adc = ADCDevice () # Define an ADCDevice class object
7
8
     def setup():
9
          global adc
10
          if(adc.detectI2C(0x48)): # Detect the pcf8591.
              adc = PCF8591 ()
11
12
          elif(adc.detectI2C(0x4b)): # Detect the ads7830
13
              adc = ADS7830()
14
          else:
              print("No correct I2C address found, \n"
15
              "Please use command 'i2cdetect -y 1' to check the I2C address! n"
16
17
              "Program Exit. \n");
              exit(-1)
18
19
          global p
         GPIO. setmode (GPIO. BOARD)
20
         GPIO. setup (ledPin, GPIO. OUT)
21
22
          p = GPIO. PWM (ledPin, 1000)
23
         p. start (0)
24
25
     def loop():
26
          while True:
27
                                            # read the ADC value of channel 0
              value = adc. analogRead(0)
              p. ChangeDutyCycle(value*100/255)
                                                        # Mapping to PWM duty cycle
28
29
              voltage = value / 255.0 * 3.3 # calculate the voltage value
```

```
print ('ADC Value : %d, Voltage : %.2f'%(value,voltage))
30
31
              time.sleep(0.03)
32
33
     def destroy():
34
         adc. close ()
35
     if __name__ == '__main__': # Program entrance
36
37
         print ('Program is starting ... ')
38
         try:
39
              setup()
40
              100p()
         except KeyboardInterrupt: # Press ctrl-c to end the program.
41
42
              destroy()
```

In the code, read ADC value of potentiometers and map it to the duty cycle of the PWM to control LED brightness.

| <pre>value = adc.analogRead(0)  # read the ADC value of channel 0</pre> |
|-------------------------------------------------------------------------|
| p.ChangeDutyCycle(value*100/255) # Mapping to PWM duty cycle            |

# Chapter 9 Photoresistor & LED

In this chapter, we will learn how to use a photoresistor to make an automatic dimming nightlight.

## Project 9.1 NightLamp

A Photoresistor is very sensitive to the amount of light present. We can take advantage of the characteristic to make a nightlight with the following function. When the ambient light is less (darker environment), the LED will automatically become brighter to compensate and when the ambient light is greater (brighter environment) the LED will automatically dim to compensate.

## Component List

| Raspberry Pi x1      |                                                    | Jumper Wires M/M x15                                                                                                    |         |         |        |
|----------------------|----------------------------------------------------|----------------------------------------------------------------------------------------------------|---------|---------|--------|
| GPIO Extension Board | & Ribbon Cable x1                                  |                                                                                                    |         |         |        |
| Breadboard x1        |                                                    |                                                                                                    |         |         |        |
| Photoresistor x1     | ADC module x1                                      |                                                                                                    | 10kΩ x3 | 220Ω x1 | LED x1 |
|                      | • PCF8591 •<br>• • •<br>• • • •<br>• • • • • • • • | <ul> <li>A0</li> <li>ADC<br/>ADS7830</li> <li>A1</li> <li>SDA</li> <li>SDA</li> <li>SDA</li> <li>A2</li> <li>SCL</li> <li>A3</li> <li>D1</li> <li>A4</li> <li>D0</li> <li>A5</li> <li>COM</li> <li>A6</li> <li>REF</li> <li>A7</li> <li>Freenove GND</li> </ul> |         |         |        |

#### Component knowledge

#### Photoresistor

A Photoresistor is simply a light sensitive resistor. It is an active component that decreases resistance with respect to receiving luminosity (light) on the component's light sensitive surface. A Photoresistor's resistance value will change in proportion to the ambient light detected. With this characteristic, we can use a Photoresistor to detect light intensity. The Photoresistor and its electronic symbol are as follows.

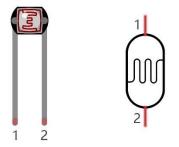

The circuit below is used to detect the change of a Photoresistor's resistance value:

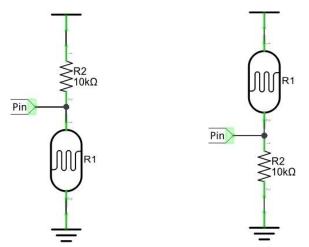

In the above circuit, when a Photoresistor's resistance vale changes due to a change in light intensity, the voltage between the Photoresistor and Resistor R1 will also change. Therefore, the intensity of the light can be obtained by measuring this voltage.

# Circuit with ADS7830

The circuit used is similar to the Soft light project. The only difference is that the input signal of the AINO pin of ADC changes from a Potentiometer to a combination of a Photoresistor and a Resistor.

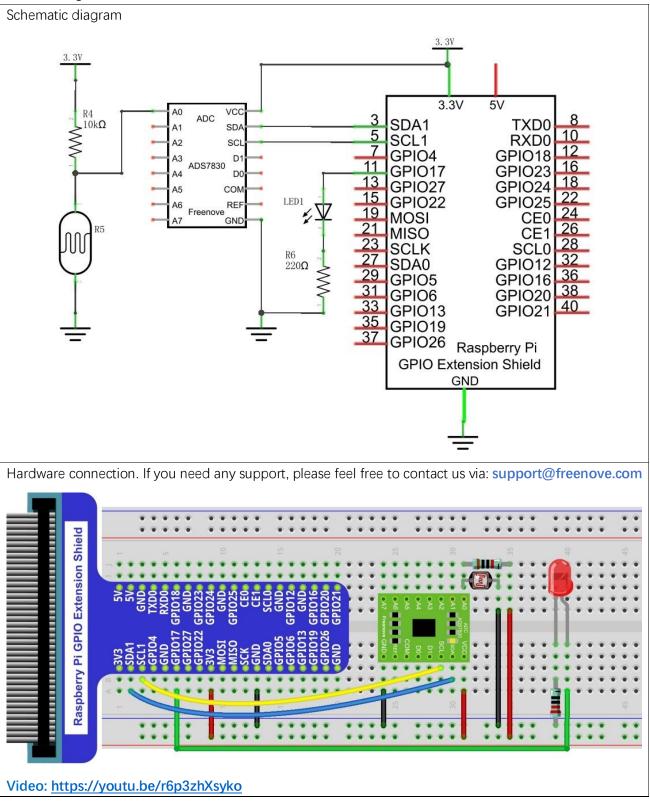

# Circuit with PCF8591

The circuit used is similar to the Soft light project. The only difference is that the input signal of the AINO pin of ADC changes from a Potentiometer to a combination of a Photoresistor and a Resistor.

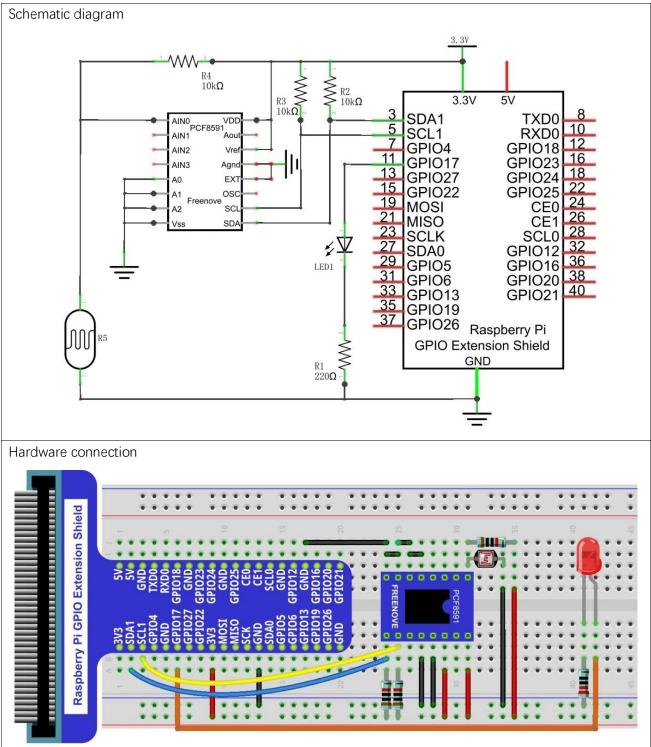

## Code

The code used in this project is identical with what was used in the last chapter.

#### C Code 9.1.1 Nightlamp

If you did not configure I2C, please refer to <u>Chapter 7</u>. If you did, please continue.

First, observe the project result, and then learn about the code in detail.

If you have any concerns, please contact us via: support@freenove.com

1. Use cd command to enter 9.1.1\_Nightlamp directory of C code.

cd ~/Freenove\_Kit/Code/C\_Code/9.1.1\_Nightlamp

2. Use following command to compile "Nightlamp.cpp" and generate executable file "Nightlamp".

g++ Nightlamp.cpp -o Nightlamp -lwiringPi -IADCDevice

3. Then run the generated file "Nightlamp".

sudo ./Nightlamp

After the program is executed, if you cover the Photoresistor or increase the light shining on it, the brightness of the LED changes accordingly. As in previous projects the Terminal window will display the current input voltage value of ADC module A0 pin and the converted digital quantity.

The following is the program code:

```
1
     #include <wiringPi.h>
2
     #include <stdio.h>
3
     #include <softPwm.h>
4
     #include <ADCDevice.hpp>
5
6
     #define ledPin 0
7
     ADCDevice *adc; // Define an ADC Device class object
8
9
10
     int main(void) {
         adc = new ADCDevice();
11
12
         printf("Program is starting ... \n");
13
14
         if (adc->detectI2C(0x48)) { // Detect the pcf8591.
                                       // Free previously pointed memory
15
             delete adc:
                                       /\!/ If detected, create an instance of PCF8591.
16
             adc = new PCF8591();
         }
17
         else if(adc->detectI2C(0x4b)) {// Detect the ads7830
18
19
             delete adc:
                                        // Free previously pointed memory
             adc = new ADS7830();
                                        // If detected, create an instance of ADS7830.
20
         }
21
22
         else{
23
             printf("No correct I2C address found, \n"
              "Please use command 'i2cdetect -y 1' to check the I2C address! n"
24
25
              "Program Exit. \n");
```

| 26 | return -1;                                                                  |
|----|-----------------------------------------------------------------------------|
| 27 | }                                                                           |
| 28 | wiringPiSetup();                                                            |
| 29 | <pre>softPwmCreate(ledPin, 0, 100);</pre>                                   |
| 30 | <pre>while(1){</pre>                                                        |
| 31 | int value = adc->analogRead(0); //read analog value of A0 pin               |
| 32 | softPwmWrite(ledPin,value <b>*1</b> 00/255);                                |
| 33 | <pre>float voltage = (float)value / 255.0 * 3.3; // calculate voltage</pre> |
| 34 | <pre>printf("ADC value : %d , \tVoltage : %.2fV\n", value, voltage);</pre>  |
| 35 | delay(100);                                                                 |
| 36 | }                                                                           |
| 37 | return 0;                                                                   |
| 38 | }                                                                           |

#### Python Code 9.1.1 Nightlamp

If you did not configure I2C, please refer to <u>Chapter 7</u>. If you did, please continue. First, observe the project result, and then learn about the code in detail.

If you have any concerns, please contact us via: <a href="mailto:support@freenove.com">support@freenove.com</a>

1. Use cd command to enter 10.1\_Nightlamp directory of Python code.

cd ~/Freenove\_Kit/Code/Python\_Code/9.1.1\_Nightlamp

2. Use the python command to execute the Python code "Nightlamp.py".

#### python Nightlamp.py

After the program is executed, if you cover the Photoresistor or increase the light shining on it, the brightness of the LED changes accordingly. As in previous projects the Terminal window will display the current input voltage value of ADC module A0 pin and the converted digital quantity.

The following is the program code:

```
1
     import RPi.GPIO as GPIO
2
     import time
3
     from ADCDevice import *
4
5
     ledPin = 11 # define ledPin
6
     adc = ADCDevice() # Define an ADCDevice class object
7
8
     def setup():
9
          global adc
          if(adc.detectI2C(0x48)): # Detect the pcf8591.
10
              adc = PCF8591 ()
11
12
          elif(adc.detectI2C(0x4b)): # Detect the ads7830
              adc = ADS7830()
13
14
          else:
15
              print("No correct I2C address found, \n"
              "Please use command 'i2cdetect -y 1' to check the I2C address! \n"
16
              "Program Exit. \n");
17
18
              exit(-1)
19
          global p
          GPIO. setmode (GPIO. BOARD)
20
21
          GPIO. setup (ledPin, GPIO. OUT)
                                         # set ledPin to OUTPUT mode
          GPIO. output (ledPin, GPIO. LOW)
22
23
24
          p = GPIO. PWM(ledPin, 1000) # set PWM Frequence to 1kHz
25
          p. start (0)
26
27
     def loop():
28
          while True:
29
                                             # read the ADC value of channel 0
              value = adc. analogRead (0)
              p. ChangeDutyCycle (value*100/255)
30
31
              voltage = value / 255.0 * 3.3
```

```
print ('ADC Value : %d, Voltage : %.2f'%(value, voltage))
32
33
              time.sleep(0.01)
34
35
     def destroy():
36
         adc.close()
37
         GPIO. cleanup()
38
     if __name__ == '__main__': # Program entrance
39
         print ('Program is starting ... ')
40
41
         setup()
42
         try:
43
              100p()
44
         except KeyboardInterrupt: # Press ctrl-c to end the program.
              destroy()
45
```

# Chapter 10 Thermistor

In this chapter, we will learn about Thermistors which are another kind of Resistor.

### Project 10.1 Thermometer

A Thermistor is a type of Resistor whose resistance value is dependent on temperature and changes in temperature. Therefore, we can take advantage of this characteristic to make a Thermometer.

### **Component List**

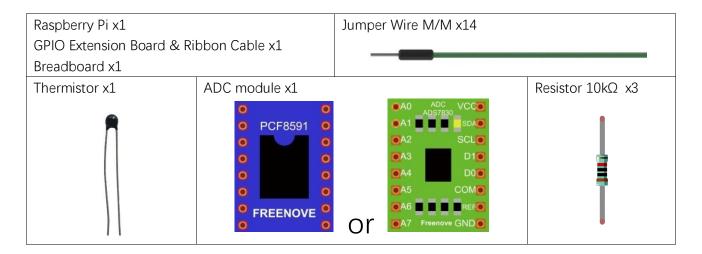

### Component knowledge

#### Thermistor

Thermistor is a temperature sensitive resistor. When it senses a change in temperature, the resistance of the Thermistor will change. We can take advantage of this characteristic by using a Thermistor to detect temperature intensity. A Thermistor and its electronic symbol are shown below.

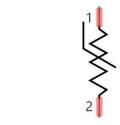

The relationship between resistance value and temperature of a thermistor is:

#### Rt=R\*EXP [B\*(1/T2-1/T1)]

#### Where:

Rt is the thermistor resistance under T2 temperature;

**R** is in the nominal resistance of thermistor under T1 temperature;

EXP[n] is nth power of e;

**B** is for thermal index;

**T1, T2** is Kelvin temperature (absolute temperature). Kelvin temperature=273.15 + Celsius temperature.

For the parameters of the Thermistor, we use: B=3950, R=10k, T1=25.

The circuit connection method of the Thermistor is similar to photoresistor, as the following:

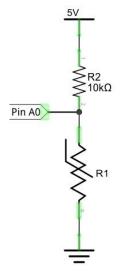

We can use the value measured by the ADC converter to obtain the resistance value of Thermistor, and then we can use the formula to obtain the temperature value.

Therefore, the temperature formula can be derived as:

 $T2 = 1/(1/T1 + \ln(Rt/R)/B)$ 

# Circuit with ADS7830

The circuit of this project is similar to the one in last chapter. The only difference is that the Photoresistor is replaced by the Thermistor.

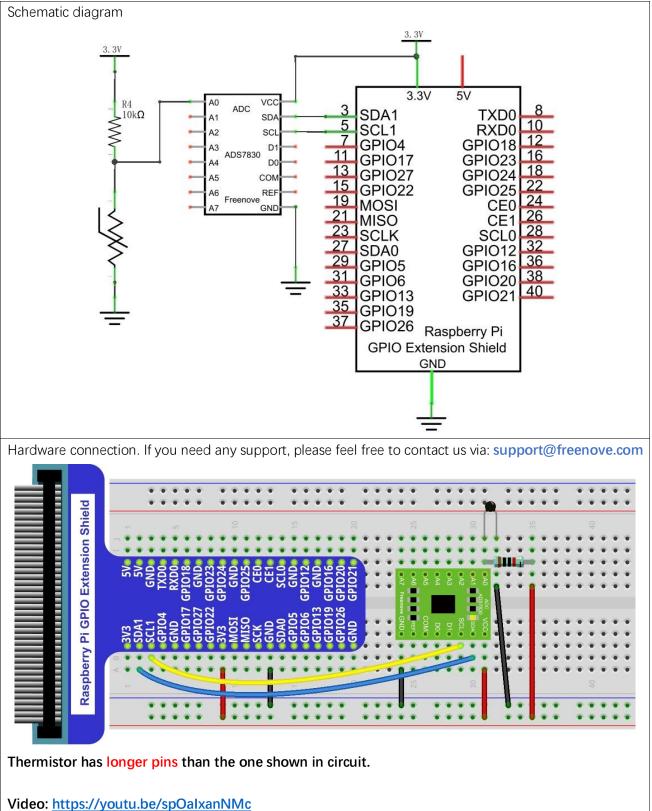

# Circuit with PCF8591

The circuit of this project is similar to the one in the last chapter. The only difference is that the Photoresistor is replaced by the Thermistor.

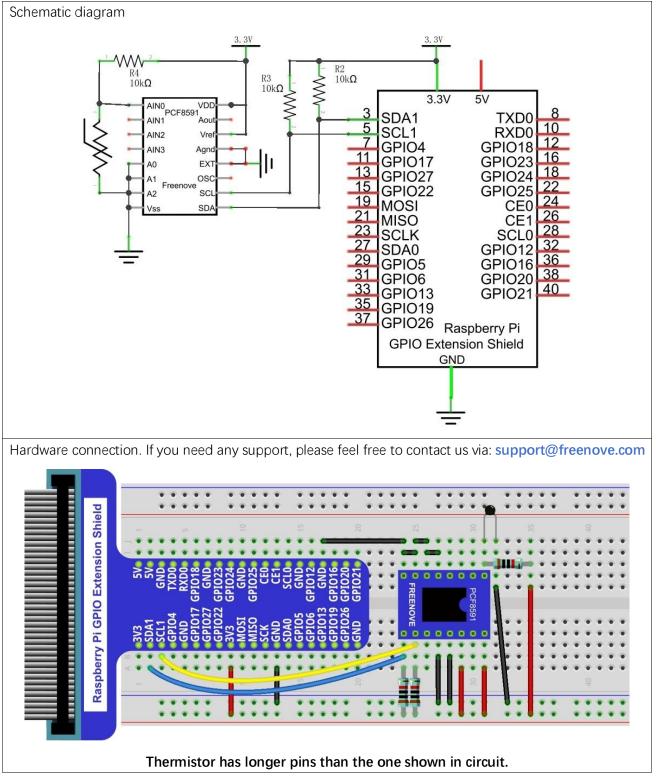

### Code

In this project code, the ADC value still needs to be read, but the difference here is that a specific formula is used to calculate the temperature value.

### C Code 10.1.1 Thermometer

If you did not configure I2C, please refer to <u>Chapter 7</u>. If you did, please continue. First, observe the project result, and then learn about the code in detail.

### If you have any concerns, please contact us via: support@freenove.com

1. Use cd command to enter 10.1.1\_Thermometer directory of C code.

cd ~/Freenove\_Kit/Code/C\_Code/10.1.1\_Thermometer

2 Use following command to compile "Thermometer.cpp" and generate executable file "Thermometer".

g++ Thermometer.cpp -o Thermometer -lwiringPi -lADCDevice

3 Then run the generated file "Thermometer".

sudo ./Thermometer

After the program is executed, the Terminal window will display the current ADC value, voltage value and temperature value. Try to "pinch" the thermistor (without touching the leads) with your index finger and thumb for a brief time, you should see that the temperature value increases.

| ADC value | : | 105 | , | Voltage | : | 1.36V, | Temperature | : | 33.25C |  |
|-----------|---|-----|---|---------|---|--------|-------------|---|--------|--|
| ADC value | : | 105 | , | Voltage | : | 1.36V, | Temperature | : | 33.25C |  |
|           |   |     |   | Voltage | : | 1.36V, | Temperature | : | 33.25C |  |
| ADC value | : | 105 | , | Voltage | : | 1.36V, | Temperature | : | 33.25C |  |
| ADC value | : | 105 | , | Voltage | : | 1.36V, | Temperature | : | 33.25C |  |
| ADC value | : | 105 | , | Voltage | : | 1.36V, | Temperature | : | 33.25C |  |
| ADC value | : | 105 | , | Voltage | : | 1.36V, | Temperature | : | 33.25C |  |
| ADC value | : | 105 | , | Voltage | : | 1.36V, | Temperature | : | 33.25C |  |
| ADC value | : | 105 | , | Voltage | : | 1.36V, | Temperature | : | 33.25C |  |
| ADC value | : | 105 | , | Voltage | : | 1.36V, | Temperature | : | 33.25C |  |
| ADC value | : | 105 |   | Voltage | : | 1.36V, | Temperature | : | 33.25C |  |
| ADC value |   |     |   | Voltage | : | 1.36V, | Temperature | : | 33.25C |  |
| ADC value |   |     |   | Voltage | : | 1.36V, | Temperature | : | 33.25C |  |
| ADC value |   |     |   | Voltage | : | 1.36V, | Temperature | : | 33.25C |  |
| ADC value |   |     |   | Voltage | : | 1.36V, | Temperature | : | 33.25C |  |
| ADC value | : | 105 |   | Voltage | : | 1.36V, | Temperature | : | 33.25C |  |
| ADC value | : | 105 |   | Voltage |   | 1.36V, | Temperature |   | 33.25C |  |

#### The following is the code:

| 1  | <pre>#include <wiringpi.h></wiringpi.h></pre>        |
|----|------------------------------------------------------|
| 2  | <pre>#include <stdio.h></stdio.h></pre>              |
| 3  | <pre>#include <math.h></math.h></pre>                |
| 4  | <pre>#include <adcdevice.hpp></adcdevice.hpp></pre>  |
| 5  |                                                      |
| 6  | ADCDevice *adc; // Define an ADC Device class object |
| 7  |                                                      |
| 8  | <pre>int main(void) {</pre>                          |
| 9  | adc = new ADCDevice();                               |
| 10 | <pre>printf("Program is starting \n");</pre>         |

```
11
         if (adc->detectI2C(0x48)) { // Detect the pcf8591.
12
                                         // Free previously pointed memory
13
             delete adc;
14
             adc = new PCF8591();
                                     // If detected, create an instance of PCF8591.
15
         }
16
         else if(adc->detectI2C(0x4b)) {// Detect the ads7830
                                       // Free previously pointed memory
17
             delete adc;
18
             adc = new ADS7830();
                                        // If detected, create an instance of ADS7830.
         }
19
         else{
20
             printf("No correct I2C address found, \n"
21
22
             "Please use command 'i2cdetect -y 1' to check the I2C address! n"
23
             "Program Exit. \n");
             return -1;
24
25
         }
26
         printf("Program is starting ... \n");
27
         while (1) {
28
             int adcValue = adc->analogRead(0); //read analog value A0 pin
             float voltage = (float)adcValue / 255.0 * 3.3; // calculate voltage
29
             float Rt = 10 * voltage / (3.3 - voltage);
30
                                                          //calculate resistance value of
31
     thermistor
32
             float tempK = 1/(1/(273.15 + 25) + \log(Rt/10)/3950.0); //calculate temperature
33
     (Kelvin)
34
             float tempC = tempK -273.15;
                                                  //calculate temperature (Celsius)
35
             printf("ADC value : %d , \tVoltage : %.2fV,
     \tTemperature : %.2fC\n", adcValue, voltage, tempC);
36
37
             delay(100);
38
         }
39
         return 0;
40
     }
```

In the code, the ADC value of ADC module A0 port is read, and then calculates the voltage and the resistance of Thermistor according to Ohms Law. Finally, it calculates the temperature sensed by the Thermistor, according to the formula.

### Python Code 10.1.1 Thermometer

If you did not configure I2C, please refer to <u>Chapter 7</u>. If you did, please continue. First, observe the project result, and then learn about the code in detail.

#### If you have any concerns, please contact us via: support@freenove.com

1. Use cd command to enter 10.1.1\_Thermometer directory of Python code.

### cd ~/Freenove\_Kit/Code/Python\_Code/10.1.1\_Thermometer

2. Use python command to execute Python code "Thermometer.py".

#### python Thermometer.py

After the program is executed, the Terminal window will display the current ADC value, voltage value and temperature value. Try to "pinch" the thermistor (without touching the leads) with your index finger and thumb for a brief time, you should see that the temperature value increases.

| ADC | Value | : | 107, | Voltage | : | 1.38, | Temperature | : | 32.48 |
|-----|-------|---|------|---------|---|-------|-------------|---|-------|
|     |       |   |      |         |   |       | Temperature |   |       |
| ADC | Value |   | 107, | Voltage |   | 1.38, | Temperature |   | 32.48 |
| ADC | Value |   | 107, | Voltage |   | 1.38, | Temperature |   | 32.48 |
| ADC | Value |   | 107, | Voltage |   | 1.38, | Temperature |   | 32.48 |
|     |       |   |      |         |   |       | Temperature |   |       |
| ADC | Value |   | 107, | Voltage |   | 1.38, | Temperature |   | 32.48 |
|     |       |   |      |         |   |       | Temperature |   |       |
|     |       |   |      |         |   |       | Temperature |   |       |
|     |       |   |      |         |   |       | Temperature |   |       |
|     |       |   |      |         |   |       | Temperature |   |       |
|     |       |   |      |         |   |       | Temperature |   |       |
|     |       |   |      |         |   |       | Temperature |   |       |
|     |       |   |      |         |   |       | Temperature |   |       |
| ADC | Value | : | 107, | Voltage | : | 1.38, | Temperature | : | 32.48 |

#### The following is the code:

| 1110 10 |                                                                       |
|---------|-----------------------------------------------------------------------|
| 1       | import RPi.GPIO as GPIO                                               |
| 2       | <pre>import time</pre>                                                |
| 3       | import math                                                           |
| 4       | <pre>from ADCDevice import *</pre>                                    |
| 5       |                                                                       |
| 6       | <pre>adc = ADCDevice() # Define an ADCDevice class object</pre>       |
| 7       |                                                                       |
| 8       | <pre>def setup():</pre>                                               |
| 9       | global adc                                                            |
| 10      | <pre>if(adc.detectI2C(0x48)): # Detect the pcf8591.</pre>             |
| 11      | adc = PCF8591 ()                                                      |
| 12      | <pre>elif(adc.detectI2C(0x4b)): # Detect the ads7830</pre>            |
| 13      | adc = ADS7830 ()                                                      |
| 14      | else:                                                                 |
| 15      | <pre>print("No correct I2C address found, \n"</pre>                   |
| 16      | "Please use command 'i2cdetect -y 1' to check the I2C address! $\n''$ |
| 17      | "Program Exit. \n");                                                  |
| 18      | exit(-1)                                                              |

```
19
     def loop():
20
21
         while True:
22
             value = adc. analogRead(0)  # read ADC value A0 pin
             voltage = value / 255.0 * 3.3
23
                                                 # calculate voltage
             Rt = 10 * voltage / (3.3 - voltage)
24
                                                     # calculate resistance value of thermistor
             tempK = 1/(1/(273.15 + 25) + math. log(Rt/10)/3950.0) \# calculate temperature
25
26
      (Kelvin)
             tempC = tempK - 273.15
                                           # calculate temperature (Celsius)
27
28
             print ('ADC Value : %d, Voltage : %.2f,
29
     Temperature : %. 2f'%(value, voltage, tempC))
30
             time. sleep(0, 01)
31
     def destroy():
32
         adc. close ()
33
34
         GPIO. cleanup()
35
     if __name__ == '__main__': # Program entrance
36
         print ('Program is starting ... ')
37
38
         setup()
39
         try:
40
             100p()
41
         except KeyboardInterrupt: # Press ctrl-c to end the program.
42
             destroy()
```

In the code, the ADC value of ADC module A0 port is read, and then calculates the voltage and the resistance of Thermistor according to Ohms Law. Finally, it calculates the temperature sensed by the Thermistor, according to the formula.

# Chapter 11 Motor & Driver

In this chapter, we will learn about DC Motors and DC Motor Drivers and how to control the speed and direction of a DC Motor.

### Project 11.1 Control a DC Motor with a Potentiometer

In this project, a potentiometer will be used to control a DC Motor. When the Potentiometer is at the midpoint position, the DC Motor will STOP, and when the Potentiometer is turned in either direction of this midpoint, the DC Motor speed increases until it reached the endpoint where the DC Motor achieves its maximum speed. When the Potentiometer is turned "Left" of the midpoint the DC Motor will ROTATE in one direction and when turned "Right" the DC Motor will ROTATE in the opposite direction.

### **Component List**

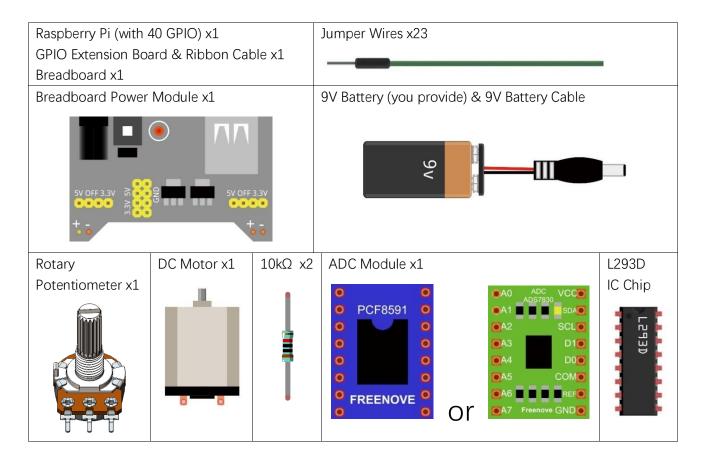

## Component knowledge

### **Breadboard Power Module**

Breadboard Power Module is an independent circuit board, which can provide independent 5V or 3.3V power to the breadboard when building circuits. It also has built-in power protection to avoid damaging your RPi module. The schematic diagram below identifies the important features of this Power Module:

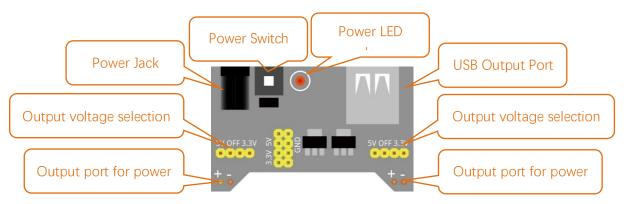

Here is an acceptable connection between Breadboard Power Module and Breadboard using a 9V battery and the provided power harness:

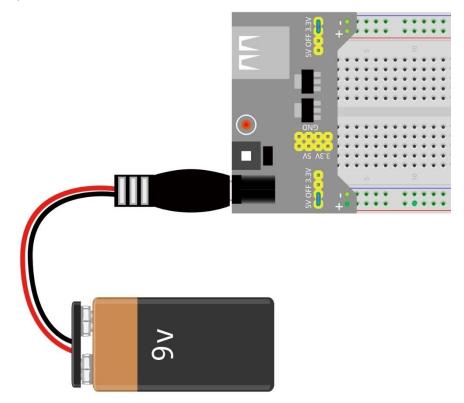

### **DC Motor**

DC Motor is a device that converts electrical energy into mechanical energy. DC Motors consist of two major parts, a Stator and the Rotor. The stationary part of a DC Motor is the Stator and the part that Rotates is the Rotor. The Stator is usually part of the outer case of motor (if it is simply a pair of permanent magnets), and it has terminals to connect to the power if it is made up of electromagnet coils. Most Hobby DC Motors only use Permanent Magnets for the Stator Field. The Rotor is usually the shaft of motor with 3 or more electromagnets connected to a commutator where the brushes (via the terminals 1 & 2 below) supply electrical power, which can drive other mechanical devices. The diagram below shows a small DC Motor with two terminal pins.

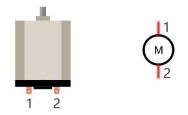

When a DC Motor is connected to a power supply, it will rotate in one direction. If you reverse the polarity of the power supply, the DC Motor will rotate in opposite direction. This is important to note.

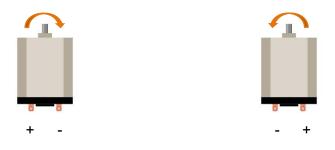

### L293D

L293D is an IC Chip (Integrated Circuit Chip) with a 4-channel motor drive. You can drive a Unidirectional DC Motor with 4 ports or a Bi-Directional DC Motor with 2 ports or a Stepper Motor (Stepper Motors are covered later in this Tutorial).

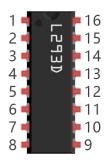

| 1 | Enable 1 | +V       | 16 |
|---|----------|----------|----|
| 2 | In 1     | In 4     | 15 |
| 3 | Out 1    | Out 4    | 14 |
| 4 | OV       | 0V       | 13 |
| 5 | OV       | 0V       | 12 |
| 6 | Out 2    | Out 3    | 11 |
| 7 | In 2     | In 3     | 10 |
| 8 | +Vmotor  | Enable 2 | 9  |
|   | L293D    |          |    |

| Pin name | Pin number   | Description                                                               |
|----------|--------------|---------------------------------------------------------------------------|
| ln x     | 2, 7, 10, 15 | Channel x digital signal input pin                                        |
| Out x    | 3, 6, 11, 14 | Channel x output pin, input high or low level according to In x pin, gets |
|          |              | connected to +Vmotor or 0V                                                |
| Enable1  | 1            | Channel 1 and Channel 2 enable pin, high level enable                     |
| Enable2  | 9            | Channel 3 and Channel 4 enable pin, high level enable                     |
| 0V       | 4, 5, 12, 13 | Power Cathode (GND)                                                       |
| +V       | 16           | Positive Electrode (VCC) of power supply, supply voltage 4.5~36V          |
| +Vmotor  | 8            | Positive Electrode of load power supply, provide power supply for the Out |
|          |              | pin x, the supply voltage is $+V \sim 36V$                                |

### Port description of L293D module is as follows:

For more details, please see the datasheet for this IC Chip.

When using the L293D to drive a DC Motor, there are usually two connection options.

The following connection option uses one channel of the L239D, which can control motor speed through the PWM, However the motor then can only rotate in one direction.

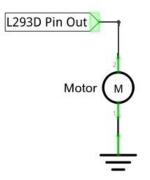

The following connection uses two channels of the L239D: one channel outputs the PWM wave, and the other channel connects to GND. Therefore, you can control the speed of the motor. When these two channel signals are exchanged, not only controls the speed of motor, but also can control the direction of the motor.

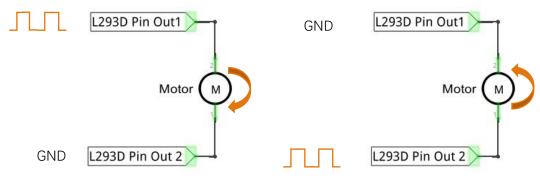

In practical use the motor is usually connected to channel 1 and by outputting different levels to in1 and in2 to control the rotational direction of the motor, and output to the PWM wave to Enable1 port to control the motor's rotational speed. If the motor is connected to channel 3 and 4 by outputting different levels to in3 and in4 to control the motor's rotation direction, and output to the PWM wave to Enable2 pin to control the motor's rotational speed.

# Circuit with ADS7830

Use caution when connecting this circuit because the DC Motor is a high-power component. **Do not use the power provided by the RPi to power the motor directly, as this may cause permanent damage to your RPi!** The logic circuit can be powered by the RPi's power or an external power supply, which should share a common ground with RPi.

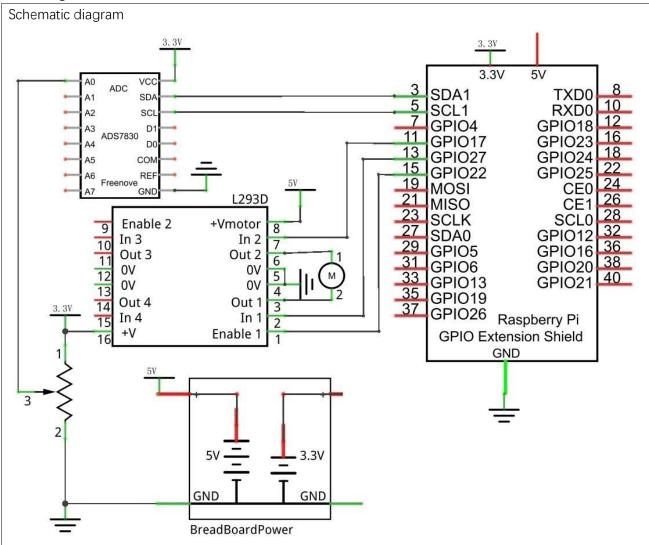

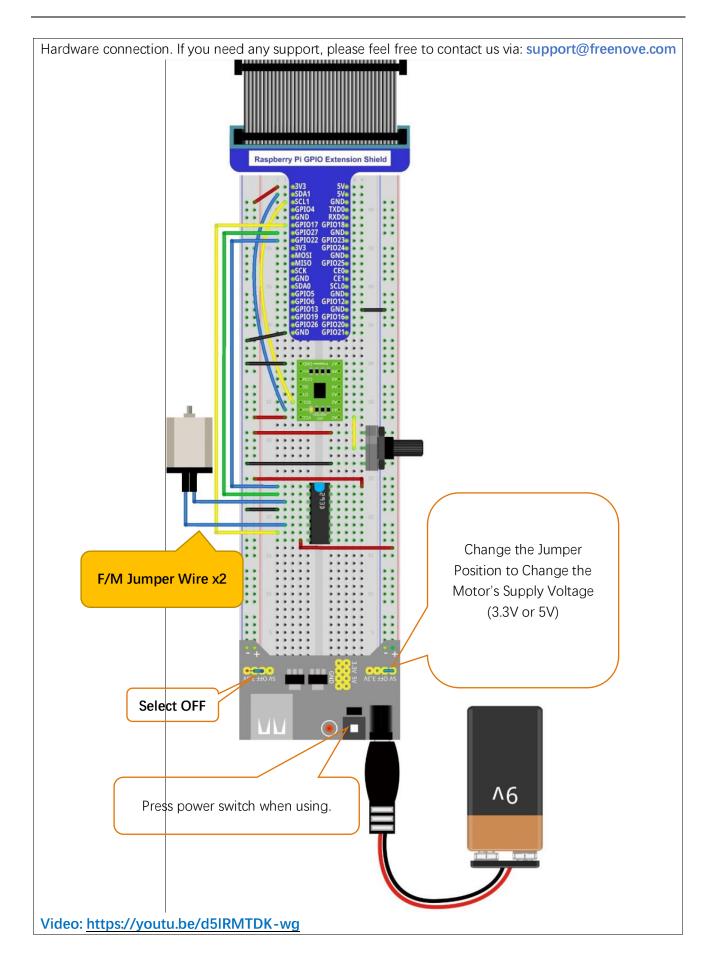

# Circuit with PCF8591

Use caution when connecting this circuit because the DC Motor is a high-power component. **Do not use the power provided by the RPi to power the motor directly, as this may cause permanent damage to your RPi!** The logic circuit can be powered by the RPi's power or an external power supply, which should share a common ground with RPi.

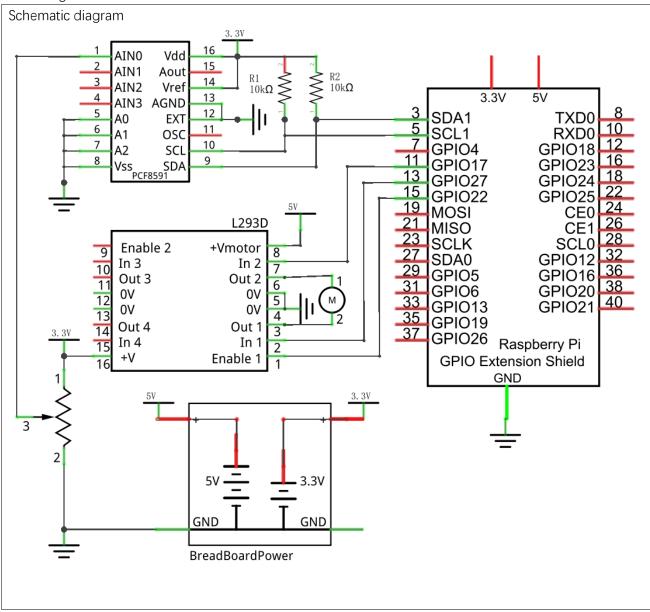

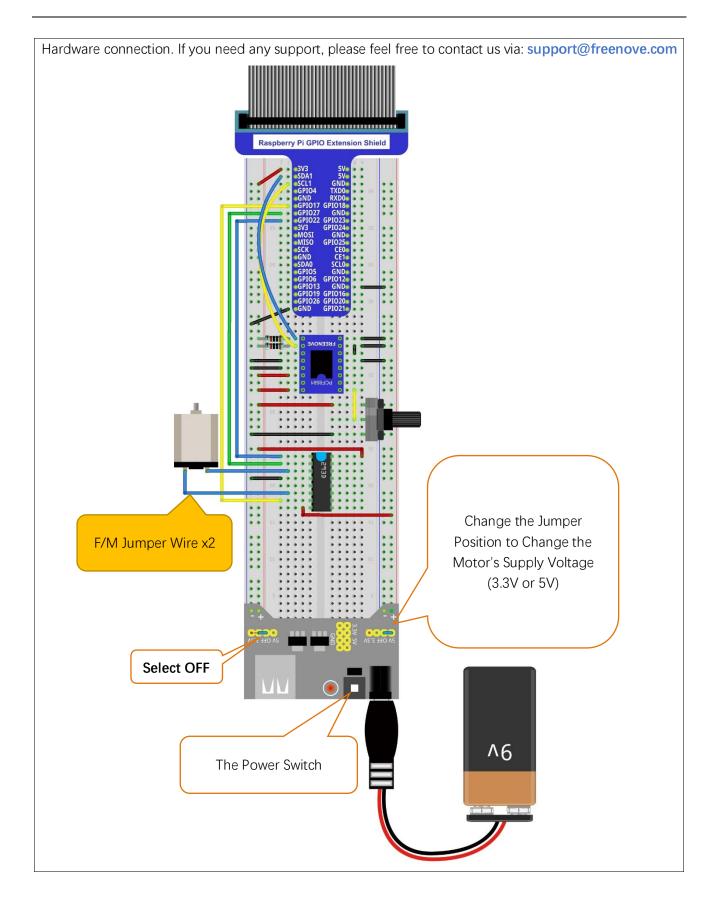

### Code

In code for this project, first read the ADC value and then control the rotation direction and speed of the DC Motor according to the value of the ADC.

### C Code 11.1.1 Motor

If you did not configure I2C, please refer to <u>Chapter 7</u>. If you did, please continue. First, observe the project result, and then learn about the code in detail.

### If you have any concerns, please contact us via: support@freenove.com

- 1. Use cd command to enter 11.1.1\_Motor directory of the C code.
- cd ~/Freenove\_Kit/Code/C\_Code/11.1.1\_Motor
- 2. Use the following command to compile "Motor.cpp" and generate the executable file "Motor".

#### g++ Motor.cpp -o Motor -lwiringPi -lADCDevice

3. Then run the generated file "Motor".

### sudo ./Motor

After the program is executed, you can use the Potentiometer to control the DC Motor. When the Potentiometer is at the midpoint position, the DC Motor will STOP, and when the Potentiometer is turned in either direction of this midpoint, the DC Motor speed increases until it reaches the endpoint where the DC Motor achieves its maximum speed. When the Potentiometer is turned "Left" of the midpoint the DC Motor will ROTATE in one direction and when turned "Right" the DC Motor will ROTATE in the opposite direction. You will also see the ADC value of the potentiometer displayed in the Terminal with the motor direction and the PWM duty cycle used to control the DC Motor's speed.

turn Forward... The PWM duty cycle is 66% ADC value : 212 turn Forward... The PWM duty cycle is 66% ADC value : 212 turn Forward... The PWM duty cycle is 66% ADC value : 212 turn Forward... The PWM duty cycle is 66% ADC value : 212 turn Forward... The PWM duty cycle is 66% ADC value : 212 turn Forward... The PWM duty cycle is 66% ADC value : 212 turn Forward...

The following is the code:

| 1 | <pre>#include <wiringpi.h></wiringpi.h></pre>       |  |  |  |  |  |  |
|---|-----------------------------------------------------|--|--|--|--|--|--|
| 2 | <pre>#include <stdio.h></stdio.h></pre>             |  |  |  |  |  |  |
| 3 | <pre>#include <softpwm.h></softpwm.h></pre>         |  |  |  |  |  |  |
| 4 | <pre>#include <math.h></math.h></pre>               |  |  |  |  |  |  |
| 5 | <pre>#include <stdlib.h></stdlib.h></pre>           |  |  |  |  |  |  |
| 6 | <pre>#include <adcdevice.hpp></adcdevice.hpp></pre> |  |  |  |  |  |  |
| 7 |                                                     |  |  |  |  |  |  |

```
8
     #define motorPin1
                           2
                                     //define the pin connected to L293D
9
     #define motorPin2
                           0
10
     #define enablePin
                           3
11
12
     ADCDevice *adc: // Define an ADC Device class object
13
     //Map function: map the value from a range to another range.
14
     long map(long value, long fromLow, long fromHigh, long toLow, long toHigh) {
15
         return (toHigh-toLow)*(value-fromLow) / (fromHigh-fromLow) + toLow;
16
17
     }
     //motor function: determine the direction and speed of the motor according to the ADC
18
     void motor(int ADC) {
19
          int value = ADC -128;
20
          if(value>0) {
21
22
              digitalWrite(motorPin1, HIGH);
23
              digitalWrite(motorPin2,LOW);
24
              printf("turn Forward... \n");
         }
25
          else if (value<0) {</pre>
26
27
              digitalWrite(motorPin1,LOW);
28
              digitalWrite(motorPin2, HIGH);
29
              printf("turn Back...\n");
         }
30
          else {
31
32
              digitalWrite(motorPin1,LOW);
              digitalWrite(motorPin2,LOW);
33
              printf("Motor Stop... n");
34
35
         }
36
          softPwmWrite (enablePin, map (abs (value), 0, 128, 0, 100));
37
          printf("The PWM duty cycle is %d%%\n", abs(value)*100/127);//print the PMW duty cycle
38
     }
     int main(void) {
39
40
          adc = new ADCDevice();
41
          printf("Program is starting ... \n");
42
          if (adc->detectI2C(0x48)) { // Detect the pcf8591.
43
              delete adc:
                                          // Free previously pointed memory
44
              adc = new PCF8591();
                                       // If detected, create an instance of PCF8591.
45
         }
46
47
          else if(adc->detectI2C(0x4b)) {// Detect the ads7830
48
              delete adc;
                                        // Free previously pointed memory
              adc = new ADS7830();
                                        // If detected, create an instance of ADS7830.
49
50
         }
51
          else{
```

```
52
              printf("No correct I2C address found, \n"
              "Please use command 'i2cdetect -y 1' to check the I2C address! n"
53
54
              "Program Exit. \n");
55
              return -1;
56
         }
57
         wiringPiSetup();
         pinMode(enablePin, OUTPUT);//set mode for the pin
58
59
         pinMode(motorPin1,OUTPUT);
         pinMode(motorPin2, OUTPUT);
60
         softPwmCreate(enablePin, 0, 100);//define PMW pin
61
         while(1){
62
              int value = adc->analogRead(0); //read analog value of A0 pin
63
              printf("ADC value : %d \n", value);
64
              motor(value);
                                   //make the motor rotate with speed(analog value of A0 pin)
65
66
              delay(100);
67
         }
68
         return 0;
69
     }
```

Now that we have familiarity with reading ADC values, let's learn the subfunction void motor (int ADC): first, compare the ADC value with 128 (value corresponding to midpoint). When the current ADC value is higher, motoRPin1 outputs high level and motoRPin2 outputs low level to control the DC Motor to run in the "Forward" Rotational Direction. When the current ADC value is lower, motoRPin1 outputs low level and motoRPin2 outputs high level to control the DC Motor to run in the "ADC value is equal to 128, motoRPin1 and motoRPin2 output low level, the motor STOPS. Then determine the PWM duty cycle according to the difference (delta) between ADC value and 128. Because the absolute delta value stays within 0-128, we need to use the map() subfunction mapping the delta value to a range of 0-255. Finally, we see a display of the duty cycle in Terminal.

```
void motor(int ADC) {
    int value = ADC -128;
    if(value>0) {
        digitalWrite(motoRPin1, HIGH);
        digitalWrite(motoRPin2, LOW);
        printf("turn Forward...\n");
    }
    else if (value<0) {
        digitalWrite(motoRPin1, LOW);
        digitalWrite(motoRPin2, HIGH);
        printf("turn Backward...\n");
    }
    else {
        digitalWrite(motoRPin1, LOW);
        digitalWrite(motoRPin2, LOW);
        printf("Motor Stop...\n");
    }
</pre>
```

| }                                                                               |
|---------------------------------------------------------------------------------|
| <pre>softPwmWrite(enablePin, map(abs(value), 0, 128, 0, 100));</pre>            |
| printf("The PWM duty cycle is %d%%\n",abs(value)*100/127);// print out PWM duty |
| cycle.                                                                          |
| }                                                                               |

### Python Code 11.1.1 Motor

If you did not configure I2C and install Smbus, please refer to <u>Chapter 7</u>. If you did, please Continue. First, observe the project result, and then learn about the code in detail.

#### If you have any concerns, please contact us via: support@freenove.com

1. Use cd command to enter 11.1.1\_Motor directory of Python code.

```
cd ~/Freenove_Kit/Code/Python_Code/11.1.1_Motor
```

2. Use python command to execute the Python code "Motor.py".

```
python Motor.py
```

After the program is executed, you can use the Potentiometer to control the DC Motor. When the Potentiometer is at the midpoint position, the DC Motor will STOP, and when the Potentiometer is turned in either direction of this midpoint, the DC Motor speed increases until it reaches the endpoint where the DC Motor achieves its maximum speed. When the Potentiometer is turned "Left" of the midpoint the DC Motor will ROTATE in one direction and when turned "Right" the DC Motor will ROTATE in the opposite direction. You will also see the ADC value of the potentiometer displayed in the Terminal with the motor direction and the PWM duty cycle used to control the DC Motor's speed.

```
Turn Forward...
The PWM duty cycle is 100%
ADC Value : 255
Turn Forward...
The PWM duty cycle is 100%
ADC Value : 255
Turn Forward...
The PWM duty cycle is 100%
ADC Value : 255
Turn Forward...
The PWM duty cycle is 100%
```

The following is the code:

```
1
     import RPi.GPIO as GPIO
2
     import time
3
     from ADCDevice import *
4
5
     # define the pins connected to L293D
     motoRPin1 = 13
6
7
     motoRPin2 = 11
8
     enablePin = 15
9
     adc = ADCDevice() # Define an ADCDevice class object
10
11
     def setup():
12
          global adc
          if (adc. detectI2C(0x48)): # Detect the pcf8591.
13
14
              adc = PCF8591()
```

| 15 | <pre>elif(adc.detectI2C(0x4b)): # Detect the ads7830</pre>                                      |
|----|-------------------------------------------------------------------------------------------------|
| 16 | adc = ADS7830()                                                                                 |
| 17 | else:                                                                                           |
| 18 | <pre>print("No correct I2C address found, \n"</pre>                                             |
| 19 | "Please use command 'i2cdetect -y 1' to check the I2C address! \n"                              |
| 20 | "Program Exit. \n");                                                                            |
| 21 | exit(-1)                                                                                        |
| 22 | global p                                                                                        |
| 23 | GPIO. setmode (GPIO. BOARD)                                                                     |
| 24 | GPIO.setup(motoRPin1,GPIO.OUT)  # set pins to OUTPUT mode                                       |
| 25 | GPIO. setup(motoRPin2, GPIO. OUT)                                                               |
| 26 | GPIO.setup(enablePin,GPIO.OUT)                                                                  |
| 27 |                                                                                                 |
| 28 | p = GPIO.PWM(enablePin, 1000) # creat PWM and set Frequence to 1KHz                             |
| 29 | p.start(0)                                                                                      |
| 30 |                                                                                                 |
| 31 | # mapNUM function: map the value from a range of mapping to another range.                      |
| 32 | <pre>def mapNUM(value, fromLow, fromHigh, toLow, toHigh):</pre>                                 |
| 33 | <pre>return (toHigh-toLow)*(value-fromLow) / (fromHigh-fromLow) + toLow</pre>                   |
| 34 |                                                                                                 |
| 35 | # motor function: determine the direction and speed of the motor according to the input         |
| 36 | ADC value input                                                                                 |
| 37 | def motor (ADC):                                                                                |
| 38 | value = ADC $-128$                                                                              |
| 39 | if (value > 0): # make motor turn forward                                                       |
| 40 | GPIO.output(motoRPin1,GPIO.HIGH)                                                                |
| 41 | GPIO.output(motoRPin2,GPIO.LOW)  # motoRPin2 output LOW level                                   |
| 42 | <pre>print ('Turn Forward')</pre>                                                               |
| 43 | elif (value < 0): # make motor turn backward                                                    |
| 44 | GPIO. output (motoRPin1, GPIO. LOW)                                                             |
| 45 | GPIO. output (motoRPin2, GPIO. HIGH)                                                            |
| 46 | <pre>print ('Turn Backward')</pre>                                                              |
| 47 | else :                                                                                          |
| 48 | GPIO.output(motoRPin1,GPIO.LOW)                                                                 |
| 49 | GPIO.output(motoRPin2,GPIO.LOW)                                                                 |
| 50 | print ('Motor Stop')                                                                            |
| 51 | p.start(mapNUM(abs(value), <mark>0,128,0,100</mark> ))                                          |
| 52 | <pre>print ('The PWM duty cycle is %d%%\n'%(abs(value)*100/127))  # print PMW duty cycle.</pre> |
| 53 |                                                                                                 |
| 54 | def loop():                                                                                     |
| 55 | while True:                                                                                     |
| 56 | <pre>value = adc.analogRead(0) # read ADC value of channel 0</pre>                              |
| 57 | <pre>print ('ADC Value : %d'%(value))</pre>                                                     |
| 58 | motor(value)                                                                                    |

```
59
              time. sleep (0. 01)
60
61
     def destroy():
62
         GPIO. cleanup()
63
     if name == ' main ': # Program entrance
64
         print ('Program is starting ... ')
65
66
         setup()
         try:
67
68
              100p()
         except KeyboardInterrupt: # Press ctrl-c to end the program.
69
70
              destroy()
```

Now that we have familiarity with reading ADC values, let's learn the subfunction void motor (int ADC): first, compare the ADC value with 128 (value corresponding to midpoint). When the current ADC value is higher, motoRPin1 outputs high level and motoRPin2 outputs low level to control the DC Motor to run in the "Forward" Rotational Direction. When the current ADC value is lower, motoRPin1 outputs low level and motoRPin2 outputs high level to control the DC Motor to run in the "ADC value is equal to 128, motoRPin1 and motoRPin2 output low level, the motor STOPS. Then determine the PWM duty cycle according to the difference (delta) between ADC value and 128. Because the absolute delta value stays within 0-128. We need to use the map() subfunction mapping the delta value to a range of 0-255. Finally, we see a display of the duty cycle in Terminal.

```
def motor(ADC):
    value = ADC -128
    if (value > 0):
        GPIO. output (motoRPin1, GPIO. HIGH)
        GPIO. output (motoRPin2, GPIO. LOW)
        print ('Turn Forward...')
    elif (value < 0):
        GPIO. output (motoRPin1, GPIO. LOW)
        GPIO. output (motoRPin2, GPIO. HIGH)
        print ('Turn Backward...')
    else :
        GPIO. output (motoRPin1, GPIO. LOW)
        GPIO. output (motoRPin2, GPIO. LOW)
        print ('Motor Stop...')
    p.start(mapNUM(abs(value), 0, 128, 0, 100))
    print ('The PWM duty cycle is %d%%\n'%(abs(value)*100/127))
                                                                       #print PMW duty cycle.
```

# Chapter 12 74HC595 & Bar Graph LED

We have used LED Bar Graph to make a flowing water light, in which 10 GPIO ports of RPi are occupied. More GPIO ports mean that more peripherals can be connected to RPi, so GPIO resource is very precious. Can we make flowing water light with less GPIO ports? In this chapter, we will learn a component, 74HC595, which can achieve the target.

# Project 12.1 Flowing Water Light

Now let us learn how to use the 74HC595 IC Chip to make a flowing water light using less GPIO.

### Component List

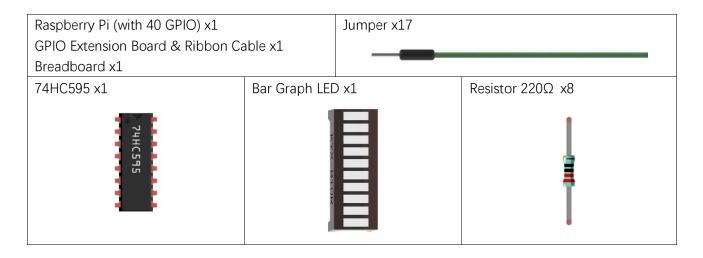

# Component knowledge

### 74HC595

A 74HC595 chip is used to convert serial data into parallel data. A 74HC595 chip can convert the serial data of one byte into 8 bits, and send its corresponding level to each of the 8 ports correspondingly. With this characteristic, the 74HC595 chip can be used to expand the IO ports of a Raspberry Pi. At least 3 ports on the RPI board are required to control the 8 ports of the 74HC595 chip.

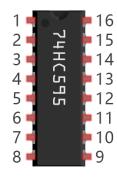

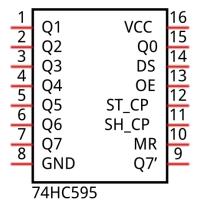

The ports of the 74HC595 chip are described as follows:

| Pin name | Pin number | Description                                                                         |
|----------|------------|-------------------------------------------------------------------------------------|
| Q0-Q7    | 15, 1-7    | Parallel Data Output                                                                |
| VCC      | 16         | The Positive Electrode of the Power Supply, the Voltage is 2~6V                     |
| GND      | 8          | The Negative Electrode of Power Supply                                              |
| DS       | 14         | Serial Data Input                                                                   |
| OE       | 13         | Enable Output,                                                                      |
|          |            | When this pin is in high level, Q0-Q7 is in high resistance state                   |
|          |            | When this pin is in low level, Q0-Q7 is in output mode                              |
| ST_CP    | 12         | Parallel Update Output: when its electrical level is rising, it will update the     |
|          |            | parallel data output.                                                               |
| SH_CP    | 11         | Serial Shift Clock: when its electrical level is rising, serial data input register |
|          |            | will do a shift.                                                                    |
| MR       | 10         | Remove Shift Register: When this pin is in low level, the content in shift          |
|          |            | register will be cleared.                                                           |
| Q7'      | 9          | Serial Data Output: it can be connected to more 74HC595 chips in series.            |

For more details, please refer to the datasheet on the 74HC595 chip.

# Circuit

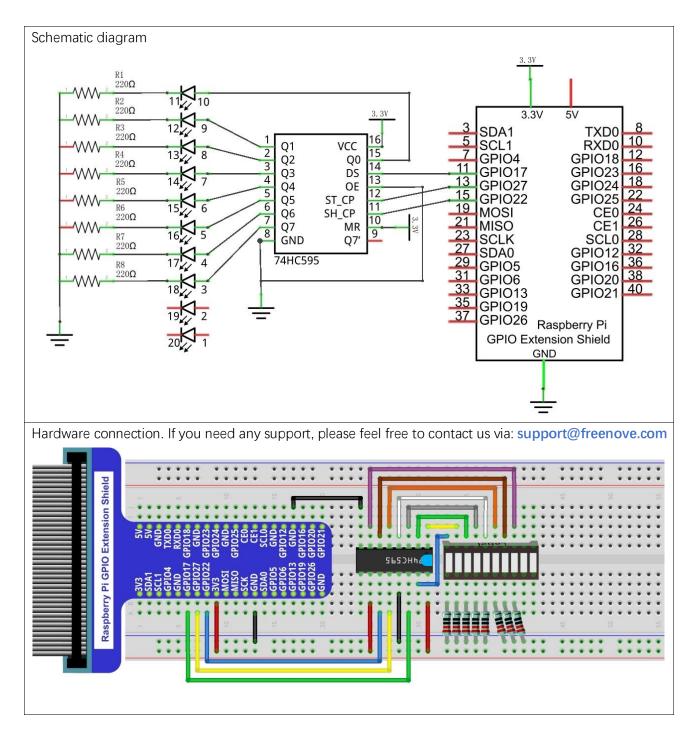

### Code

In this project we will make a flowing water light with a 74HC595 chip to learn about its functions.

### C Code 12.1.1 LightWater02

First, observe the project result, and then learn about the code in detail.

If you have any concerns, please contact us via: support@freenove.com

1. Use cd command to enter 12.1.1\_LightWater02 directory of C code.

cd ~/Freenove\_Kit/Code/C\_Code/12.1.1\_LightWater02

2. Use following command to compile "LightWater02.c" and generate executable file "LightWater02".

gcc LightWater02.c -o LightWater02 -lwiringPi

3. Then run the generated file "LightWater02".

#### sudo ./LightWater02

After the program is executed, you will see that Bar Graph LED starts with the flowing water pattern flashing from left to right and then back from right to left.

The following is the program code:

```
#include <wiringPi.h>
1
2
      #include <stdio.h>
3
      #include <wiringShift.h>
4
                         0 //DS Pin of 74HC595(Pin14)
5
     #define
                dataPin
6
      #define latchPin 2
                             //ST CP Pin of 74HC595(Pin12)
                              //CH CP Pin of 74HC595(Pin11)
7
     #define
                clockPin 3
8
9
      void _shiftOut(int dPin, int cPin, int order, int val) {
10
          int i;
          for (i = 0; i < 8; i++) {
11
              digitalWrite(cPin,LOW);
12
              if(order == LSBFIRST) {
13
                  digitalWrite(dPin, ((0x01\&(val>>i)) = 0x01) ? HIGH : LOW);
14
                  delayMicroseconds(10);
15
16
               }
              else {//if(order == MSBFIRST) {
17
                  digitalWrite(dPin, ((0x80\&(val << i)) = 0x80) ? HIGH : LOW);
18
19
                  delayMicroseconds(10);
               }
20
              digitalWrite(cPin, HIGH);
21
              delayMicroseconds(10);
22
23
          }
     }
24
25
      int main(void)
26
27
      {
28
          int i;
```

```
29
          unsigned char x;
30
31
          printf ("Program is starting ... n");
32
33
          wiringPiSetup();
34
35
          pinMode(dataPin, OUTPUT);
36
          pinMode(latchPin,OUTPUT);
          pinMode(clockPin,OUTPUT);
37
          while(1) {
38
               x=0x01:
39
               for (i=0; i<8; i++) {
40
                    digitalWrite(latchPin,LOW);
                                                          // Output low level to latchPin
41
                    shiftOut(dataPin, clockPin, LSBFIRST, x);// Send serial data to 74HC595
42
43
                    digitalWrite(latchPin,HIGH); //Output high level to latchPin, and 74HC595 will
44
      update the data to the parallel output port.
                    x<<=1:
                                 //\mathrm{make} the variable move one bit to left once, then the bright LED
45
46
      move one step to the left once.
                    delay(100);
47
               }
48
49
               x = 0x80:
50
               for (i=0; i<8; i++) {
51
                    digitalWrite(latchPin,LOW);
                    _shiftOut(dataPin, clockPin, LSBFIRST, x);
52
                    digitalWrite(latchPin, HIGH);
53
54
                    \mathbf{x} >>=1;
                    delay(100);
55
56
               }
57
58
          return 0;
59
```

In the code, we configure three pins to control the 74HC595 chip and define a one-byte variable to control the state of the 8 LEDs (in the Bar Graph LED Module) through the 8 bits of the variable. The LEDs light ON when the corresponding bit is 1. If the variable is assigned to 0x01, that is 00000001 in binary, there will be only one LED ON.

x=0x01;

In the "while" cycle of main function, use two cycles to send x to 74HC595 output pin to control the LED. In one cycle, x will shift one bit to the LEFT in one cycle, then when data of x is sent to 74HC595, the LED that is turned ON will move one bit to the LEFT once.

| for $(i=0; i<8; i++)$ {                                                     |
|-----------------------------------------------------------------------------|
| <pre>digitalWrite(latchPin, LOW); // Output low level to latchPin</pre>     |
| _shiftOut(dataPin,clockPin,LSBFIRST,x);// Send serial data to 74HC595       |
| digitalWrite(latchPin, HIGH); // Output high level to latchPin, and 74HC595 |
| will update the data to the parallel output port.                           |

|            | x <<=1; // ma  | ke the | variable | move | one | bit | to | left | once, | then | the | bright | LED |
|------------|----------------|--------|----------|------|-----|-----|----|------|-------|------|-----|--------|-----|
| move one s | tep to the lef | once   |          |      |     |     |    |      |       |      |     |        |     |
|            | delay(100);    |        |          |      |     |     |    |      |       |      |     |        |     |
| }          |                |        |          |      |     |     |    |      |       |      |     |        |     |

In second cycle, the situation is the same. The difference is that x is shift from 0x80 to the RIGHT in order.

| << operator                                                                                                    |                                                                     |
|----------------------------------------------------------------------------------------------------|---------------------------------------------------------------------|
| "<<" is the left shift operator, which can make all bits                                                                                                    | of 1 byte shift by several bits to the left (high) direction        |
| and add 0 on the right (low). For example, shift bina                                                                                                    | y 0000001 by 1 bit to left:                                         |
| byte x = 1 << 1;                                                                                                    |                                                                     |
| $\leftarrow$ $\leftarrow$ $\leftarrow$                                                                                                    | $\leftarrow$ $\leftarrow$ $\leftarrow$                              |
| $\leftarrow \boxed{0 \ 0 \ 0 \ 0}$                                                                                                    | $0  0  0  1  \leftarrow  0$                                         |
| The result of x is 2 (binary 00000010) .                                                                                                    |                                                                     |
| 0 0 0 0                                                                                                    | 0 0 1 0                                                             |
|                                                                                                    |                                                                     |
| There is another similar operator" >>". For example,                                                                                                    | shift binary 00000001 by 1 bit to right:                            |
| byte x = 1 >> 1;                                                                                                    |                                                                     |
| $\rightarrow$ $\rightarrow$ $\rightarrow$                                                                                                    | $\cdot \rightarrow \rightarrow \rightarrow \rightarrow \rightarrow$ |
| $0 \rightarrow 0  0  0  0$                                                                                                    | $0  0  0  1 \rightarrow$                                            |
| The result of x is 0 (00000000) .                                                                                                    |                                                                     |
| 0 0 0 0                                                                                                    | 0 0 0 0                                                             |
|                                                                                                    |                                                                     |
| X <<= 1 is equivalent to x = x << 1 and x >>= 1 is equivalent to x = x << 1 and x >>= 1 is equivalent to x = x << 1 and x = x << 1 and x << 1 and x = x << 1 and x = x << 1 and x < 1 and x <> = x << 1 and x << 1 and x <> = x << 1 and x << 1 and x <> = x << 1 and x << 1 and x <> = x << 1 and x << 1 and x <> = x << 1 and x << 1 and x <> = x << 1 and x << 1 and x <> = x << 1 and x << 1 and x <> = x << 1 and x <> = x << 1 and x <> = x << 1 and x << 1 and x <> = x << 1 and x <> = x << 1 and x <> = x << 1 and x <> = x << 1 | equivalent to $x = x >> 1$                                          |
| About shift function                                                                                                    |                                                                     |
| uint8_t shiftIn (uint8_t dPin, uint8_t cPin, uint8_t orde                                                                                                    | r) ;                                                                |
| This is used to shift an 8-bit data value in with the da                                                                                                    | ta appearing on the dPin and the clock being sent out               |
| on the cPin. Order is either LSBFIRST or MSBFIRST.                                                                                                    | The data is sampled after the cPin goes high. (So cPin              |
| high, sample data, cPin low, repeat for 8 bits) The 8-                                                                                                    | bit value is returned by the function.                              |
| void shiftOut (uint8_t dPin, uint8_t cPin, uint8_t orde                                                                                                    | r, uint8_t val) ;                                                   |
| void _shiftOut (uint8_t dPin, uint8_t cPin, uint8_t orde                                                                                                    | er, uint8_t val) ;                                                  |
| This is used to shift an 8-bit data value out with the                                                                                                    | data being sent out on dPin and the clock being sent                |
| out on the cPin. order is as above. Data is clocked o                                                                                                    | but on the rising or falling edge - ie. dPin is set, then           |
| cPin is taken high then low - repeated for the 8 bits.                                                                                                    |                                                                     |

For more details about shift function, please refer to: <u>http://wiringpi.com/reference/shift-library/</u>

### Python Code 12.1.1 LightWater02

First, observe the project result, and then learn about the code in detail.

If you have any concerns, please contact us via: support@freenove.com

1. Use cd command to enter 12.1.1\_LightWater02 directory of Python code.

```
cd ~/Freenove_Kit/Code/Python_Code/12.1.1_LightWater02
```

2. Use python command to execute Python code "LightWater02.py".

#### python LightWater02.py

After the program is executed, you will see that Bar Graph LED starts with the flowing water pattern flashing from left to right and then back from right to left.

The following is the program code:

```
1
      import RPi.GPIO as GPIO
2
      import time
3
      # Defines the data bit that is transmitted preferentially in the shiftOut function.
4
     LSBFIRST = 1
      MSBFIRST = 2
5
6
      # define the pins for 74HC595
7
      dataPin = 11
                             # DS Pin of 74HC595(Pin14)
                             # ST CP Pin of 74HC595(Pin12)
8
      latchPin = 13
9
      clockPin = 15
                      # CH CP Pin of 74HC595(Pin11)
10
      def setup():
11
12
          GPIO. setmode (GPIO. BOARD)
                                        # use PHYSICAL GPIO Numbering
          GPIO.setup(dataPin, GPIO.OUT) # set pin to OUTPUT mode
13
          GPIO. setup(latchPin, GPIO. OUT)
14
15
          GPIO. setup(clockPin, GPIO. OUT)
16
17
      # shiftOut function, use bit serial transmission.
18
      def shiftOut(dPin, cPin, order, val):
          for i in range (0, 8):
19
               GPIO. output (cPin, GPIO. LOW);
20
21
               if(order == LSBFIRST):
22
                    GPIO. output (dPin, (0x01\&(va1>)i) == 0x01) and GPIO. HIGH or GPIO. LOW)
               elif(order == MSBFIRST):
23
24
                    GPIO. output (dPin, (0x80\&(va1 << i) == 0x80) and GPIO. HIGH or GPIO. LOW)
               GPIO. output (cPin, GPIO. HIGH);
25
26
      def loop():
27
28
          while True:
29
               x=0x01
30
               for i in range (0, 8):
31
                    GPIO. output (latchPin, GPIO. LOW) # Output low level to latchPin
32
                    shiftOut(dataPin, clockPin, LSBFIRST, x) # Send serial data to 74HC595
33
                    GPIO.output (latchPin, GPIO. HIGH) # Output high level to latchPin, and 74HC595 will
34
      update the data to the parallel output port.
```

| 35 | $x <\!\!<\!\!=\!\!1$ # make the variable move one bit to left once, then the bright LED move one |
|----|--------------------------------------------------------------------------------------------------|
| 36 | step to the left once.                                                                           |
| 37 | time.sleep(0.1)                                                                                  |
| 38 | x=0x80                                                                                           |
| 39 | for i in range $(0, 8)$ :                                                                        |
| 40 | GPIO.output(latchPin,GPIO.LOW)                                                                   |
| 41 | <pre>shiftOut(dataPin, clockPin, LSBFIRST, x)</pre>                                              |
| 42 | GPIO.output (latchPin, GPIO. HIGH)                                                               |
| 43 | $x \gg = 1$                                                                                      |
| 44 | time.sleep $(0, 1)$                                                                              |
| 45 |                                                                                                  |
| 46 | <pre>def destroy():</pre>                                                                        |
| 47 | GPIO.cleanup()                                                                                   |
| 48 |                                                                                                  |
| 49 | <pre>ifname == 'main': # Program entrance</pre>                                                  |
| 50 | <pre>print ('Program is starting' )</pre>                                                        |
| 51 | <pre>setup()</pre>                                                                               |
| 52 | try:                                                                                             |
| 53 | 100p()                                                                                           |
| 54 | <pre>except KeyboardInterrupt: # Press ctrl-c to end the program.</pre>                          |
| 55 | destroy()                                                                                        |

In the code, we define a shiftOut() function, which is used to output values with bits in order, where the dPin for the data pin, cPin for the clock and order for the priority bit flag (high or low). This function conforms to the operational modes of the 74HC595. LSBFIRST and MSBFIRST are two different flow directions.

```
def shiftOut(dPin, cPin, order, val):
    for i in range(0, 8):
        GPI0. output(cPin, GPI0. LOW);
        if(order == LSBFIRST):
            GPI0. output(dPin, (0x01&(val>>i)=0x01) and GPI0. HIGH or GPI0. LOW)
        elif(order == MSBFIRST):
            GPI0. output(dPin, (0x80&(val<<i)=0x80) and GPI0. HIGH or GPI0. LOW)
        GPI0. output(dPin, GPI0. HIGH);</pre>
```

In the loop() function, we use two cycles to achieve the action goal. First, define a variable x=0x01, binary 00000001. When it is transferred to the output port of 74HC595, the low bit outputs high level, then an LED turns ON. Next, x is shifted one bit, when x is transferred to the output port of 74HC595 once again, the LED that turns ON will be shifted. Repeat the operation, over and over and the effect of a flowing water light will be visible. If the direction of the shift operation for x is different, the flowing direction is different.

```
def loop():
    while True:
        x=0x01
        for i in range(0, 8):
            GPIO.output(latchPin, GPIO.LOW) #Output low level to latchPin
```

# Chapter 13 74HC595 & 7-Segment Display

In this chapter, we will introduce the 7-Segment Display.

# Project 13.1 7-Segment Display

We will use a 74HC595 IC Chip to control a 7-Segment Display and make it display sixteen decimal characters "0" to "F".

# Component List

| Raspberry Pi (with 40 GPIO) x1         |             | Jumper Wire x18 |                          |
|----------------------------------------|-------------|-----------------|--------------------------|
| GPIO Extension Board & Ribbon Cable x1 |             |                 |                          |
| Breadboard x1                          |             |                 |                          |
| 74HC595 x1                             | 7-Segment D | isplay x1       | Resistor 220 $\Omega$ x8 |
| 2°4HC595                               |             | 8               |                          |

### Component knowledge

### 7-segment display

A 7-Segment Display is a digital electronic display device. There is a figure "8" and a decimal point represented, which consists of 8 LEDs. The LEDs have a Common Anode and individual Cathodes. Its internal structure and pin designation diagram is shown below:

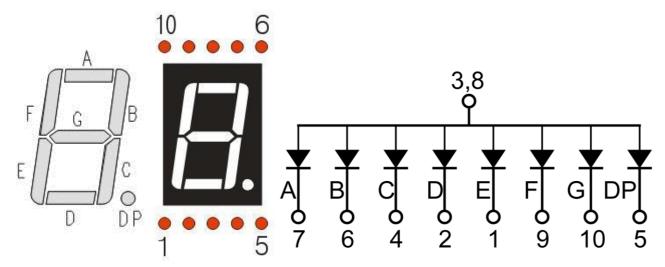

As we can see in the above circuit diagram, we can control the state of each LED separately. Also, by combining LEDs with different states of ON and OFF, we can display different characters (Numbers and Letters). For example, to display a "0": we need to turn ON LED segments A, B, C, D, E and F, and turn OFF LED segments G and DP.

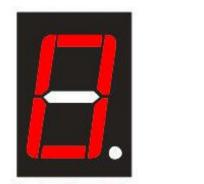

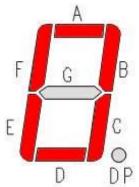

In this project, we will use a 7-Segment Display with a Common Anode. Therefore, when there is an input low level to an LED segment the LED will turn ON. Defining segment "A" as the lowest level and segment "DP" as the highest level, from high to low would look like this: "DP", "G", "F", "E", "D", "C", "B", "A". Character "0" corresponds to the code: 1100 0000b=0xc0.

# Circuit

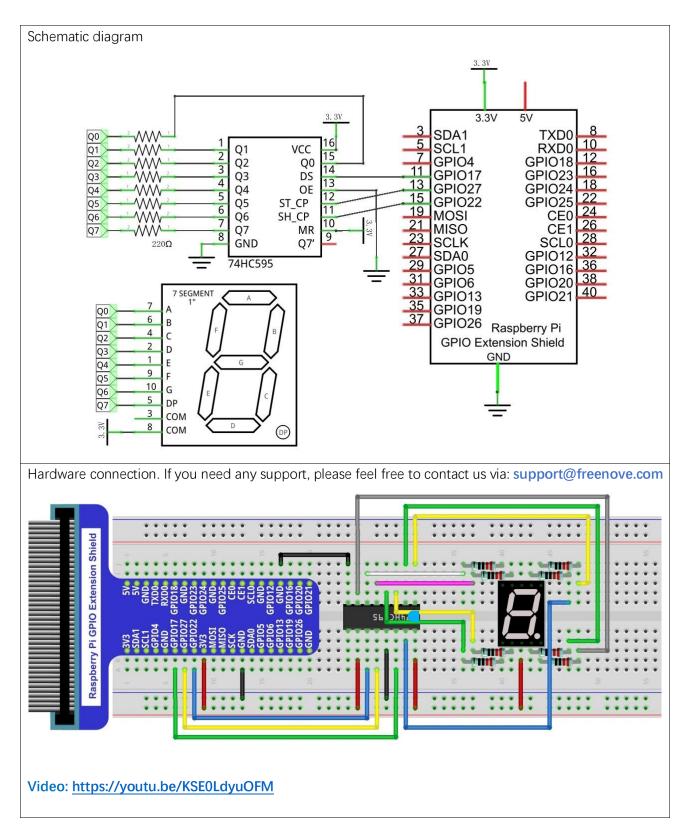

### Code

This code uses a 74HC595 IC Chip to control the 7-Segment Display. The use of the 74HC595 IC Chip is generally the same throughout this Tutorial. We need code to display the characters "0" to "F" one character at a time, and then output to display them with the 74HC595 IC Chip.

### C Code 13.1.1 SevenSegmentDisplay

First, observe the project result, and then learn about the code in detail.

If you have any concerns, please contact us via: support@freenove.com

1. Use cd command to enter 13.1.1\_SevenSegmentDisplay directory of C code.

cd ~/Freenove\_Kit/Code/C\_Code/13.1.1\_SevenSegmentDisplay

2. Use following command to compile "SevenSegmentDisplay.c" and generate executable file "SevenSegmentDisplay".

gcc SevenSegmentDisplay.c -o SevenSegmentDisplay -lwiringPi

3. Then run the generated file "SevenSegmentDisplay".

#### sudo ./SevenSegmentDisplay

After the program is executed, the 7-Segment Display starts to display the characters "0" to "F" in succession. The following is the program code:

```
#include <wiringPi.h>
1
2
      #include <stdio.h>
3
      #include <wiringShift.h>
4
5
      #define
                dataPin
                              //DS Pin of 74HC595(Pin14)
                           0
                              //ST CP Pin of 74HC595(Pin12)
6
      #define
                latchPin 2
7
      #define
                clockPin 3
                               //CH CP Pin of 74HC595(Pin11)
8
      //encoding for character O-F of common anode SevenSegmentDisplay.
9
     unsigned char
     num[]={0xc0, 0xf9, 0xa4, 0xb0, 0x99, 0x92, 0x82, 0xf8, 0x80, 0x90, 0x88, 0x83, 0xc6, 0xa1, 0x86, 0x8e};
10
11
12
      void _shiftOut(int dPin, int cPin, int order, int val) {
13
          int i:
14
          for (i = 0; i < 8; i++) {
              digitalWrite(cPin,LOW);
15
              if(order == LSBFIRST) {
16
17
                   digitalWrite(dPin, ((0x01\&(val>>i)) = 0x01) ? HIGH : LOW);
                   delayMicroseconds(10);
18
19
               }
              else {//if(order == MSBFIRST) {
20
21
                   digitalWrite(dPin, ((0x80\&(val << i)) = 0x80) ? HIGH : LOW);
                   delayMicroseconds(10);
22
23
               }
24
              digitalWrite(cPin, HIGH);
              delayMicroseconds(10);
25
26
```

| 27                   | }                                                                                                    |
|----------------------|----------------------------------------------------------------------------------------------------|
| 28                   |                                                                                                    |
| 29                   | <pre>int main(void)</pre>                                                                             |
| 30                   | {                                                                                                    |
| 31                   | int i;                                                                                                |
| 32                   |                                                                                                    |
| 33                   | <pre>printf("Program is starting \n");</pre>                                                          |
| 34                   |                                                                                                    |
| 35                   | <pre>wiringPiSetup();</pre>                                                                           |
| 36                   |                                                                                                    |
| 37                   | <pre>pinMode(dataPin, OUTPUT);</pre>                                                                  |
| 38                   | <pre>pinMode(latchPin,OUTPUT);</pre>                                                                  |
| 39                   | <pre>pinMode(clockPin,OUTPUT);</pre>                                                                  |
| 40                   | while(1){                                                                                             |
| 41                   | for(i=0;i <sizeof(num);i++) td="" {<=""></sizeof(num);i++)>                                           |
| 42                   | <pre>digitalWrite(latchPin,LOW);</pre>                                                                |
| 43                   | <pre>_shiftOut(dataPin, clockPin, MSBFIRST, num[i]);//Output the figures and the highest</pre>        |
| 44                   | level is transfered preferentially.                                                                   |
| 45                   | <pre>digitalWrite(latchPin,HIGH);</pre>                                                               |
| 46                   | delay(500);                                                                                           |
| 47                   | }                                                                                                    |
| 48                   | for(i=0;i <sizeof(num);i++) td="" {<=""></sizeof(num);i++)>                                           |
| 49                   | <pre>digitalWrite(latchPin,LOW);</pre>                                                                |
| 50                   | <pre>_shiftOut(dataPin, clockPin, MSBFIRST, num[i] &amp; 0x7f);//Use the "&amp;0x7f" to display</pre> |
| 51                   | the decimal point.                                                                                    |
| 52                   | <pre>digitalWrite(latchPin,HIGH);</pre>                                                               |
| 53                   | delay(500);                                                                                           |
| 54                   | }                                                                                                    |
| 55                   | }                                                                                                    |
| 56                   | return 0;                                                                                             |
| 57                   | }                                                                                                    |
| 54<br>55<br>56<br>57 | }                                                                                                    |

First, we need to create encoding for characters "0" to "F" in the array.

unsigned char

 $num[] = \{0xc0, 0xf9, 0xa4, 0xb0, 0x99, 0x92, 0x82, 0xf8, 0x80, 0x90, 0x88, 0x83, 0xc6, 0xa1, 0x86, 0x8e\};$ 

In the "for" loop of loop() function, use the 74HC595 IC Chip to output contents of array "num" successively. SevenSegmentDisplay can then correctly display the corresponding characters. Pay attention to this in regard to shiftOut function, the transmission bit, flag bit and highest bit will be transmitted preferentially.

for (i=0; i<sizeof (num); i++) {
 digitalWrite(latchPin, LOW);
 \_shiftOut(dataPin, clockPin, MSBFIRST, num[i]);//Output the figures and the
 highest level is transfered preferentially.
 digitalWrite(latchPin, HIGH);
 delay(500);
}</pre>

If you want to display the decimal point, make the highest bit of each array "0", which can be implemented easily by num[i]&0x7f.

\_shiftOut(dataPin,clockPin,MSBFIRST,num[i] & 0x7f);

#### Python Code 13.1.1 SevenSegmentDisplay

First, observe the project result, and then learn about the code in detail.

If you have any concerns, please contact us via: support@freenove.com

1. Use cd command to enter 13.1.1\_SevenSegmentDisplay directory of Python code.

cd ~/Freenove\_Kit/Code/Python\_Code/13.1.1\_SevenSegmentDisplay

2. Use Python command to execute Python code "SevenSegmentDisplay.py".

### python SevenSegmentDisplay.py

After the program is executed, the 7-Segment Display starts to display the characters "0" to "F" in succession. The following is the program code:

```
1
      import RPi.GPIO as GPIO
2
      import time
3
4
     LSBFIRST = 1
5
     MSBFIRST = 2
6
      #define the pins connect to 74HC595
7
     dataPin = 11
                           #DS Pin of 74HC595(Pin14)
     latchPin = 13
                           #ST CP Pin of 74HC595(Pin12)
8
9
     clockPin = 15
                           #CH CP Pin of 74HC595(Pin11)
      #SevenSegmentDisplay display the character "0"- "F" successively
10
      num = [0xc0, 0xf9, 0xa4, 0xb0, 0x99, 0x92, 0x82, 0xf8, 0x80, 0x90, 0x88, 0x83, 0xc6, 0xa1, 0x86, 0x8e]
11
12
      def setup():
13
          GPIO. setmode (GPIO. BOARD)
                                        # Number GPIOs by its physical location
14
          GPIO. setup (dataPin, GPIO. OUT)
          GPIO. setup (latchPin, GPIO. OUT)
15
          GPIO. setup(clockPin, GPIO. OUT)
16
17
18
      def shiftOut(dPin, cPin, order, val):
19
          for i in range (0, 8):
20
              GPIO. output (cPin, GPIO. LOW);
              if(order == LSBFIRST):
21
22
                   GPIO. output (dPin, (0x01\&(va1)) = 0x01) and GPIO. HIGH or GPIO. LOW)
23
              elif(order == MSBFIRST):
                   GPIO. output (dPin, (0x80&(val<<i)==0x80) and GPIO. HIGH or GPIO. LOW)
24
25
              GPIO. output (cPin, GPIO. HIGH);
26
      def loop():
27
          while True:
28
29
              for i in range(0, len(num)):
                   GPIO. output (latchPin, GPIO. LOW)
30
31
```

| 32       | <pre>shiftOut(dataPin, clockPin, MSBFIRST, num[i])#Output the figures and the highest</pre>     |
|----------|-------------------------------------------------------------------------------------------------|
| 33       | level is transfered preferentially.                                                             |
| 34       | GPIO. output (latchPin, GPIO. HIGH)                                                             |
| 35       | time.sleep(0.5)                                                                                 |
| 36       | <pre>for i in range(0, len(num)):</pre>                                                         |
| 37       | GPIO.output(latchPin,GPIO.LOW)                                                                  |
| 38       | <pre>shiftOut(dataPin, clockPin, MSBFIRST, num[i]&amp;0x7f)#Use "&amp;0x7f"to display the</pre> |
| 39       | decimal point.                                                                                  |
| 40       | GPIO.output(latchPin,GPIO.HIGH)                                                                 |
| 41       | time.sleep(0.5)                                                                                 |
| 42       |                                                                                                 |
| 43       | def destroy():                                                                                  |
| 44       | GPIO.cleanup()                                                                                  |
| 45       |                                                                                                 |
| 46       | <pre>ifname == 'main': # Program starting from here</pre>                                       |
| 47       | <pre>print ('Program is starting' )</pre>                                                       |
| 48       | setup()                                                                                         |
| 49       | try:                                                                                            |
| 50       | 100p ()                                                                                         |
| 51       | <pre>except KeyboardInterrupt:</pre>                                                            |
|          | destroy()                                                                                       |
| First, v | ve need to create encoding for characters "0" to "F" in the array.                              |

num = [0xc0, 0xf9, 0xa4, 0xb0, 0x99, 0x92, 0x82, 0xf8, 0x80, 0x90, 0x88, 0x83, 0xc6, 0xa1, 0x86, 0x8e]

In the "for" loop of loop() function, use the 74HC595 IC Chip to output contents of array "num" successively. SevenSegmentDisplay can then correctly display the corresponding characters. Pay attention to this in regard to shiftOut function, the transmission bit, flag bit amd highest bit will be transmitted preferentially.

|  | <pre>for i in range(0, len(num)):</pre>                                                  |  |
|--|------------------------------------------------------------------------------------------|--|
|  | GPIO.output(latchPin, GPIO.LOW)                                                          |  |
|  | <pre>shiftOut(dataPin,clockPin,MSBFIRST,num[i])#Output the figures and the highest</pre> |  |
|  | level is transfered preferentially.                                                      |  |
|  | GPIO.output(latchPin,GPIO.HIGH)                                                          |  |
|  | time.sleep(0.5)                                                                          |  |

If you want to display the decimal point, make the highest bit of each array "0", which can be implemented easily by num[i]&0x7f.

shiftOut(dataPin, clockPin, MSBFIRST, num[i]&0x7f)# Use "&0x7f" to display the decimal
point.

# Chapter 14 74HC595 & LED Matrix

Thus far we have learned how to use the 74HC595 IC Chip to control the Bar Graph LED and the 7-Segment Display. We will now use 74HC595 IC Chips to control an LED Matrix.

### Project 14.1 LED Matrix

In this project, we will use two 74HC595 IC chips to control a monochrome (one color) (8X8) LED Matrix to make it display both simple graphics and characters.

### Component List

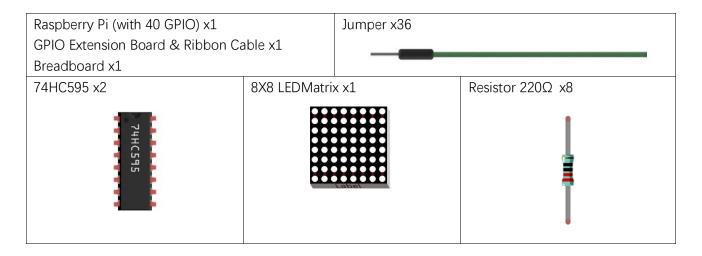

## Component knowledge

### LED matrix

An LED Matrix is a rectangular display module that consists of a uniform grid of LEDs. The following is an 8X8 monochrome (one color) LED Matrix containing 64 LEDs (8 rows by 8 columns).

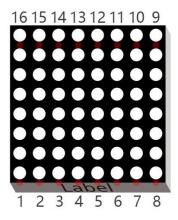

In order to facilitate the operation and reduce the number of ports required to drive this component, the Positive Poles of the LEDs in each row and Negative Poles of the LEDs in each column are respectively connected together inside the LED Matrix module, which is called a Common Anode. There is another arrangement type. Negative Poles of the LEDs in each row and the Positive Poles of the LEDs in each column are respectively connected together, which is called a Common Cathode.

The LED Matrix that we use in this project is a Common Anode LED Matrix.

Connection mode of Common Anode

|    | 13 | 3 | 4 | 10 | 6 | 11, | 15 | 16 |
|----|----|---|---|----|---|-----|----|----|
| 9  | ×  | × | × | ×  | × | ×   | ×  | *  |
| 14 | ×  | × | × | ×  | × | ×   | ×  | *  |
| 8  | ×  | × | × | ×  | × | ×   | ×  | ×  |
| 12 | ×  | × | × | ×  | × | ×   | ×  | *  |
| 1  | ×  | × | × | ×  | × | ×   | ×  | *  |
| 7  | ×  | × | × | ×  | × | ×   | ×  | ×  |
| 2  | ×  | × | × | ×  | × | ×   | ×  | ×  |
| 5  | ×  | × | × | ×  | × | ×   | ×  | *  |

Connection mode of Common Cathode

|    | 13 | 3 | 4 | 10 | 6 | 11. | 15 | 16 |
|----|----|---|---|----|---|-----|----|----|
| 9  | ×  | × | × | ×  | ¥ | ×   | ×  | ×  |
| 14 | ×  | × | × | ×  | × | ×   | ×  | ×  |
| 8  | ×  | × | × | ×  | × | ×   | ×  | ×  |
| 12 | ×  | × | × | ×  | × | ×   | ×  | ×  |
| 1  | ×  | × | × | ×  | × | ×   | ×  | ×  |
| 7  | ×  | × | × | ×  | × | ×   | ×  | ×  |
| 2  | ×  | × | × | ×  | × | ×   | ×  | ×  |
| 5  | XX | × | × | ×  | × | ×   | ×  | X  |

Here is how a Common Anode LED Matrix works. First, choose 16 ports on RPI board to connect to the 16 ports of LED Matrix. Configure one port in columns for low level, which makes that column the selected port. Then configure the eight port in the row to display content in the selected column. Add a delay value and then select the next column that outputs the corresponding content. This kind of operation by column is called Scan. If you want to display the following image of a smiling face, you can display it in 8 columns, and each column is represented by one byte.

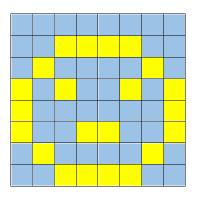

| 1 | 2 | 3 | 4 | 5 | 6 | 7 | 8 |
|---|---|---|---|---|---|---|---|
| 0 | 0 | 0 | 0 | 0 | 0 | 0 | 0 |
| 0 | 0 | 1 | 1 | 1 | 1 | 0 | 0 |
| 0 | 1 | 0 | 0 | 0 | 0 | 1 | 0 |
| 1 | 0 | 1 | 0 | 0 | 1 | 0 | 1 |
| 1 | 0 | 0 | 0 | 0 | 0 | 0 | 1 |
| 1 | 0 | 0 | 1 | 1 | 0 | 0 | 1 |
| 0 | 1 | 0 | 0 | 0 | 0 | 1 | 0 |
| 0 | 0 | 1 | 1 | 1 | 1 | 0 | 0 |

| Column | Binary    | Hexadecimal |
|--------|-----------|-------------|
| 1      | 0001 1100 | 0x1c        |
| 2      | 0010 0010 | 0x22        |
| 3      | 0101 0001 | 0x51        |
| 4      | 0100 0101 | 0x45        |
| 5      | 0100 0101 | 0x45        |
| 6      | 0101 0001 | 0x51        |
| 7      | 0010 0010 | 0x22        |
| 8      | 0001 1100 | 0x1c        |

To begin, display the first column, then turn off the first column and display the second column. (and so on) .... turn off the seventh column and display the 8th column, and then start the process over from the first column again like the control of LED Bar Graph project. The whole process will be repeated rapidly in a loop. Due to the principle of optical afterglow effect and the vision persistence effect in human sight, we will see a picture of a smiling face directly rather than individual columns of LEDs turned ON one column at a time (although in fact this is the reality we cannot perceive).

Scanning rows is another option to display on an LED Matrix (dot matrix grid). Whether scanning by row or column, 16 GPIO is required. In order to save GPIO ports of control board, two 74HC595 IC Chips are used in the circuit. Every 74HC595 IC Chip has eight parallel output ports, so two of these have a combined total of 16 ports, which is just enough for our project. The control lines and data lines of the two 74HC595 IC Chips are not all connected to the RPi, but connect to the Q7 pin of first stage 74HC595 IC Chip and to the data pin of second IC Chip. The two 74HC595 IC Chips are connected in series, which is the same as using one "74HC595 IC Chip" with 16 parallel output ports.

## Circuit

In circuit of this project, the power pin of the 74HC595 IC Chip is connected to 3.3V. It can also be connected to 5V to make LED Matrix brighter.

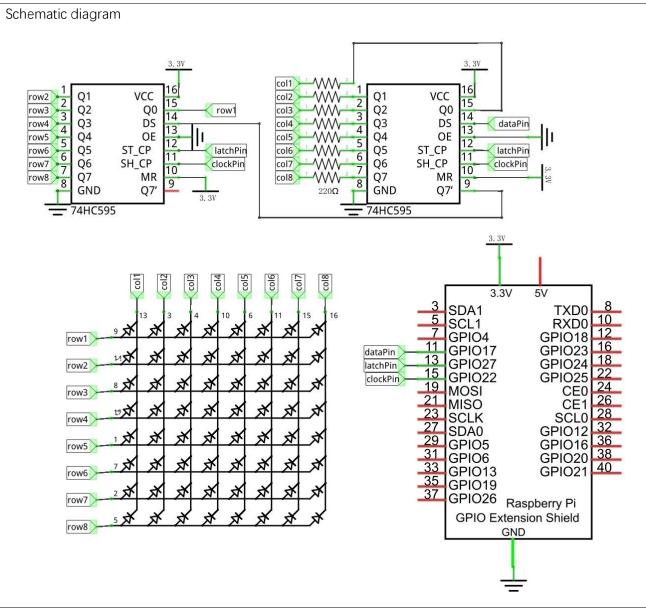

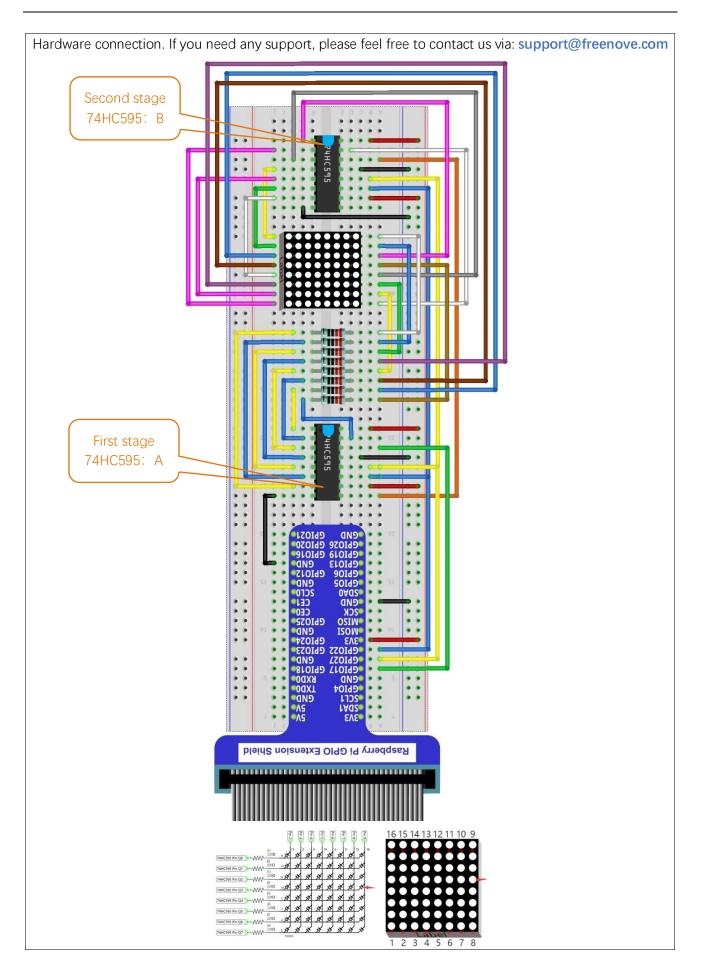

## Code

Two 74HC595 IC Chips are used in this project, one for controlling the LED Matrix's columns and the other for controlling the rows. According to the circuit connection, row data should be sent first, then column data. The following code will make the LED Matrix display a smiling face, and then display characters "0 to F" scrolling in a loop on the LED Matrix.

### C Code 14.1.1 LEDMatrix

First, observe the project result, and then learn about the code in detail.

If you have any concerns, please contact us via: support@freenove.com

1. Use cd command to enter 14.1.1\_LEDMatrix directory of C language.

cd ~/Freenove\_Kit/Code/C\_Code/14.1.1\_LEDMatrix

2. Use following command to compile "LEDMatrix.c" and generate executable file "LEDMatrix".

gcc LEDMatrix.c -o LEDMatrix -lwiringPi

3. Then run the generated file "LEDMatrix".

### sudo ./LEDMatrix

After the program is executed, the LED Matrix display a smiling face, and then display characters "0 to F" scrolling in a loop on the LED Matrix.

The following is the program code:

```
1
     #include <wiringPi.h>
2
     #include <stdio.h>
3
     #include <wiringShift.h>
4
5
                            //DS Pin of 74HC595(Pin14)
     #define
               dataPin
                        0
6
     #define
               latchPin 2
                             //ST CP Pin of 74HC595(Pin12)
7
     #define
               clockPin 3
                              //SH_CP_Pin_of_74HC595(Pin11)
     // data of smile face
8
9
     unsigned char pic[]={0x1c, 0x22, 0x51, 0x45, 0x45, 0x51, 0x22, 0x1c};
     unsigned char data[]={ // data of "0-F"
10
          0x00, 0x00, 0x00, 0x00, 0x00, 0x00, 0x00, 0x00, // " "
11
         0x00, 0x00, 0x3E, 0x41, 0x41, 0x3E, 0x00, 0x00, // "0"
12
13
         0x00, 0x00, 0x21, 0x7F, 0x01, 0x00, 0x00, 0x00, // "1"
14
         0x00, 0x00, 0x23, 0x45, 0x49, 0x31, 0x00, 0x00, // "2"
         0x00, 0x00, 0x22, 0x49, 0x49, 0x36, 0x00, 0x00, // "3"
15
16
         0x00, 0x00, 0x0E, 0x32, 0x7F, 0x02, 0x00, 0x00, // "4"
         0x00, 0x00, 0x79, 0x49, 0x49, 0x46, 0x00, 0x00, // "5"
17
         0x00, 0x00, 0x3E, 0x49, 0x49, 0x26, 0x00, 0x00, // "6"
18
         0x00, 0x00, 0x60, 0x47, 0x48, 0x70, 0x00, 0x00, // "7"
19
20
         0x00, 0x00, 0x36, 0x49, 0x49, 0x36, 0x00, 0x00, // "8"
         0x00, 0x00, 0x32, 0x49, 0x49, 0x3E, 0x00, 0x00, // "9"
21
         0x00, 0x00, 0x3F, 0x44, 0x44, 0x3F, 0x00, 0x00, // "A"
22
         0x00, 0x00, 0x7F, 0x49, 0x49, 0x36, 0x00, 0x00, // "B"
23
          0x00, 0x00, 0x3E, 0x41, 0x41, 0x22, 0x00, 0x00, // "C"
24
          0x00, 0x00, 0x7F, 0x41, 0x41, 0x3E, 0x00, 0x00, // "D"
25
```

```
0x00, 0x00, 0x7F, 0x49, 0x49, 0x41, 0x00, 0x00, // "E"
26
          0x00, 0x00, 0x7F, 0x48, 0x48, 0x40, 0x00, 0x00, // "F"
27
          0x00, 0x00, 0x00, 0x00, 0x00, 0x00, 0x00, 0x00, // ""
28
29
      };
30
      void _shiftOut(int dPin, int cPin, int order, int val) {
31
          int i;
32
          for (i = 0; i < 8; i++) {
33
              digitalWrite(cPin,LOW);
              if(order == LSBFIRST) {
34
                  digitalWrite(dPin, ((0x01\&(val>>i)) = 0x01) ? HIGH : LOW);
35
                  delayMicroseconds(10);
36
               }
37
              else {//if(order == MSBFIRST){
38
                  digitalWrite(dPin, ((0x80\&(val << i)) = 0x80) ? HIGH : LOW);
39
40
                  delayMicroseconds(10);
               }
41
              digitalWrite(cPin, HIGH);
42
              delayMicroseconds(10);
43
44
          }
45
      int main(void)
46
47
      {
48
          int i, j, k;
49
          unsigned char x;
50
51
          printf("Program is starting ... n");
52
53
          wiringPiSetup();
54
55
          pinMode(dataPin,OUTPUT);
          pinMode(latchPin,OUTPUT);
56
          pinMode(clockPin, OUTPUT);
57
58
          while(1) {
59
              for (j=0; j<500; j++) { //Repeat enough times to display the smiling face a period of
60
      time
                  x=0x80;
61
62
                  for (i=0; i<8; i++) {
63
                      digitalWrite(latchPin,LOW);
                       shiftOut(dataPin, clockPin, MSBFIRST, pic[i]);// first shift data of line
64
65
      information to the first stage 74HC959
66
                       _shiftOut(dataPin, clockPin, MSBFIRST, ~x);//then shift data of column
      information to the second stage 74HC959
67
68
                      digitalWrite(latchPin,HIGH);//Output data of two stage 74HC595 at the same
69
```

```
70
      time
                       x >>=1; //display the next column
71
72
                       delay(1);
                  }
73
              }
74
              for(k=0;k<sizeof(data)-8;k++) { //sizeof(data) total number of "0-F" columns</pre>
76
                   for(j=0;j<20;j++) { //times of repeated displaying LEDMatrix in every frame, the
77
78
      bigger the "j", the longer the display time
79
                                       //Set the column information to start from the first column
                      x=0x80;
                       for (i=k; i<8+k; i++) {
80
81
                           digitalWrite(latchPin,LOW);
                           _shiftOut(dataPin, clockPin, MSBFIRST, data[i]);
82
                           _shiftOut(dataPin,clockPin,MSBFIRST,~x);
83
                           digitalWrite(latchPin,HIGH);
84
                           X >>=1;
85
86
                           delay(1);
                      }
87
                  }
88
              }
89
90
          }
91
          return 0;
92
```

The first "for" loop in the "while" loop is used to display a static smile. Displaying column information from left to right, one column at a time with a total of 8 columns. This repeats 500 times to ensure sufficient display time.

```
for (j=0; j<500; j++) {// Repeat enough times to display the smiling face a period
of time
    x=0x80;
    for (i=0; i<8; i++) {
        digitalWrite(latchPin, LOW);
        shiftOut (dataPin, clockPin, MSBFIRST, pic[i]);
        shiftOut (dataPin, clockPin, MSBFIRST, ~x);
        digitalWrite(latchPin, HIGH);
        x>>=1;
        delay(1);
    }
}
```

The second "for" loop is used to display scrolling characters "0 to F", for a total of  $18 \times 8 = 144$  columns. Displaying the 0-8 column, then the 1-9 column, then the 2-10 column..... and so on...138-144 column in consecutively to achieve the scrolling effect. The display of each frame is repeated a certain number of times and the more repetitions, the longer the single frame display will be and the slower the scrolling movement.

```
for (k=0;k<sizeof (data)-8;k++) { //sizeof (data) total number of "O-F" columns
    for (j=0; j<20; j++) {// times of repeated displaying LEDMatrix in every frame,
    the bigger the "j", the longer the display time
        x=0x80; // Set the column information to start from the first column
        for (i=k; i<8+k; i++) {
            digitalWrite(latchPin, LOW);
            shiftOut (dataPin, clockPin, MSBFIRST, data[i]);
            shiftOut (dataPin, clockPin, MSBFIRST, ~x);
            digitalWrite(latchPin, HIGH);
            x>>=1;
            delay(1);
        }
    }
}
```

### Python Code 14.1.1 LEDMatrix

First, observe the project result, and then learn about the code in detail.

If you have any concerns, please contact us via: support@freenove.com

1. Use cd command to enter 14.1.1\_LEDMatrix directory of Python language.

```
cd ~/Freenove_Kit/Code/Python_Code/14.1.1_LEDMatrix
```

2. Use Python command to execute Python code "LEDMatrix.py".

### python LEDMatrix.py

After the program is executed, the LED Matrix display a smiling face, and then display characters "0 to F" scrolling in a loop on the LED Matrix.

The following is the program code:

| 1  | import RPi.GPIO as GPIO                                                      |
|----|------------------------------------------------------------------------------|
| 2  | <pre>import time</pre>                                                       |
| 3  |                                                                              |
| 4  | LSBFIRST = 1                                                                 |
| 5  | MSBFIRST = 2                                                                 |
| 6  | #define the pins connect to 74HC595                                          |
| 7  | dataPin = 11                                                                 |
| 8  | latchPin = 13 #ST_CP Pin of 74HC595(Pin12)                                   |
| 9  | clockPin = 15 #SH_CP Pin of 74HC595(Pin11)                                   |
| 10 | pic = [0x1c, 0x22, 0x51, 0x45, 0x45, 0x51, 0x22, 0x1c]# data of smiling face |
| 11 | data = [#data of "0-F"                                                       |
| 12 | 0x00, 0x00, 0x00, 0x00, 0x00, 0x00, 0x00, 0x00, # " "                        |
| 13 | 0x00, 0x00, 0x3E, 0x41, 0x41, 0x3E, 0x00, 0x00, # "0"                        |
| 14 | 0x00, 0x00, 0x21, 0x7F, 0x01, 0x00, 0x00, 0x00, # "1"                        |
| 15 | 0x00, 0x00, 0x23, 0x45, 0x49, 0x31, 0x00, 0x00, # "2"                        |
| 16 | 0x00, 0x00, 0x22, 0x49, 0x49, 0x36, 0x00, 0x00, # "3"                        |
| 17 | 0x00, 0x00, 0x0E, 0x32, 0x7F, 0x02, 0x00, 0x00, # "4"                        |
| 18 | 0x00, 0x00, 0x79, 0x49, 0x49, 0x46, 0x00, 0x00, # "5"                        |
| 19 | 0x00, 0x00, 0x3E, 0x49, 0x49, 0x26, 0x00, 0x00, # "6"                        |
| 20 | 0x00, 0x00, 0x60, 0x47, 0x48, 0x70, 0x00, 0x00, # "7"                        |
| 21 | 0x00, 0x00, 0x36, 0x49, 0x49, 0x36, 0x00, 0x00, # "8"                        |
| 22 | 0x00, 0x00, 0x32, 0x49, 0x49, 0x3E, 0x00, 0x00, # "9"                        |
| 23 | 0x00, 0x00, 0x3F, 0x44, 0x44, 0x3F, 0x00, 0x00, # "A"                        |
| 24 | 0x00, 0x00, 0x7F, 0x49, 0x49, 0x36, 0x00, 0x00, # "B"                        |
| 25 | 0x00, 0x00, 0x3E, 0x41, 0x41, 0x22, 0x00, 0x00, # "C"                        |
| 26 | 0x00, 0x00, 0x7F, 0x41, 0x41, 0x3E, 0x00, 0x00, # "D"                        |
| 27 | 0x00, 0x00, 0x7F, 0x49, 0x49, 0x41, 0x00, 0x00, # "E"                        |
| 28 | 0x00, 0x00, 0x7F, 0x48, 0x48, 0x40, 0x00, 0x00, # "F"                        |
| 29 | 0x00, 0x00, 0x00, 0x00, 0x00, 0x00, 0x00, 0x00, # " "                        |
| 30 |                                                                              |
| 31 | def setup():                                                                 |
| 32 | GPIO. setmode (GPIO. BOARD) # Number GPIOs by its physical location          |
| 33 | GPIO. setup (dataPin, GPIO. OUT)                                             |
| 34 | GPIO.setup(latchPin, GPIO.OUT)                                               |

| 35<br>36 | GPIO.setup(clockPin, GPIO.OUT)                                                                         |
|----------|----------------------------------------------------------------------------------------------------|
| 30<br>37 | <b>def</b> shiftOut(dPin, cPin, order, val):                                                           |
| 38       | for i in range (0, 8):                                                                                 |
| 39       | GPIO. output (cPin, GPIO. LOW);                                                                        |
| 39<br>40 | if(order = LSBFIRST):                                                                                  |
|          | GPIO. output (dPin, $(0x01\&(va1>)i) == 0x01$ ) and GPIO. HIGH or GPIO. LOW)                           |
| 41       | elif(order = MSBFIRST):                                                                                |
| 42       |                                                                                                    |
| 43       | GPIO. output (dPin, $(0x80\&(val << i) == 0x80)$ and GPIO. HIGH or GPIO. LOW)                          |
| 44       | GPIO. output (cPin, GPIO. HIGH);                                                                       |
| 45       |                                                                                                    |
| 46       | def loop():                                                                                            |
| 47       | while True:                                                                                            |
| 48<br>49 | <b>for</b> j <b>in</b> range(0,500):# Repeat enough times to display the smiling face a period of time |
| 50       | x=0x80                                                                                                 |
| 51       | <pre>for i in range(0, 8):</pre>                                                                       |
| 52       | GPIO. output (latchPin, GPIO. LOW)                                                                     |
| 53       | <pre>shiftOut(dataPin, clockPin, MSBFIRST, pic[i]) #first shift data of line</pre>                     |
| 54       | information to first stage 74HC959                                                                     |
| 55       |                                                                                                    |
| 56       | shiftOut(dataPin,clockPin,MSBFIRST, $\tilde{x}$ ) #then shift data of column                           |
| 57       | information to second stage 74HC959                                                                    |
| 58       | GPIO.output(latchPin,GPIO.HIGH)# Output data of two stage 74HC595 at the                               |
| 59       | same time                                                                                              |
| 60       | time.sleep(0.001)# display the next column                                                             |
| 61       | x>>=1                                                                                                  |
| 62       | <pre>for k in range(0, len(data)-8):#len(data) total number of "0-F" columns</pre>                     |
| 63       | <b>for j in range(0,20):</b> # times of repeated displaying LEDMatrix in every frame,                  |
| 64       | the bigger the "j", the longer the display time.                                                       |
| 65       | x=0x80 # Set the column information to start from the first column                                     |
| 66       | <pre>for i in range(k, k+8):</pre>                                                                     |
| 67       | GPIO.output(latchPin,GPIO.LOW)                                                                         |
| 68       | <pre>shiftOut(dataPin, clockPin, MSBFIRST, data[i])</pre>                                              |
| 69       | shiftOut(dataPin,clockPin,MSBFIRST,~x)                                                                 |
| 70       | GPIO.output(latchPin,GPIO.HIGH)                                                                        |
| 71       | time.sleep(0.001)                                                                                      |
| 72       | x>>=1                                                                                                  |
| 73       | def destroy():                                                                                         |
| 74       | GPIO.cleanup()                                                                                         |
| 75       | <b>if</b> name == 'main':                                                                              |
| 76       | <pre>print ('Program is starting' )</pre>                                                              |
| 77       | setup()                                                                                                |
| 78       | try:                                                                                                   |

| 79 | loop ()                   |
|----|---------------------------|
| 80 | except KeyboardInterrupt: |
| 81 | destroy()                 |

The first "for" loop in the "while" loop is used to display a static smile. Displaying column information from left to right, one column at a time with a total of 8 columns. This repeats 500 times to ensure sufficient display time.

| for         | j in range(0,500):# Repeat enough times to display the smiling face a period      |
|-------------|-----------------------------------------------------------------------------------|
| of time     |                                                                                   |
|             | x=0x80                                                                            |
|             | <pre>for i in range(0, 8):</pre>                                                  |
|             | GPIO.output(latchPin,GPIO.LOW)                                                    |
|             | <pre>shiftOut(dataPin, clockPin, MSBFIRST, pic[i])#first shift data of line</pre> |
| information | to first stage 74HC959                                                            |
|             | <pre>shiftOut(dataPin, clockPin, MSBFIRST, ~x)#then shift data of column</pre>    |
| information | to first stage 74HC959                                                            |
| same time.  | GPIO.output(latchPin,GPIO.HIGH)# Output data of two stage 74HC595 at the          |
|             | time.sleep(0.001)# display the next column                                        |
|             | x>>=1                                                                             |

The second "for" loop is used to display scrolling characters "0 to F", for a total of  $18 \times 8 = 144$  columns. Displaying the 0-8 column, then the 1-9 column, then the 2-10 column..... and so on…138-144 column in consecutively to achieve the scrolling effect. The display of each frame is repeated a certain number of times and the more repetitions, the longer the single frame display will be and the slower the scrolling movement.

| <b>for</b> k <b>in</b> range(0, len(data)-8):#len(data) total number of "O-F" columns. |
|----------------------------------------------------------------------------------------|
| for j in range(0,20):# times of repeated displaying LEDMatrix in every frame,          |
| the bigger the "j", the longer the display time                                        |
| x=0x80 # Set the column information to start from the first column                     |
| for i in range(k, k+8):                                                                |
| GPIO. output (latchPin, GPIO. LOW)                                                     |
| <pre>shiftOut(dataPin, clockPin, MSBFIRST, data[i])</pre>                              |
| shiftOut(dataPin,clockPin,MSBFIRST,~x)                                                 |
| GPIO. output (latchPin, GPIO. HIGH)                                                    |
| time.sleep(0.001)                                                                      |
| x>>=1                                                                                  |

# Chapter 15 LCD1602

In this chapter, we will learn about the LCD1602 Display Screen,

## Project 15.1 I2C LCD1602

There are LCD1602 display screen and the I2C LCD. We will introduce both of them in this chapter. But what we use in this project is an I2C LCD1602 display screen. The LCD1602 Display Screen can display 2 lines of characters in 16 columns. It is capable of displaying numbers, letters, symbols, ASCII code and so on. As shown below is a monochrome LCD1602 Display Screen along with its circuit pin diagram

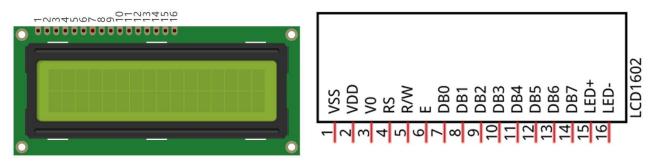

I2C LCD1602 Display Screen integrates a I2C interface, which connects the serial-input & parallel-output module to the LCD1602 Display Screen. This allows us to only use 4 lines to operate the LCD1602.

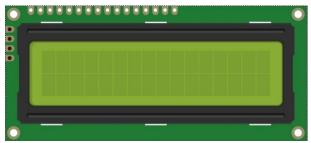

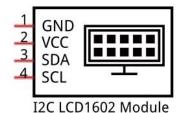

The serial-to-parallel IC chip used in this module is PCF8574T (PCF8574AT), and its default I2C address is 0x27(0x3F). You can also view the RPI bus on your I2C device address through command "i2cdetect -y 1" (refer to the "configuration I2C" section below).

Below is the PCF8574 chip pin diagram and its module pin diagram:

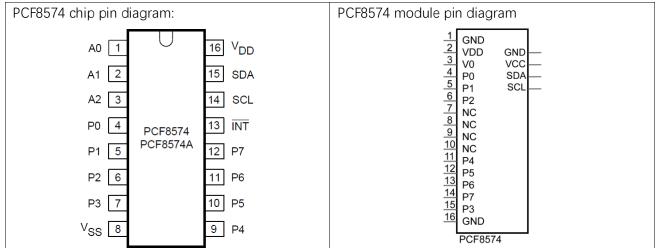

PCF8574 module pins and LCD1602 pins correspond to each other and connected to each other:

|                                                                                                    | _       |
|----------------------------------------------------------------------------------------------------|---------|
| GND<br>SCL<br>SCL                                                                                                    | 4       |
| GND<br>CVDD<br>VVD<br>VV<br>VV<br>VV<br>VV<br>VV<br>VV<br>VV<br>VV<br>VV<br>VV<br>CVD<br>VV<br>CVD<br>VV<br>CVD<br>VV<br>CVD<br>CVD                                                                                                    | PCF8574 |
| 1     1       2     2       2     2       3     3       3     3       3     3       3     3       3     3       3     3       3     3       3     3       3     3       3     3       3     3       3     3       3     3       3     3       3     3       3     3       3     3       3     3       3     3       3     3       3     3       3     3       3     3       3     3       3     3       3     3       3     3       3     3       3     3       3     3       3     3       3     3       3     3       3     3       3     3       3     3       3     3       3     3       3     3       3     3       3     3       3     3       3 <td>•</td> | •       |
| VDD<br>VDD<br>VDD<br>VDD<br>VDD<br>VDD<br>VDD<br>VDD<br>VDD<br>VDD                                                                                                    | LCD1602 |

Because of this, as stated earlier, we only need 4 pins to control the16 pins of the LCD1602 Display Screen through the I2C interface.

In this project, we will use the I2C LCD1602 to display some static characters and dynamic variables.

### Component List

| Raspberry Pi (with 40 GPIO) x1         | Jumper Wire x4 |
|----------------------------------------|----------------|
| GPIO Extension Board & Ribbon Cable x1 |                |
| Breadboard x1                          |                |
| I2C LCD1602 Module x1                  |                |
|                                        |                |

# Circuit

Note that the power supply for I2C LCD1602 in this circuit is 5V.

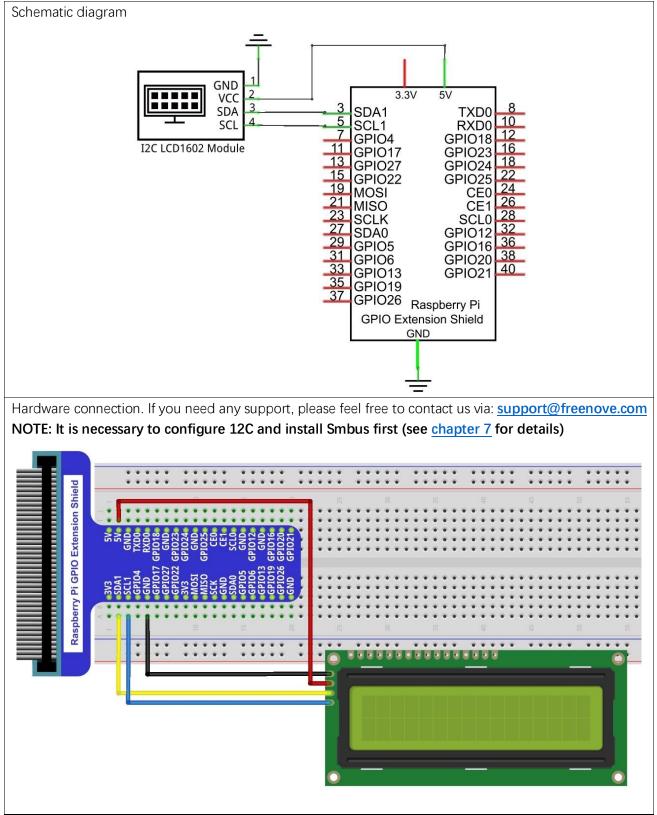

## Code

This code will have your RPi's CPU temperature and System Time Displayed on the LCD1602.

### C Code 15.1.1 I2CLCD1602

If you did not configure I2C and install Smbus, please refer to <u>Chapter 7</u>. If you did, please continue. First, observe the project result, and then learn about the code in detail.

### If you have any concerns, please contact us via: support@freenove.com

1. Use cd command to enter 15.1.1\_ I2CLCD1602 directory of C code.

cd ~/Freenove\_Kit/Code/C\_Code/15.1.1\_I2CLCD1602

2. Use following command to compile "I2CLCD1602.c" and generate executable file "I2CLCD1602".

gcc I2CLCD1602.c -o I2CLCD1602 -IwiringPi -IwiringPiDev

3. Then run the generated file "I2CLCD1602".

### sudo ./I2CLCD1602

After the program is executed, the LCD1602 Screen will display your RPi's CPU Temperature and System Time. NOTE: After the program is executed, if you cannot see anything on the display or the display is not clear, try rotating the white knob on back of LCD1602 slowly, which adjusts the contrast, until the screen can display the Time and Temperature clearly.

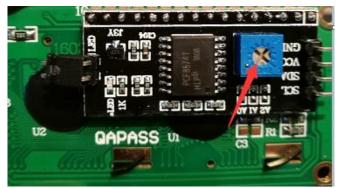

### The following is the program code:

| _ |    |                                                                                           |
|---|----|-------------------------------------------------------------------------------------------|
|   | 1  | <pre>#include <stdlib.h></stdlib.h></pre>                                                 |
|   | 2  | <pre>#include <stdio. h=""></stdio.></pre>                                                |
|   | 3  | <pre>#include <wiringpi.h></wiringpi.h></pre>                                             |
|   | 4  | <pre>#include <wiringpii2c.h></wiringpii2c.h></pre>                                       |
|   | 5  | #include <pcf8574.h></pcf8574.h>                                                          |
|   | 6  | <pre>#include &lt;1cd. h&gt;</pre>                                                        |
|   | 7  | #include <time.h></time.h>                                                                |
|   | 8  |                                                                                           |
|   | 9  | int pcf8574_address = 0x27; // PCF8574T:0x27, PCF8574AT:0x3F                              |
|   | 10 | #define BASE 64 // BASE any number above 64                                               |
|   | 11 | //Define the output pins of the PCF8574, which are directly connected to the LCD1602 pin. |
|   | 12 | #define RS BASE+0                                                                         |
|   | 13 | #define RW BASE+1                                                                         |
|   | 14 | #define EN BASE+2                                                                         |
|   | 15 | #define LED BASE+3                                                                        |
|   | 16 | #define D4 BASE+4                                                                         |

```
#define D5
17
                      BASE+5
      #define D6
                       BASE+6
18
19
      #define D7
                      BASE+7
20
21
      int lcdhd;// used to handle LCD
      void printCPUTemperature() {// sub function used to print CPU temperature
22
23
          FILE *fp;
24
          char str_temp[15];
          float CPU_temp;
25
          // CPU temperature data is stored in this directory.
26
          fp=fopen("/sys/class/thermal/thermal zone0/temp", "r");
27
28
                                       // read file temp
          fgets(str temp, 15, fp);
          CPU_temp = atof(str_temp)/1000.0; // convert to Celsius degrees
29
          printf("CPU's temperature : %. 2f \n", CPU temp);
30
31
          lcdPosition(lcdhd,0,0);
                                       // set the LCD cursor position to (0, 0)
          lcdPrintf(lcdhd, "CPU:%.2fC", CPU_temp);// Display CPU temperature on LCD
32
33
          fclose(fp);
34
      void printDataTime() {//used to print system time
35
36
          time_t rawtime;
37
          struct tm *timeinfo;
38
          time(&rawtime);// get system time
39
          timeinfo = localtime(&rawtime);//convert to local time
          printf("%s \n", asctime(timeinfo));
40
          lcdPosition(lcdhd, 0, 1);// set the LCD cursor position to (0, 1)
41
42
43
      lcdPrintf(lcdhd, "Time:%02d:%02d:%02d", timeinfo->tm_hour, timeinfo->tm_min, timeinfo->tm_sec);
44
      //Display system time on LCD
45
      int detectI2C(int addr) { //Used to detect i2c address of LCD
46
          int _fd = wiringPiI2CSetup (addr);
47
          if (fd < 0) {
48
49
              printf("Error address : 0x\%x \ n", addr);
50
              return 0 ;
          }
51
          else{
52
              if(wiringPiI2CWrite( fd, 0) < 0) {</pre>
53
                  printf("Not found device in address 0x%x \n", addr);
54
                  return 0;
55
56
              ļ
57
              else{
                  printf("Found device in address 0x%x \n", addr);
58
59
                  return 1 ;
60
              }
```

```
61
          }
62
63
      int main(void) {
64
          int i;
65
          printf("Program is starting ... \n");
          wiringPiSetup();
66
          if(detectI2C(0x27)){
67
68
              pcf8574_address = 0x27;
          }else if(detectI2C(0x3F)) {
69
70
              pcf8574_address = 0x3F;
          }else{
              printf("No correct I2C address found, \n''
72
              "Please use command 'i2cdetect -y 1' to check the I2C address! \n''
              "Program Exit. \n");
74
              return -1;
          }
          pcf8574Setup(BASE, pcf8574_address);//initialize PCF8574
76
          for(i=0;i<8;i++) {
              pinMode(BASE+i,OUTPUT);
                                         //set PCF8574 port to output mode
78
          }
                                      //turn on LCD backlight
          digitalWrite(LED, HIGH);
          digitalWrite(RW,LOW);
                                       //allow writing to LCD
80
          lcdhd = lcdInit(2, 16, 4, RS, EN, D4, D5, D6, D7, 0, 0, 0, 0);// initialize LCD and return "handle"
      used to handle LCD
82
          if(1cdhd == -1){
              printf("lcdInit failed !");
              return 1;
84
          }
          while(1) {
              printCPUTemperature();//print CPU temperature
86
                                     // print system time
              printDataTime();
              delay(1000);
88
          }
          return 0;
90
92
94
```

From the code, we can see that the PCF8591 and the PCF8574 have many similarities in using the I2C interface to expand the GPIO RPI.

First, define the I2C address of the PCF8574 and the Extension of the GPIO pin, which is connected to the

GPIO pin of the LCD1602. LCD1602 has two different i2c addresses. Set 0x27 as default.

| int pcf8574_ad | dress = $0x27$ ;  | // PCF8574T:0x27, PCF8574AT:0x3F                            |  |  |  |  |
|----------------|-------------------|-------------------------------------------------------------|--|--|--|--|
| #define BASE 6 | 4 // BASE         | E any number above 64                                       |  |  |  |  |
| //Define the o | utput pins of the | e PCF8574, which are directly connected to the LCD1602 pin. |  |  |  |  |
| #define RS     | BASE+0            |                                                             |  |  |  |  |
| #define RW     | BASE+1            |                                                             |  |  |  |  |
| #define EN     | BASE+2            |                                                             |  |  |  |  |
| #define LED    | BASE+3            |                                                             |  |  |  |  |
| #define D4     | BASE+4            |                                                             |  |  |  |  |
| #define D5     | BASE+5            |                                                             |  |  |  |  |
| #define D6     | BASE+6            |                                                             |  |  |  |  |
| #define D7     | BASE+7            |                                                             |  |  |  |  |
|                |                   |                                                             |  |  |  |  |

Then, in main function, initialize the PCF8574, set all the pins to output mode, and turn ON the LCD1602 backlight (without the backlight the Display is difficult to read).

```
pcf8574Setup (BASE, pcf8574_address);// initialize PCF8574
for (i=0; i<8; i++) {
    pinMode (BASE+i, OUTPUT); // set PCF8574 port to output mode
}
digitalWrite (LED, HIGH); // turn on LCD backlight</pre>
```

Then use lcdlnit() to initialize LCD1602 and set the RW pin of LCD1602 to 0 (can be written) according to requirements of this function. The return value of the function called "Handle" is used to handle LCD1602".

 $\label{eq:lcdhd} lcdhd = lcdInit(2, 16, 4, RS, EN, D4, D5, D6, D7, 0, 0, 0, 0); // \ initialize \ LCD \ and \ return \ "handle" used to handle \ LCD$ 

Details about lcdlnit():

int lcdlnit (int rows, int cols, int bits, int rs, int strb,

int d0, int d1, int d2, int d3, int d4, int d5, int d6, int d7);

This is the main initialization function and must be executd first before you use any other LCD functions. **Rows** and **cols** are the rows and columns of the Display (e.g. 2, 16 or 4, 20). **Bits** is the number of how wide the number of bits is on the interface (4 or 8). The **rs** and **strb** represent the pin numbers of the Display's RS pin and Strobe (E) pin. The parameters **d0** through **d7** are the pin numbers of the 8 data pins connected from the RPi to the display. Only the first 4 are used if you are running the display in 4-bit mode.

The return value is the 'handle' to be used for all subsequent calls to the lcd library when dealing with that LCD, or -1 to indicate a fault (usually incorrect parameter)

For more details about LCD Library, please refer to: <u>https://projects.drogon.net/raspberry-pi/wiringpi/lcd-</u>library/

In the next "while", two subfunctions are called to display the RPi's CPU Temperature and the SystemTime. First look at subfunction printCPUTemperature(). The CPU temperature data is stored in the "/sys/class/thermal/thermal\_zone0/temp" file. We need to read the contents of this file, which converts it to temperature value stored in variable CPU\_temp and uses IcdPrintf() to display it on LCD.

void printCPUTemperature() {//subfunction used to print CPU temperature

FILE \*fp; char str\_temp[15];

support@freenove.com

float CPU\_temp;

// CPU temperature data is stored in this directory. fp=fopen("/sys/class/thermal/thermal\_zone0/temp","r"); fgets(str\_temp,15,fp); // read file temp CPU\_temp = atof(str\_temp)/1000.0; // convert to Celsius degrees printf("CPU's temperature : %.2f \n", CPU\_temp); lcdPosition(lcdhd,0,0); // set the LCD cursor position to (0,0) lcdPrintf(lcdhd, "CPU:%.2fC", CPU\_temp);// Display CPU temperature on LCD fclose(fp);

Details about IcdPosition() and IcdPrintf():

IcdPosition (int handle, int x, int y);

Set the position of the cursor for subsequent text entry.

IcdPutchar (int handle, uint8\_t data)

lcdPuts (int handle, char \*string)

lcdPrintf (int handle, char \*message, …)

These output a single ASCII character, a string or a formatted string using the usual print formatting commands to display individual characters (it is how you are able to see characters on your computer monitor).

Next is subfunction printDataTime() used to display System Time. First, it gets the Standard Time and stores it into variable Rawtime, and then converts it to the Local Time and stores it into timeinfo, and finally displays the Time information on the LCD1602 Display.

```
void printDataTime() {//used to print system time
    time_t rawtime;
    struct tm *timeinfo;
    time(&rawtime);// get system time
    timeinfo = localtime(&rawtime);// convert to local time
    printf("%s \n", asctime(timeinfo));
    lcdPosition(lcdhd, 0, 1);// set the LCD cursor position to (0, 1)
    lcdPrintf(lcdhd, "Time:%d:%d:%d", timeinfo->tm_hour, timeinfo->tm_min, timeinfo->tm_sec);
    //Display system time on LCD
}
```

### Python Code 15.1.1 I2CLCD1602

If you did not configure I2C and install Smbus, please refer to Chapter 7. If you did, continue.

First, observe the project result, and then learn about the code in detail. If you have any concerns, please contact us via: support@freenove.com

1. Use cd command to enter 15.1.1 I2CLCD1602 directory of Python code.

cd ~/Freenove Kit/Code/Python Code/15.1.1 I2CLCD1602

2. Use Python command to execute Python code "I2CLCD1602.py".

### python I2CLCD1602.py

After the program is executed, the LCD1602 Screen will display your RPi's CPU Temperature and System Time. NOTE: After the program is executed, if you <u>cannot see anything</u> on the display or the display is not clear, try rotating the white knob on back of LCD1602 slowly, which adjusts the contrast, until the screen can display the Time and Temperature clearly.

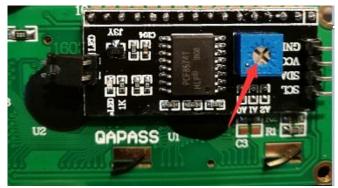

The following is the program code:

```
1
     from PCF8574 import PCF8574 GPI0
2
     from Adafruit LCD1602 import Adafruit CharLCD
3
4
     from time import sleep, strftime
5
     from datetime import datetime
6
7
     def get cpu temp():
                               # get CPU temperature and store it into file
8
     "/sys/class/thermal/thermal zone0/temp"
9
          tmp = open('/sys/class/thermal/thermal_zone0/temp')
          cpu = tmp. read()
10
11
          tmp.close()
          return '{:.2f}'.format( float(cpu)/1000 ) + ' C'
12
13
14
     def get_time_now():
                               # get system time
15
         return datetime.now().strftime('
                                               %H:%M:%S')
16
17
     def loop():
18
         mcp. output (3, 1)
                               # turn on LCD backlight
19
          lcd. begin (16, 2)
                              # set number of LCD lines and columns
20
          while (True):
21
              #lcd.clear()
```

support@freenove.com

```
22
             lcd.setCursor(0, 0) # set cursor position
             lcd.message( 'CPU: ' + get_cpu_temp()+' \n' )# display CPU temperature
23
24
             lcd.message(get_time_now()) # display the time
25
             sleep(1)
26
     def destroy():
27
28
         lcd. clear()
29
     PCF8574 address = 0x27 # I2C address of the PCF8574 chip.
30
31
     PCF8574A address = 0x3F # I2C address of the PCF8574A chip.
     # Create PCF8574 GPIO adapter.
32
33
     try:
         mcp = PCF8574_GPI0(PCF8574_address)
34
35
     except:
36
         try:
37
             mcp = PCF8574 GPI0(PCF8574A address)
38
         except:
             print ('I2C Address Error !')
39
             exit(1)
40
     # Create LCD, passing in MCP GPIO adapter.
41
     lcd = Adafruit CharLCD(pin rs=0, pin e=2, pins db=[4, 5, 6, 7], GPIO=mcp)
42
43
44
     if name == ' main ':
         print ('Program is starting ... ')
45
46
         try:
             loop()
47
         except KeyboardInterrupt:
48
49
             destroy()
```

Two modules are used in the code, PCF8574.py and Adafruit\_LCD1602.py. These two documents and the code files are stored in the same directory, and neither of them is dispensable. Please DO NOT DELETE THEM! PCF8574.py is used to provide I2C communication mode and operation method of some of the ports for the RPi and PCF8574 IC Chip. Adafruit module Adafruit\_LCD1602.py is used to provide some functional operation method for the LCD1602 Display.

In the code, first get the object used to operate the PCF8574's port, then get the object used to operate the LCD1602.

```
address = 0x27 # I2C address of the PCF8574 chip.
# Create PCF8574 GPI0 adapter.
mcp = PCF8574_GPI0(address)
# Create LCD, passing in MCP GPI0 adapter.
lcd = Adafruit_CharLCD(pin_rs=0, pin_e=2, pins_db=[4, 5, 6, 7], GPI0=mcp)
```

According to the circuit connection, port 3 of PCF8574 is connected to the positive pole of the LCD1602 Display's backlight. Then in the loop () function, use of mcp.output (3,1) to turn the LCD1602 Display's backlight ON and then set the number of LCD lines and columns.

|                                                                                            | def loop():                                                           |  |  |  |  |  |
|--------------------------------------------------------------------------------------------|-----------------------------------------------------------------------|--|--|--|--|--|
|                                                                                            | <pre>mcp.output(3,1)  # turn on the LCD backlight</pre>               |  |  |  |  |  |
|                                                                                            | <pre>lcd.begin(16,2) # set number of LCD lines and columns</pre>      |  |  |  |  |  |
| In the next while loop, set the cursor position, and display the CPU temperature and time. |                                                                       |  |  |  |  |  |
|                                                                                            | while (True):                                                         |  |  |  |  |  |
|                                                                                            | #lcd.clear()                                                          |  |  |  |  |  |
|                                                                                            | <pre>lcd.setCursor(0,0) # set cursor position</pre>                   |  |  |  |  |  |
|                                                                                            | lcd.message( 'CPU: ' + get_cpu_temp()+'\n' )# display CPU temperature |  |  |  |  |  |
|                                                                                            | <pre>lcd.message( get_time_now() ) # display the time</pre>           |  |  |  |  |  |
|                                                                                            | sleep(1)                                                              |  |  |  |  |  |

CPU temperature is stored in file "/sys/class/thermal/thermal\_zone0/temp". Open the file and read content of the file, and then convert it to Celsius degrees and return. Subfunction used to get CPU temperature is shown below:

Subfunction used to get time:

def get\_time\_now(): # get the time
 return datetime.now().strftime(' %H:%M:%S')

Details about PCF8574.py and Adafruit\_LCD1602.py:

### Module PCF8574

This module provides two classes **PCF8574\_I2C** and **PCF8574\_GPIO**.

Class PCF8574\_I2C: provides reading and writing method for PCF8574.

Class **PCF8574\_GPIO**: provides a standardized set of GPIO functions.

More information can be viewed through opening PCF8574.py.

Adafruit\_LCD1602 Module

### Module Adafruit\_LCD1602

This module provides the basic operation method of LCD1602, including class Adafruit\_CharLCD. Some member functions are described as follows:

def begin(self, cols, lines): set the number of lines and columns of the screen.

def clear(self): clear the screen

def setCursor(self, col, row): set the cursor position

def message(self, text): display contents

More information can be viewed through opening Adafruit\_CharLCD.py.

# Chapter 16 Web IoT

In this chapter, we will learn how to use GPIO to control the RPi remotely via a network and how to build a WebIO service on the RPi.

This concept is known as "IoT" or Internet of Things. The development of IoT will greatly change our habits and make our lives more convenient and efficient

### Project 16.1 Remote LED

In this project, we need to build a WebIOPi service, and then use the RPi GPIO to control an LED through the web browser of phone or PC.

### Component List

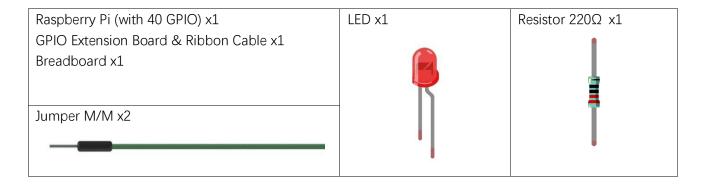

## Circuit

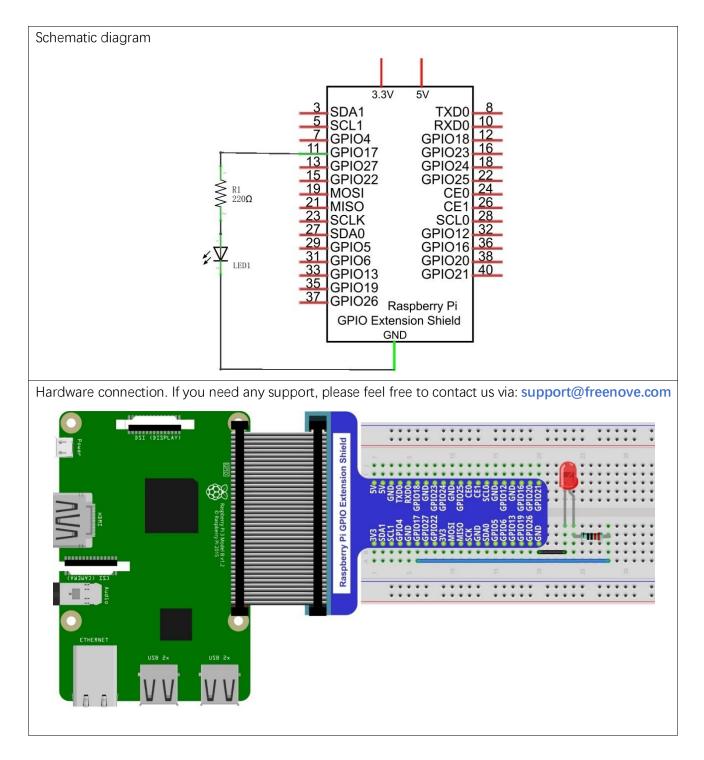

### Solution from E-Tinkers

Here is a solution fromblog E-Tinkers, author Henry Cheung. For more details, please refer to link below: <a href="https://www.e-tinkers.com/2018/04/how-to-control-raspberry-pi-gpio-via-http-web-server/">https://www.e-tinkers.com/2018/04/how-to-control-raspberry-pi-gpio-via-http-web-server/</a>

1, Make sure you have set python3 as default python. Then run following command in terminal to install http.server in your Raspberry Pi.

sudo apt-get install http.server

2, Open WeblO.py cd ~/Freenove\_Kit/Code/Python\_Code/16.1.1\_WeblO geany WeblO.py

3, Change the host\_name into your Raspberry Pi IP address.

host\_name = '192.168.1.112' # Change this to your Raspberry Pi IP address
Then run the code WeblO.py

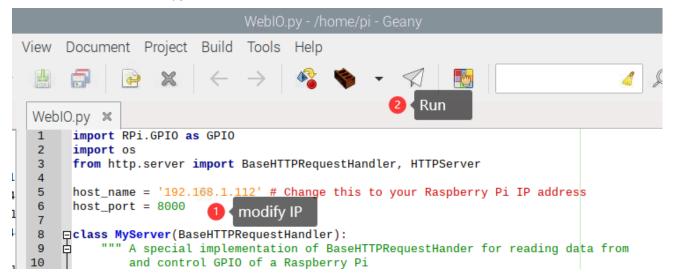

3, Visit <u>http://192.168.1.112:8000/</u> in web brower on compter under local area networks. **Change IP to your Raspberry Pi IP address.** 

|   | 192.168.1.112:8000 - Chromium |                 |                              |  |
|---|-------------------------------|-----------------|------------------------------|--|
| ſ | 0                             | 192.168.1       | .112:8000 × +                |  |
|   | ←                             | $\rightarrow$ C | ▲ 不安全   192.168.1.112:8000 ☆ |  |

# Welcome to my Raspberry Pi

Current GPU temperature is 53.0'C

## WebIOPi Service Framework

Note: If you have a Raspberry Pi 4B, you may have some trouble. The reason for changing the file in the configuration process is that the newer generation models of the RPi CPUs are different form the older ones and you may not be able to access the GPIO Header at the end of this tutorial. A solution to this is given in an online tutorial by from E-Tinkers blogger Henry Cheung. For more details, please refer to previouse section.

The following is the key part of this chapter. The installation steps refer to WeblOPi official. And you also can directly refer to the official installation steps. The latest version (in 2016-6-27) of WeblOPi is 0.7.1. So, you may encounter some issues in using it. We will explain these issues and provide the solution in the following installation steps.

Here are the steps to build a WebIOPi:

### Installation

1. Get the installation package. You can use the following command to obtain.

wget https://github.com/Freenove/WebIOPi/archive/master.zip -O WebIOPi.zip

2. Extract the package and generate a folder named "WebIOPi-master". Then enter the folder.

### unzip WebIOPi.zip

#### cd WebIOPi-master/WebIOPi-0.7.1

3. Patch for Raspberry Pi B+, 2B, 3B, 3B+.

### patch -p1 -i webiopi-pi2bplus.patch

4. Run setup.sh to start the installation, the process takes a while and you will need to be patient.

### sudo ./setup.sh

5. If setup.sh does not have permission to execute, execute the following command

### sudo sh ./setup.sh

### Run

After the installation is completed, you can use the webiopi command to start running.

\$ sudo webiopi [-h] [-c config] [-l log] [-s script] [-d] [port]

Options:

| -h,help           |      | Display this help            |
|-------------------|------|------------------------------|
| -c,config         | file | Load config from <b>file</b> |
| -l,log            | file | Log to file                  |
| -s,script         | file | Load script from <b>file</b> |
| - <b>d</b> ,debug |      | Enable DEBUG                 |

Arguments:

port

Port to bind the HTTP Server

Run webiopi with verbose output and the default config file:

sudo webiopi -d -c /etc/webiopi/config

The Port is 8000 in default. Now WebIOPi has been launched. Keep it running.

### Access WebIOPi over local network

Under the same network, use a mobile phone or PC browser to open your RPi IP address, and add a port number like 8000. For example, my personal Raspberry Pi IP address is 192.168.1.109. Then, in the browser, I then should input: http://192.168.1.109:8000/

### Default user is "webiopi" and password is "raspberry".

Then, enter the main control interface:

### WebIOPi Main Menu

### **GPIO** Header

Control and Debug the Raspberry Pi GPIO with a display which looks like the physical header.

### <u>GPIO List</u>

Control and Debug the Raspberry Pi GPIO ordered in a single column.

### Serial Monitor

Use the browser to play with Serial interfaces configured in WebIOPi.

#### Devices Monitor

Control and Debug devices and circuits wired to your Pi and configured in WebIOPi.

Click on GPIO Header to enter the GPIO control interface.

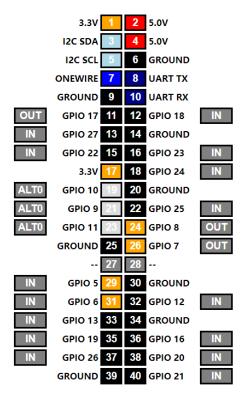

Control methods:

- Click/Tap the OUT/IN button to change GPIO direction.
- Click/Tap pins to change the GPIO output state.

### Completed

According to the circuit we build, set GPIO17 to OUT, then click Header11 to control the LED. You can end the webioPi in the terminal by "Ctr+C".

# What's Next?

THANK YOU for participating in this learning experience! If you have completed all of the projects successfully you can consider yourself a Raspberry Pi Master.

We have reached the end of this Tutorial. If you find errors, omissions or you have suggestions and/or questions about the Tutorial or component contents of this Kit, please feel free to contact us: support@freenove.com

We will make every effort to make changes and correct errors as soon as feasibly possible and publish a revised version.

If you are interesting in processing, you can study the Processing.pdf in the unzipped folder.

If you want to learn more about Arduino, Raspberry Pi, Smart Cars, Robotics and other interesting products in science and technology, please continue to visit our website. We will continue to launch fun, cost-effective, innovative and exciting products.

http://www.freenove.com/

Thank you again for choosing Freenove products.